# Dials & Gauges Blockset

**For Use with Simulink®**

Modeling  $\mathcal{L}_{\mathcal{A}}$ 

Simulation **College** 

Implementation  $\mathbb{R}^n$ 

The MathWorks

User's Guide

*Version 1*

#### **How to Contact The MathWorks:**

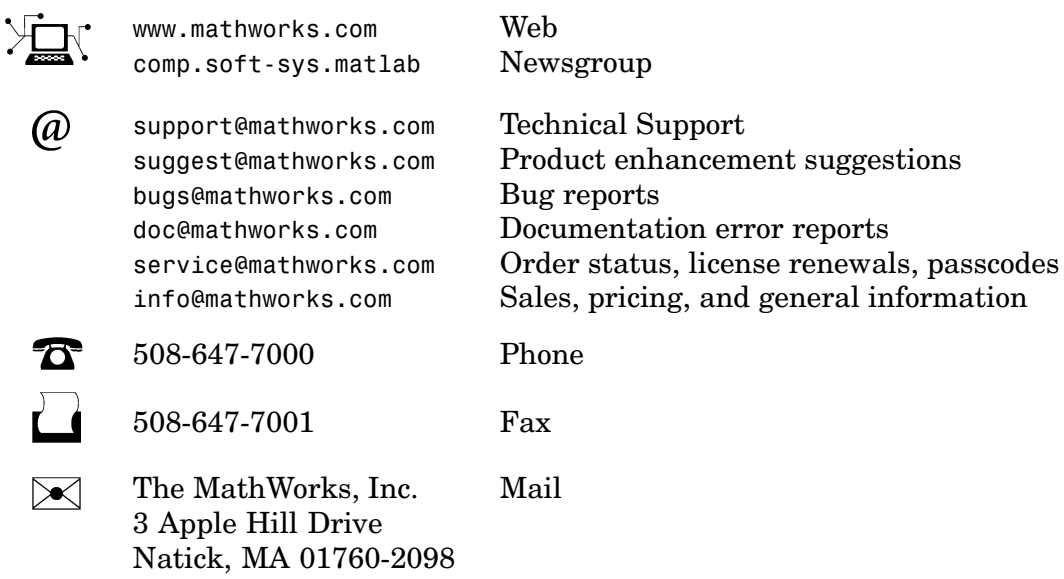

For contact information about worldwide offices, see the MathWorks Web site.

#### *Dials & Gauges Blockset User's Guide* © COPYRIGHT Copyright 1999-2004 by The MathWorks, Inc.

The software described in this document is furnished under a license agreement. The software may be used or copied only under the terms of the license agreement. No part of this manual may be photocopied or reproduced in any form without prior written consent from The MathWorks, Inc.

FEDERAL ACQUISITION: This provision applies to all acquisitions of the Program and Documentation by, for, or through the federal government of the United States. By accepting delivery of the Program or Documentation, the government hereby agrees that this software or documentation qualifies as commercial computer software or commercial computer software documentation as such terms are used or defined in FAR 12.212, DFARS Part 227.72, and DFARS 252.227-7014. Accordingly, the terms and conditions of this Agreement and only those rights specified in this Agreement, shall pertain to and govern the use, modification, reproduction, release, performance, display, and disclosure of the Program and Documentation by the federal government (or other entity acquiring for or through the federal government) and shall supersede any conflicting contractual terms or conditions. If this License fails to meet the government's needs or is inconsistent in any respect with federal procurement law, the government agrees to return the Program and Documentation, unused, to The MathWorks, Inc.

MATLAB, Simulink, Stateflow, Handle Graphics, and Real-Time Workshop are registered trademarks, and TargetBox is a trademark of The MathWorks, Inc.

Other product or brand names are trademarks or registered trademarks of their respective holders.

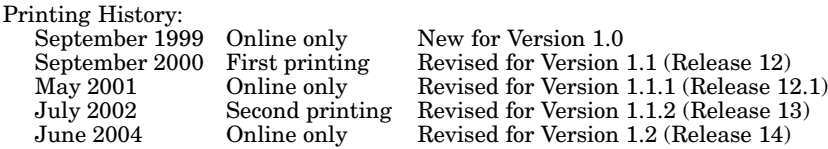

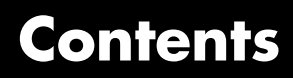

#### **[Getting Started](#page-6-0)**

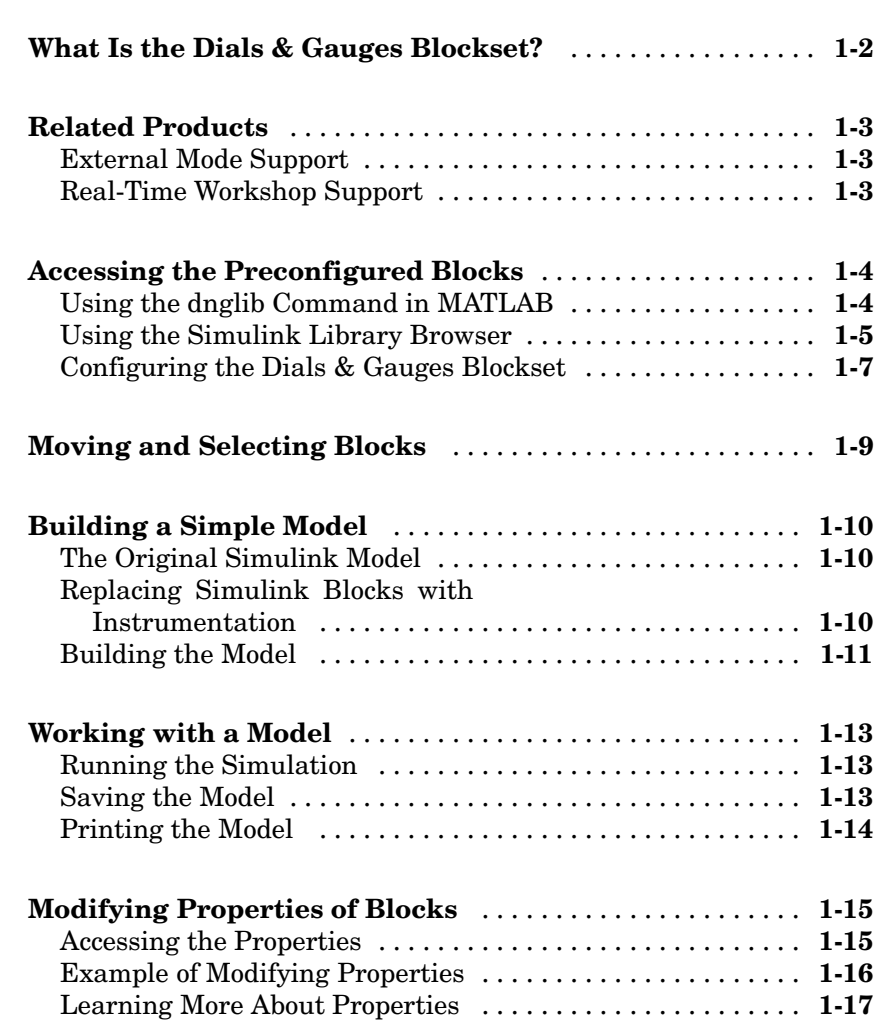

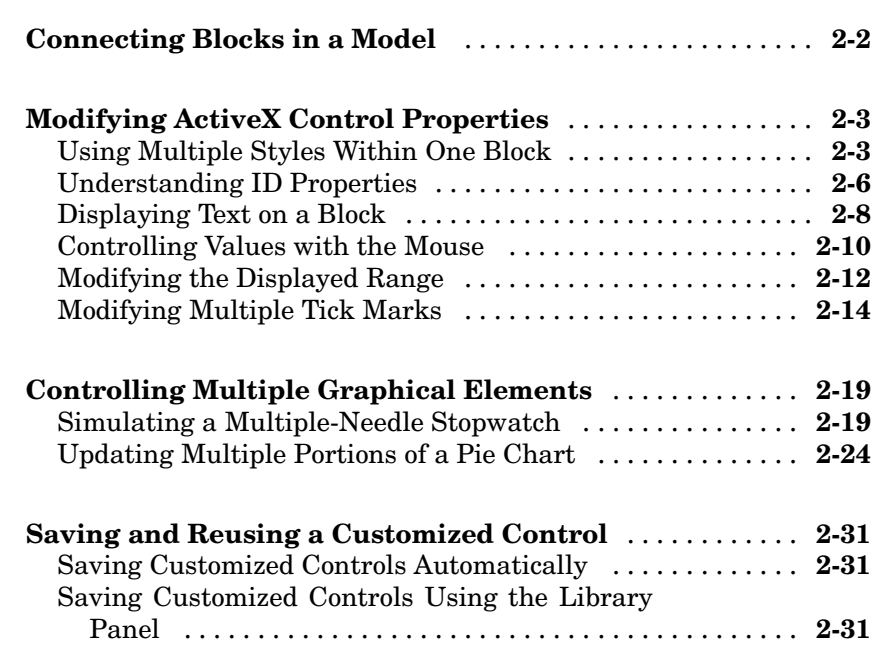

#### **[Categories of ActiveX Controls](#page-24-0)**

### *[3](#page-58-0)*

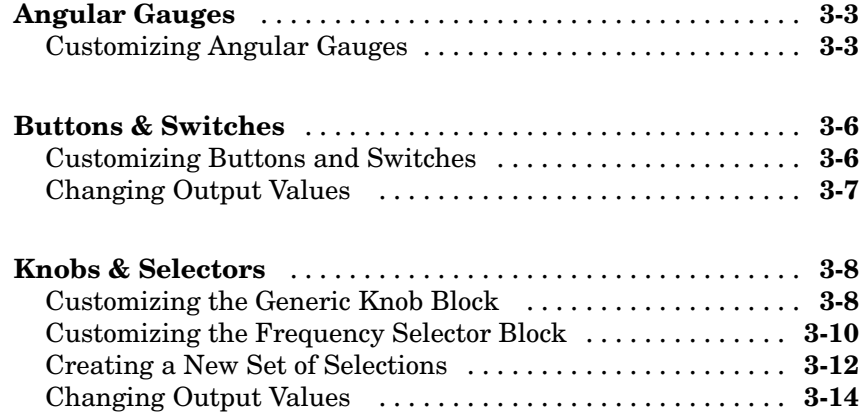

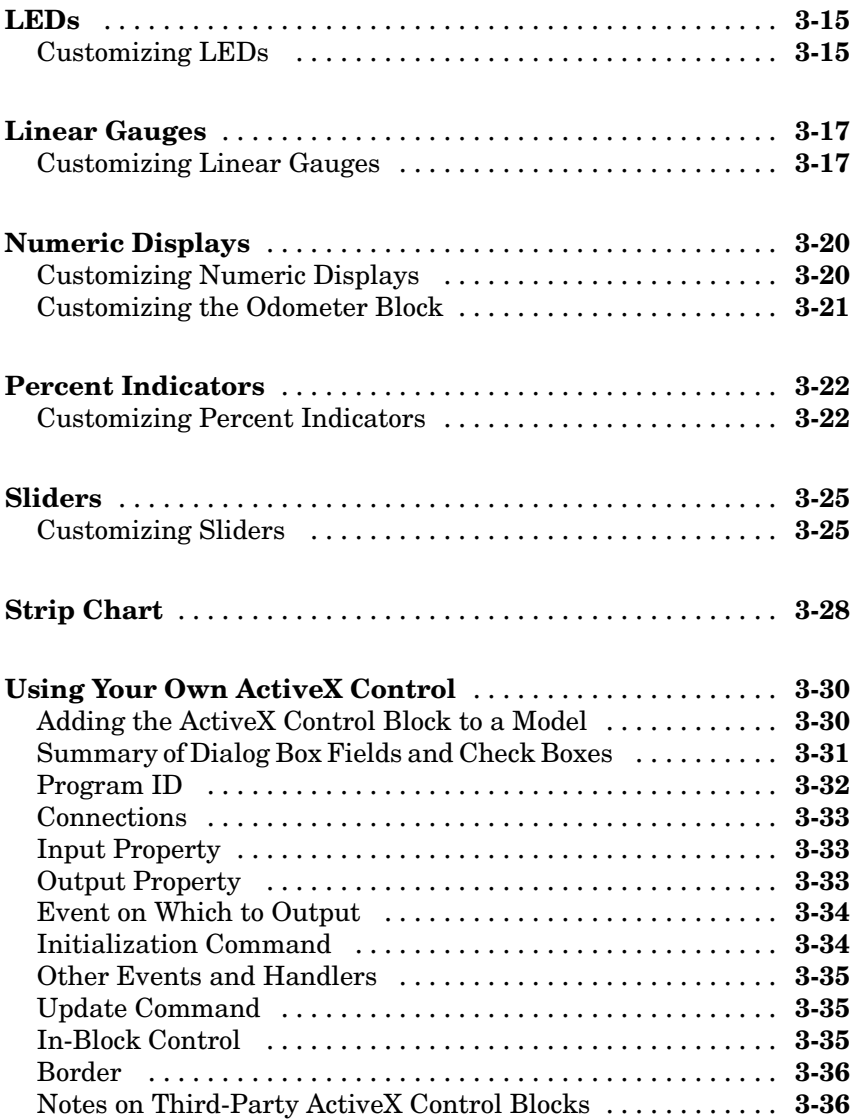

## **[Plac](#page-72-0)[ing ActiveX Controls in a Different Window](#page-96-0)**

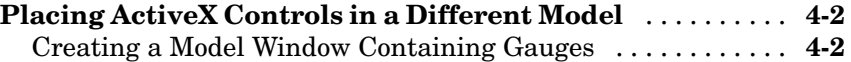

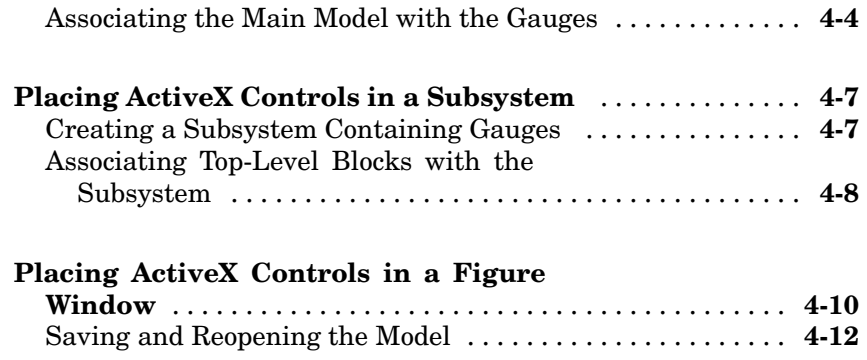

#### **[Blocks — Categorical List](#page-108-0)**

#### **[Examples](#page-130-0)**

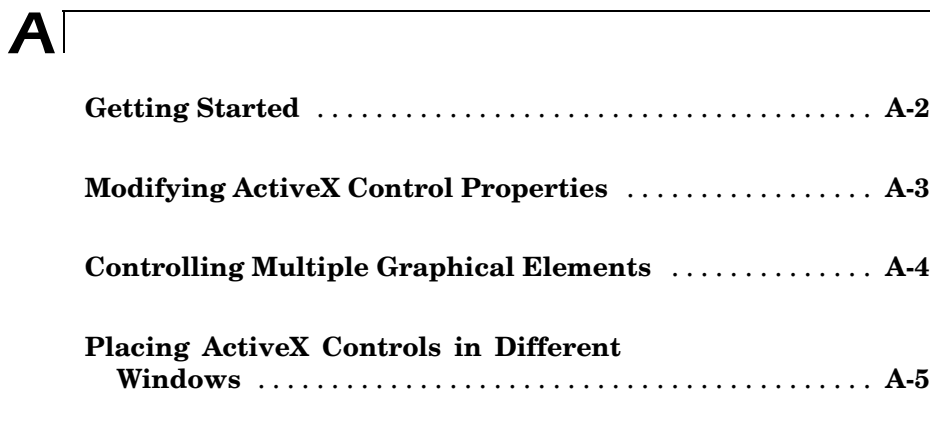

#### **[Index](#page-136-0)**

*[5](#page-108-0)*

 $\mathbf{I}$ 

## <span id="page-6-0"></span>Getting Started

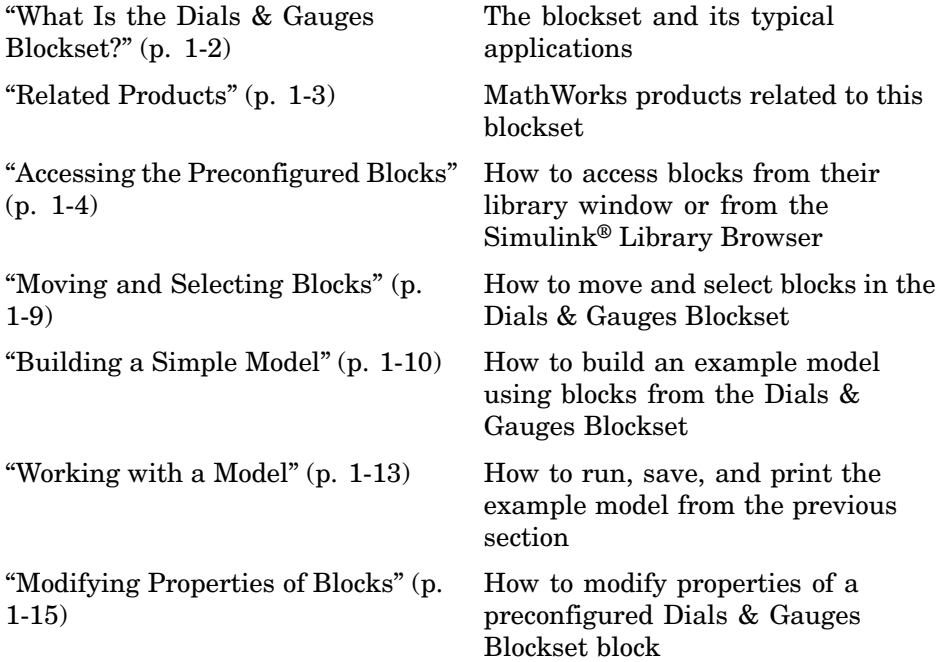

#### <span id="page-7-0"></span>**What Is the Dials & Gauges Blockset?**

The Dials & Gauges Blockset is a collection of blocks that provides graphical instrumentation for monitoring and controlling signals and parameters in Simulink models. Using the Dials & Gauges Blockset, you can set up realistic-looking instruments that are custom-designed for your Simulink model and visually representative of the environment that you are modeling.

Typical applications of the Dials & Gauges Blockset include

- **•** Automobile dashboard prototyping
- **•** Airplane cockpit prototyping
- **•** Control room and process instrumentation
- **•** Communications and power system simulation
- **•** Prototyping of control, communications, and medical instrumentation

The Dials & Gauges Blockset requires MATLAB® and Simulink. It uses Component Object Model (COM) technology and runs only on Microsoft Windows platforms.

#### <span id="page-8-0"></span>**Related Products**

The MathWorks provides several products that are especially relevant to the kinds of tasks you can perform with the Dials & Gauges Blockset. This section highlights some ways to combine the functionality of this blockset with that of other MathWorks products.

#### **External Mode Support**

The Dials & Gauges Blockset support for external mode allows you to incorporate dials and gauges into any target that you can connect to through external mode (such as the xPC Target and Real-Time Windows Target environments; see the documentation for those products for details).

For more information about external mode, see the external mode section of the Real-Time Workshop® documentation.

#### **Real-Time Workshop Support**

You can use Real-Time Workshop 4.0 or later to generate code from models that include Dials & Gauges Blockset blocks.

For dials, the code you generate contains static values (that is, the value specified at the time of code generation). Gauges are ignored during code generation, except through the use of external mode (see above). If you want to manipulate dials and view the gauges, you can do so through the external mode in Real-Time Workshop.

#### <span id="page-9-0"></span>**Accessing the Preconfigured Blocks**

The Dials & Gauges Blockset contains many preconfigured blocks, via the Global Majic ActiveX Library. To access these blocks, follow the procedures described in one of these two sections:

- **•** "Using the dnglib Command in MATLAB" on page 1-4
- **•** ["Using the Simulink Library Browser" on page 1-5](#page-10-0)

#### **Using the dnglib Command in MATLAB**

**1** Enter the dnglib command in the MATLAB Command Window, which causes the following window to appear.

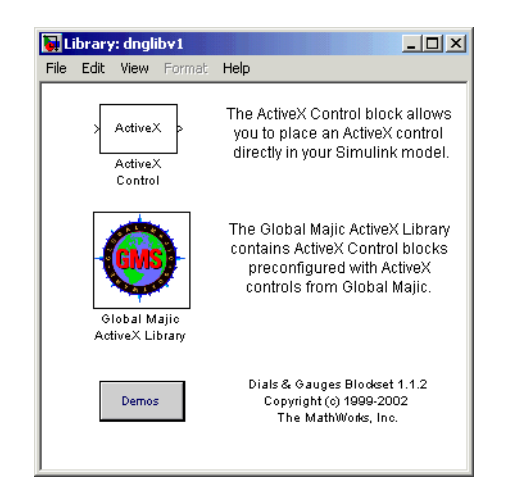

**2** Double-click on the Global Majic ActiveX Library icon to access the libraries it contains.

<span id="page-10-0"></span>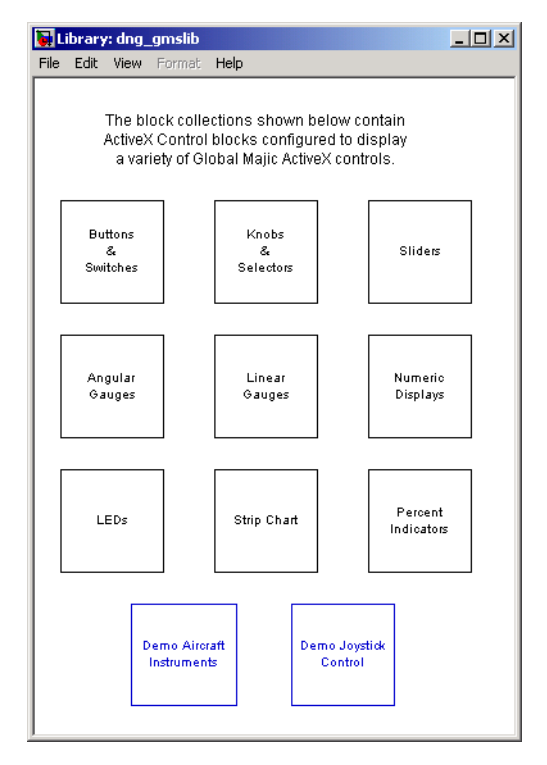

**3** Double-click on an icon to access the blocks in the library that the icon represents. If all the blocks say "ActiveX" and do not look like graphical instruments, then follow the instructions in ["Configuring the](#page-12-0) Dials & Gauges Blockset[" on page 1-7](#page-12-0). Each library also includes a question-mark block that provides access to online help for the ActiveX controls in that library.

#### **Using the Simulink Library Browser**

As an alternative to the dnglib command, you can use the Simulink Library Browser to access the preconfigured blocks:

**1** Open the Dials & Gauges Blockset by clicking on the plus sign to the left of the blockset name. This displays the listing for the Global Majic ActiveX Library.

**E**. Vials & Gauges Blockset

中 图 Global Majic ActiveX Library

**2** Open the Global Majic ActiveX Library to display its libraries of blocks.

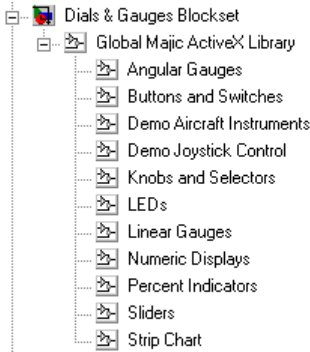

**3** Select the name of a library to display the library's contents in the right pane of the Simulink Library Browser.

#### **Opening a Library Window from the Simulink Library Browser**

You can also view the blocks as instruments in a library window by right-clicking on the library name, and then selecting the option that appears. For example, the figure below shows the context menu that appears when you right-click on the Angular Gauges listing.

```
E. V Dials & Gauges Blockset
   ActiveX Library
           图 Angular Gauges<br>图 Buttons and <mark>① Open the 'Angular Gauges' Library</mark>
```
The next figure shows the Angular Gauges library contents as instruments in a library window. If the window you see does not look like the figure, then follow the instructions in ["Configuring the Dials & Gauges Blockset" on page](#page-12-0) 1[-7.](#page-12-0)

<span id="page-12-0"></span>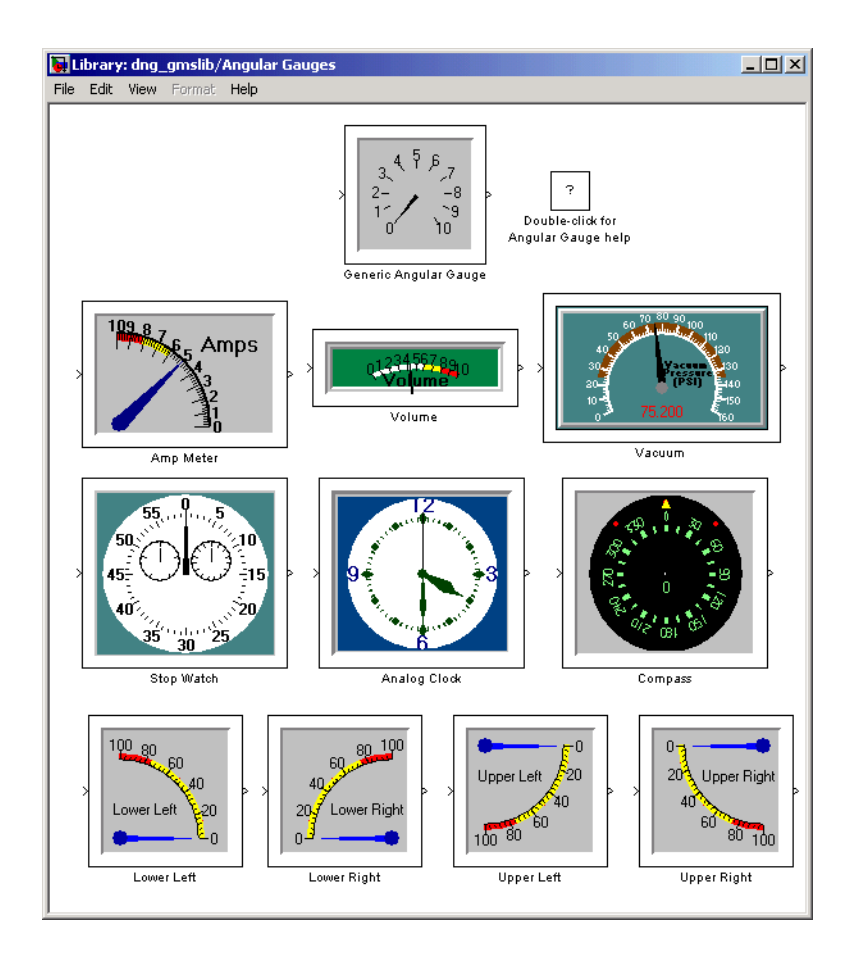

#### **Configuring the Dials & Gauges Blockset**

Normally, the installation process automatically registers the ActiveX controls associated with the Dials & Gauges Blockset. However, in exceptional cases you might see an error message referring to an .ocx component, similar to the following message:

```
Copying Dials & Gauges Blockset files
ads.ocx self registering file did not register
```
If you see such a message, or if the graphical instruments do not appear on the blocks in this blockset, then try one of the following:

- **•** Enter dng\_register\_ocx in the MATLAB Command Window.
- **•** See Solution Number 24876 in the Support area of the MathWorks Web site (<http://www.mathworks.com/support>).

#### <span id="page-14-0"></span>**Moving and Selecting Blocks**

The way you move and select blocks from the Dials & Gauges Blockset differs from how you move and select a Simulink block. Dials & Gauges Blockset blocks consist of an "active" area containing the actual ActiveX control, and a border surrounding the active area. The border gives you a way to manipulate the block as a Simulink entity, without affecting the ActiveX control.

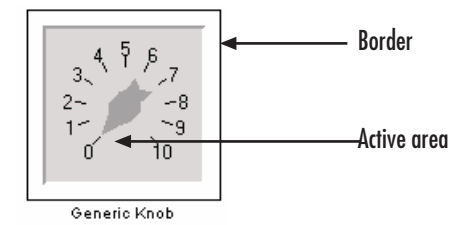

Dials & Gauges Blockset blocks are active even when a simulation is not running; that is, dragging the cursor anywhere within the active area is interpreted as attempting to change the value of the control. The table below describes how to manipulate a Dials & Gauges Blockset block using the mouse.

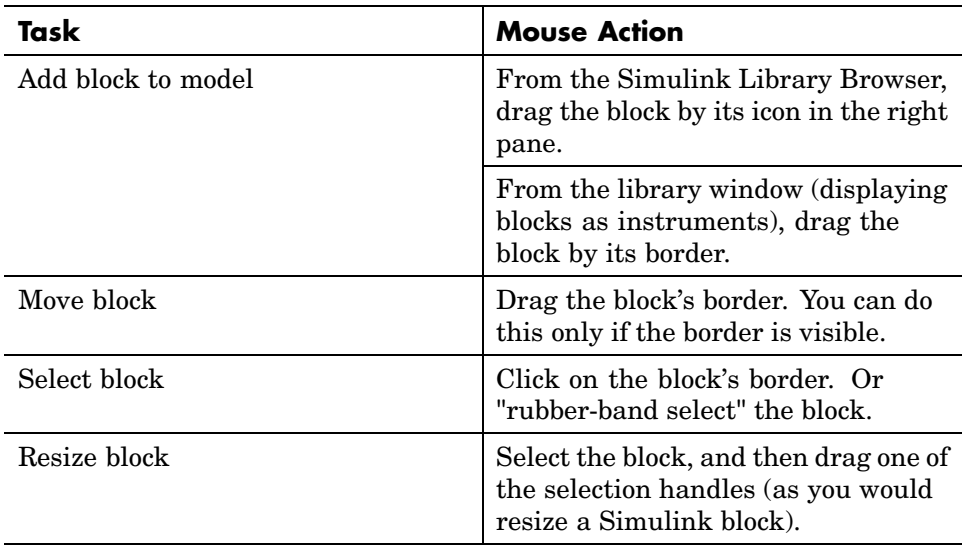

#### <span id="page-15-0"></span>**Building a Simple Model**

This section illustrates how to build and use a simple system, first using Simulink blocks alone, and then using blocks from the Dials & Gauges Blockset. By building the latter model, you can practice finding and using blocks from the Dials & Gauges Blockset. By comparing the two models, you can get a better sense of how graphical instruments might enhance the look, feel, and usability of your own models. This section includes

- **•** "The Original Simulink Model" on page 1-10
- **•** "Replacing Simulink Blocks with Instrumentation" on page 1-10
- **•** ["Building the Model" on page 1-11](#page-16-0)

#### **The Original Simulink Model**

Consider a system in which a Constant block feeds into a Gain block, while a Scope block displays the output from the Gain block. All three of these blocks are part of Simulink.

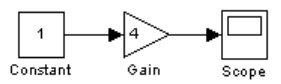

If you simulate this system and double-click on the Scope block, then the Scope traces the value of its input signal over time. To change the value of the signal that feeds into the Gain block, you double-click on the Constant block, type a different number in the **Constant value** parameter field, and click on the **OK** or **Apply** button in the dialog box.

#### **Replacing Simulink Blocks with Instrumentation**

Using the Dials & Gauges Blockset, you can replace the Constant and Scope blocks from Simulink with instrument-like input and output. For example, a Generic Knob block can provide variable input to the Gain block, which passes its signal to a Lower Right display block.

<span id="page-16-0"></span>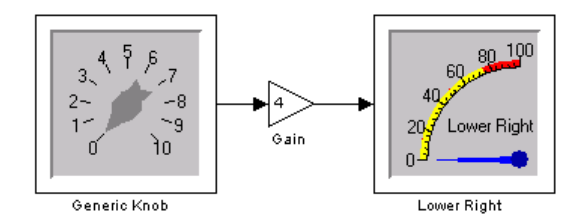

When you simulate this system, the Lower Right block displays the value of the signal at that instant. To change the value of the signal that feeds into the Gain block, you use your mouse to adjust the needle on the Generic Knob block.

#### **Building the Model**

To build the model described earlier, follow the steps below. Alternatively, type dng\_simple in MATLAB to open a completed copy of the model.

- **1** Open the Simulink Library Browser and create a new model window.
- **2** From the Knobs and Selectors library, drag the Generic Knob block into the model. To do this, select Knobs and Selectors in the left pane of the Simulink Library Browser, and then drag the Generic Knob block from the right pane into the model.

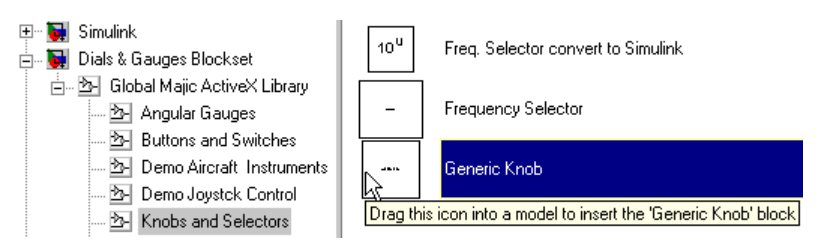

- **3** From the Simulink Math library, drag the Gain block into the model window.
- **4** Double-click on the Gain block and change the **Gain** parameter to 4.
- **[5](#page-99-0)** From the Angular Gauges Library, drag the Lower Right block into the model.
- **6** Draw connection lines from the Generic Knob block to the Gain block, and from the Gain block to the Lower Right block.
- **7** From the model window's **Simulation** menu, choose **Simulation parameters**. Set the **Stop time** parameter to Inf.

Now you can run the model and watch how adjustments to the Generic Knob block affect the needle on the Lower Right block.

#### <span id="page-18-0"></span>**Working with a Model**

This section indicates how you can perform common tasks involving the model you built in the section ["Building the Model" on page 1-11](#page-16-0). This section includes

- **•** "Running the Simulation" on page 1-13
- **•** "Saving the Model" on page 1-13
- **•** ["Printing the Model" on page 1-14](#page-19-0)

#### **Running the Simulation**

Run the simulation by choosing **Start** from the model window's **Simulation** menu. While the simulation is running, you can manipulate the needle of the Generic Knob block and observe results on the Lower Right gauge block. This figure shows the model after the needle of the Generic Knob block is moved from its default position.

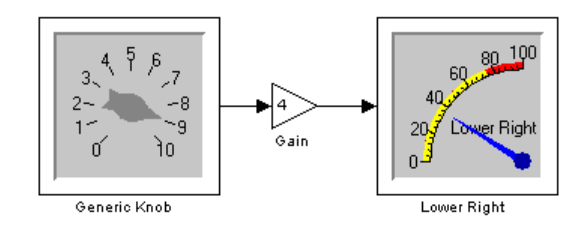

To stop the simulation, choose **Stop** from the model window's **Simulation** menu.

#### **Saving the Model**

Save the model by choosing **Save** from the model window's **File** menu. When you save a model that contains blocks from the Dials & Gauges Blockset, MATLAB automatically saves the current state of the ActiveX control that is embedded in the block.

#### <span id="page-19-0"></span>**Printing the Model**

You can print the structure of the model by choosing **Print** from the model window's **File** menu. Note that the printing functionality in Simulink does not print the active areas of Dials & Gauges Blockset blocks. Instead, it shows only the outline of those blocks.

To capture the exact appearance of a model that contains Dials & Gauges Blockset blocks, you can create a .bmp file that represents the model by entering either of these commands in the MATLAB Command Window.

```
print -smodelname -dbitmap filename
print(['-s','modelname'],'-dbitmap','filename')
```
Here, modelname and filename list the names of the Simulink model and the bitmap file, respectively. For example, if the open model is called sample, then this command saves it in a file called samplepic.bmp.

```
print -ssample -dbitmap samplepic
```
After MATLAB creates the bitmap file, you can insert it into an application that can print it.

#### <span id="page-20-0"></span>**Modifying Properties of Blocks**

This section describes how to view and modify properties of a preconfigured Dials & Gauges Blockset block using a dialog box. This section includes

- **•** "Accessing the Properties" on page 1-15
- **•** ["Example of Modifying Properties" on page 1-16](#page-21-0)
- **•** ["Learning More About Properties" on page 1-17](#page-22-0)

#### **Accessing the Properties**

You can view ActiveX control properties by using one of these procedures:

- **•** Double-click on the active area of the block that contains the control.
- **•** Right-click on the active area of the block and select the **Control Display Properties** option.

This figure shows the context menu that appears when you right-click on the Generic Knob block.

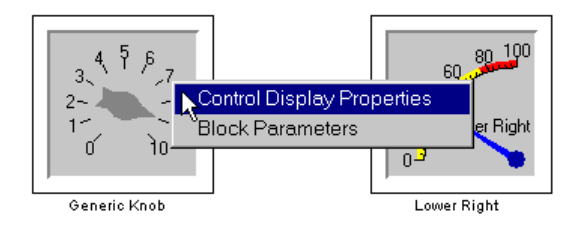

After you select the **Control Display Properties** option, the **ActiveX Control Properties** dialog box appears. This dialog box allows you to modify ActiveX control properties. The next figure shows the dialog box for the Generic Knob block.

<span id="page-21-0"></span>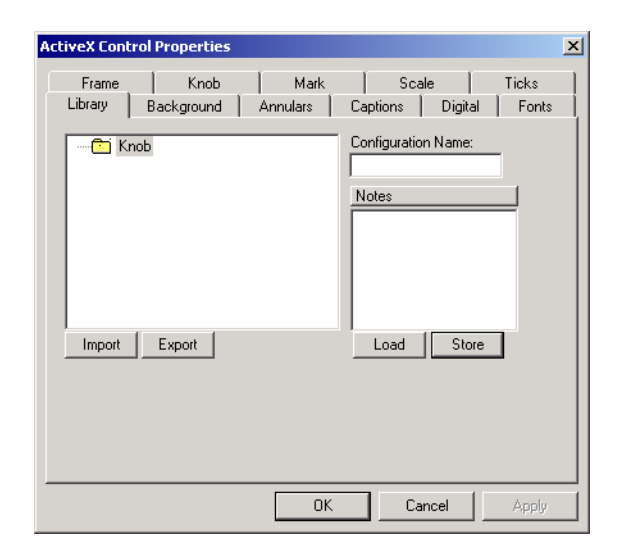

If you modify any values in this dialog box, then the block is visually updated immediately. However, the changes are not permanent until you choose **OK** or **Apply**; if you choose **Cancel**, then the changes will be undone.

#### **Example of Modifying Properties**

Returning to the model that you built in the section ["Building a Simple Model"](#page-15-0) on page 1-[10,](#page-15-0) you can modify the range of possible input values by modifying the properties of the Generic Knob block. For example, the instructions below change the maximum knob value from 10 to 25 so that the maximum value on the knob corresponds to the maximum value on the Lower Right gauge block.

- **1** Open the **ActiveX Control Properties** dialog box by double-clicking on the active area of the Generic Knob block.
- **2** Display the panel that controls the scaling of values by clicking on the **Scale** tab.
- **3** Set the **Max** parameter to 25.
- **4** Display the panel that controls tick marks by clicking on the **Ticks** tab.
- **5** Set the **StopValue** parameter to 25.

<span id="page-22-0"></span>**6** Set the **DeltaValue** parameter to 5. This prevents the knob block from looking too crowded.

The figure shows the resulting model. Notice that the knob can now register values between 0 and 25, and that it displays values in increments of 5.

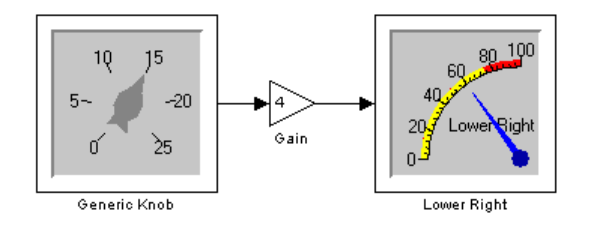

#### **Learning More About Properties**

Dials & Gauges Blockset blocks have many properties. Changing the appearance of a block might require changing several properties and can be quite complex. ["Modifying ActiveX Control Properties" on page 2-3](#page-26-0) discusses how to make some common changes, such as changing the range of values displayed on a block.

For information about specific properties, consult the ActiveX control's help by double-clicking on the question-mark block that appears in each library of the Dials & Gauges Blockset. Some libraries provide more than one question-mark block when the blocks contained in the library are significantly different from each other. Once in the Help window, use the **Properties** link to display information about block properties.

## <span id="page-24-0"></span>Using Instrumentation in a Model

This chapter discusses tasks involved in using instrumentation in a model. The sections are as follows.

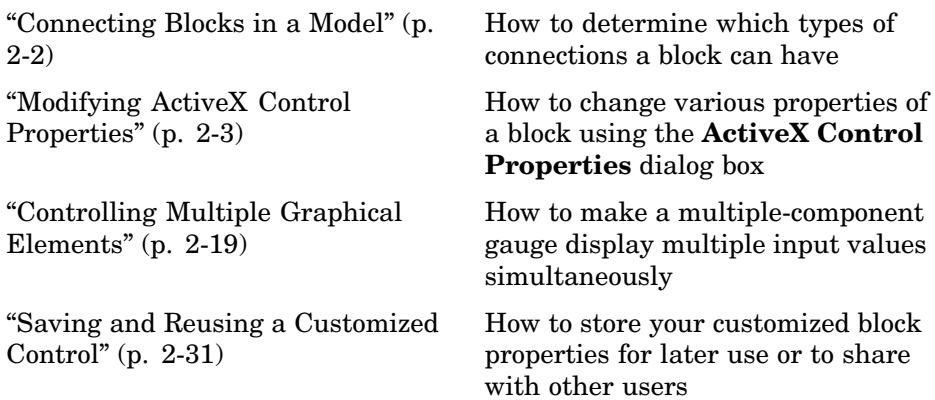

#### <span id="page-25-0"></span>**Connecting Blocks in a Model**

Before you connect a Dials & Gauges Blockset block with other blocks, you should know whether it is meant to be an input device (with an output connection), or an output device (with an input connection). Dials & Gauges Blockset blocks are initially drawn with both an inport and an outport, but Simulink removes unused ports when the simulation starts running or when you update the block diagram.

To determine whether a Dials & Gauges Blockset block is meant to be used as an input or output device, right-click on the block and select the **Block Parameters** option.

**Note** If you built your own ActiveX control by customizing the generic ActiveX Control block, then another way to display the custom block's **Block Parameters** dialog box is to double-click on the border of the block.

In the **Block Parameters** dialog box, the **Connections** field determines the type of connection the block currently uses:

- **•** Input indicates that the block has an inport and receives a signal. The **Input property** parameter indicates the block's property whose value is changed by the input.
- **•** Output indicates that the block has an outport and outputs a signal. The **Output property** parameter indicates the block's property whose value is output.
- **•** Both indicates that the block has an inport and an outport and receives and outputs a signal.
- **•** Neither indicates that the block has neither an inport nor an outport.

To specify a connection different from the block's default setup, change the block's **Connection** setting and make sure that the **Input property** and **Output property** fields are filled in with the appropriate property name. See ["Summary of Dialog Box Fields and Check Boxes" on page 3-31](#page-88-0) for information about the other fields and check boxes. You can also use the **Help** button to find out about other parameters.

#### <span id="page-26-0"></span>**Modifying ActiveX Control Properties**

You can modify many properties of a preconfigured Dials & Gauges Blockset block using its **ActiveX Control Properties** dialog box, introduced in ["Accessing the Properties" on page 1-15](#page-20-0). This section discusses some of the more complicated tasks and concepts associated with the modification of properties, in these subsections:

- **•** "Using Multiple Styles Within One Block" on page 2-3
- **•** ["Understanding ID Properties" on page 2-6](#page-29-0)
- **•** ["Displaying Text on a Block" on page 2-8](#page-31-0)
- **•** ["Controlling Values with the Mouse" on page 2-10](#page-33-0)
- **•** ["Modifying the Displayed Range" on page 2-12](#page-35-0)
- **•** ["Modifying Multiple Tick Marks" on page 2-14](#page-37-0)

For more information about individual properties of the preconfigured blocks, see the online help for the corresponding ActiveX controls. To access such help, open the library window and double-click on the question-mark block. The online help summarizes the functionality and contains links to information about properties, events, and methods.

#### **Using Multiple Styles Within One Block**

Some ActiveX control properties let you use more than one style for a given component or characteristic, in the same block. For example, you might use multiple styles to create

- **•** Different font characteristics for text in different places
- **•** Multiple colors within a graphical element such as an annular region or a divided pie chart
- **•** Multiple sets of ticks, each with its own size or labeling characteristics
- **•** Multiple components, such as LEDs or needles, each with its own characteristics

These sections discuss the use of multiple styles in preconfigured Dials & Gauges Blockset blocks:

- **•** "Blocks That Use Multiple Styles by Default" on page 2-4
- **•** "Determining When Multiple Styles Are Allowed" on page 2-4
- **•** ["Creating Styles" on page 2-5](#page-28-0)
- **•** ["Applying Styles" on page 2-6](#page-29-0)

#### **Blocks That Use Multiple Styles by Default**

Many Dials & Gauges blocks include multiple styles by default:

- **•** The Vacuum block in the Angular Gauges library uses three text styles: one for the tick labels, one for the number at the bottom of the gauge, and one for the text near the center of the gauge.
- **•** The Volume block in the Angular Gauges library uses three adjacent annular regions, each with a different color.
- **•** The Thermometer block in the Sliders library uses two styles for ticks: one for numbered ticks every 10 degrees and another for unnumbered ticks every 2 degrees.
- **•** The Circle Meter block in the LEDs library applies one of three LED styles to each of 10 LEDs. The three styles differ in their colors.

#### **Determining When Multiple Styles Are Allowed**

If a component supports multiple styles, then its property dialog box has properties that allow you to set the number of styles and refer to the styles by number. As an example, the figure below shows how a dialog box supports multiple font styles. The **Fonts** property indicates the number of font styles, while the **FontID** property refers to a given style by number.

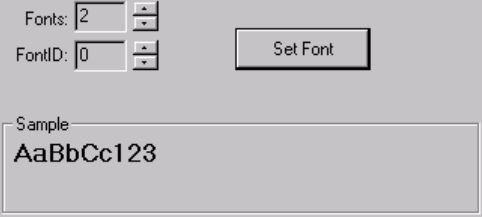

To determine whether a component supports multiple styles, look in the block's property dialog box for a pair of properties whose names are

- <span id="page-28-0"></span>**•** A plural noun describing the component, such as **Fonts** or **Scales**
- **•** A word that combines the noun and the letters "ID," such as **FontID** or **ScaleID**

If the dialog box has no such properties for the component, then you cannot create multiple styles for that component. For example, in the **Background** panel of a block's dialog box, you can define the color of an outline, but you cannot create multiple concentric outlines of different colors.

#### **Creating Styles**

After locating the style-identifying pair of properties for the component you are interested in, follow these steps to create an additional style:

- **1** Click once on the up arrow next to the value of the first property in the pair (**Fonts** in the figure). This value is the number of defined styles. If N styles are defined, then each is associated with an integer between 0 and N-1. The corresponding ID property (**FontID** in the figure) can assume values between 0 and N-1.
- **2** Click repeatedly on the up arrow next to the ID property to set it to its maximum value. This causes the dialog box panel to reflect the attributes of that particular style instead of the other defined styles.
- **3** Configure other properties in the dialog box panel to match the attributes that you want that particular style to have. In the figure, the **Set Font** button allows you to set font attributes and the **Sample** box displays text using those attributes. In many cases, all properties in the panel except the original style-identifying pair are attributes of the style. In a few cases, only part of the panel contains attributes of the style and others are global attributes that apply to all styles.

To view attributes of an existing style, set the ID property to the integer associated with that style. Then, properties on the dialog box panel other than the style-identifying pair reflect attributes of that style. For example, the figure below shows how the **Sample** portion of the **Fonts** panel of a dialog box displays either a large bold font or a font of medium size and weight, [d](#page-99-0)epending on whether the **FontID** value is set to 0 or 1.

<span id="page-29-0"></span>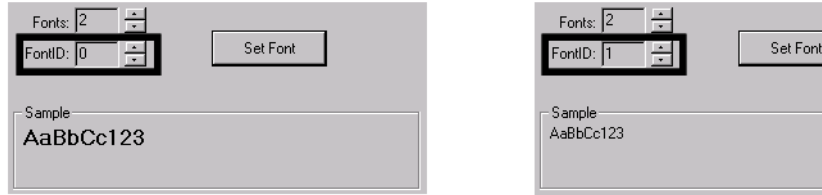

#### **Applying Styles**

In some cases, creating a style implicitly causes the block to apply it. For example, creating an additional style for tick marks automatically creates an additional set of tick marks on the block. In other cases, creating a style does not implicitly cause the block to apply it. For example, even after you create an additional font style, you will not see its effect on the block until you indicate which text should use that style. This section describes how to apply styles that the block does not apply immediately after you create them.

To determine where you can apply a style you have created, look for the corresponding ID property on a panel of the dialog box *other than* the panel where you defined the style. For example, the figure below shows part of a **Captions** panel containing the **FontID** property. The fact that the **FontID** property is not preceded by a **Fonts** property indicates that this is a panel that allows you to apply font styles but not define them.

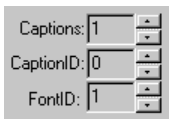

Once you have located a part of the dialog box where you can apply a style you previously created, set the ID property to match the ID property of that style. For example, the figure above shows that the block has exactly one caption, and that the caption's font style is the one whose ID is 1. If you change the **FontID** value in the **Captions** panel to a different number, then you will probably notice a change in some text on the block.

#### **[U](#page-99-0)nderstanding ID Properties**

Many blocks have properties whose names end with **ID**, such as **FontID**, **ScaleID**, and **NeedleID**. Such properties allow you to use more than one style in the same block, as in the situations listed in ["Using Multiple](#page-26-0) Styles Within One Block[" on page 2-3.](#page-26-0) This section describes how to interpret ID property settings. For an example that examines ID property settings among a block's default settings, see ["Modifying Multiple Tick Marks" on page 2-14.](#page-37-0)

The value of an ID property refers to a style by number. To determine the purpose of the ID property, first see whether the property directly above it is a plural noun similar to the ID property's name. (For example, see whether the property directly above **FontID** is **Fonts**.) Then,

**•** If the property directly above the ID property is a plural noun similar to the ID property's name, then this panel of the dialog box *defines* a set of styles. The ID property associates a number with each style. Other properties in the dialog box panel reflect the definition of the style whose number is the current value of the ID property. By changing the value of the ID property, you can view the definition of a different style.

For example, in the **Fonts** panel of the Volume block, the **FontID** property occurs directly underneath a **Fonts** property. This panel of the dialog box defines font styles, and the **Sample** box displays text using the font style whose number is the current value of the **FontID** property.

**Caution** If you decrease the value of the property named by the plural noun (for example, the **Fonts** property), then the style corresponding to the highest ID value is removed. To replace that style, you have to add a new style and recreate the settings of the deleted style from the default settings.

**•** If the property directly above the ID property is *not* a plural noun similar to the ID property's name, then the ID property *applies* a style that was previously defined in another panel of the dialog box. Other properties in the dialog box panel indicate the context in which the style is applied. By changing the value of the ID property, you can select a different style to apply.

For example, in the **Captions** panel of the Volume block, the **FontID** property does not occur directly underneath a **Fonts** property. The purpose of the **FontID** property in this case is to reference previously defined font styles and apply them to captions. (The font styles are defined on the **Fonts** panel of the dialog box.)

<span id="page-31-0"></span>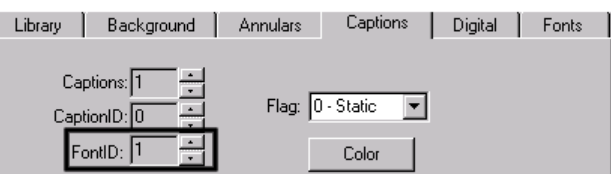

Sometimes, multiple styles are combined so seamlessly that it is not obvious why multiple styles are needed or which parts of the block correspond to which style definitions. You can often adjust the definition of the style to make the style usage more apparent. For example, if you change the colors of different annular regions and then look for the corresponding change in the block, then you should be able to determine how the design is split among multiple annular regions.

#### **Displaying Text on a Block**

Many blocks allow you to include text on the block. Such text might describe the quantity being measured, the units of measurement, or other information. The table below lists some types of text that are associated with a specific part of the block, as well as the part of the **ActiveX Control Properties** dialog box panel that defines the text. Some types of text apply only to certain blocks.

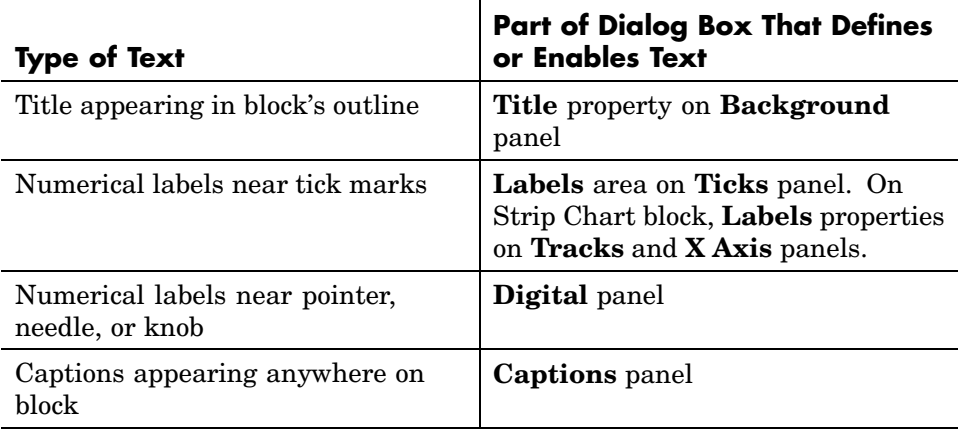

#### **Using the Captions Panel to Display Text**

When it is present, the **Captions** panel of the **ActiveX Control Properties** dialog box allows you to place text anywhere on the block. Blocks that use text captions by default include Mixer Scale, Tank, Thermometer, Amp Meter, and Volume. This section describes how to add, remove, and change characteristics of text captions using the **Captions** panel.

**Adding Text Captions.** To create a new text caption, follow these steps:

- **1** Increase the value of the **Captions** property by one.
- **2** Set **CaptionID** to its maximum value. This is the index that corresponds to the newest text caption.
- **3** Type the desired text in the **Caption** edit field.

**Removing Text Captions.** To remove the most recently added text caption (that is, the one with the largest **CaptionID** value), decrease the value of the **Captions** property by one. Note that this removes all characteristics of that text caption.

**Changing Fonts and Other Characteristics of Text Captions.** To change the font of an existing text caption, you must create a numbered font style and then apply that style to the caption. Follow these steps:

- **1** Open the **Fonts** panel of the dialog box.
- **2** Allocate space for a new font style by increasing the value of the **Fonts** property by one.
- **3** Set **FontID** to its maximum value. This is the index that corresponds to the newest font style.
- **4** Use the **Set Font** button to select font characteristics.
- **5** Open the **Captions** panel of the dialog box.
- **6** Set **CaptionID** to the index that corresponds to the text caption whose font you want to change.
- **[7](#page-99-0)** Apply the font style to the caption by setting **FontID** to the font style's index.

<span id="page-33-0"></span>To change other characteristics of an existing text caption, first set the **CaptionID** property on the **Captions** panel to the value that corresponds to the text caption you want to change. Then use other properties on the dialog box panel, *except* the **Captions** counter, to configure the text caption accordingly.

**Note** For text captions, the color choice on the **Captions** dialog box panel overrides the color choice on the **Fonts** dialog box panel.

#### **Controlling Values with the Mouse**

A key benefit of using a source block, such as a knob or slider, from the Dials & Gauges Blockset is the ability to adjust the value of the control by clicking or dragging the mouse over the control. Except for toggle elements, most mouse-controllable values in this blockset offer three modes of mouse response: None, Relative, and Snap To. This section describes the mouse-reponse modes and explains how to [choose a mouse-response mode](#page-34-0).

#### **Description of Mouse-Response Modes**

The table below describes how a control's value responds to mouse events under different mouse-response modes.

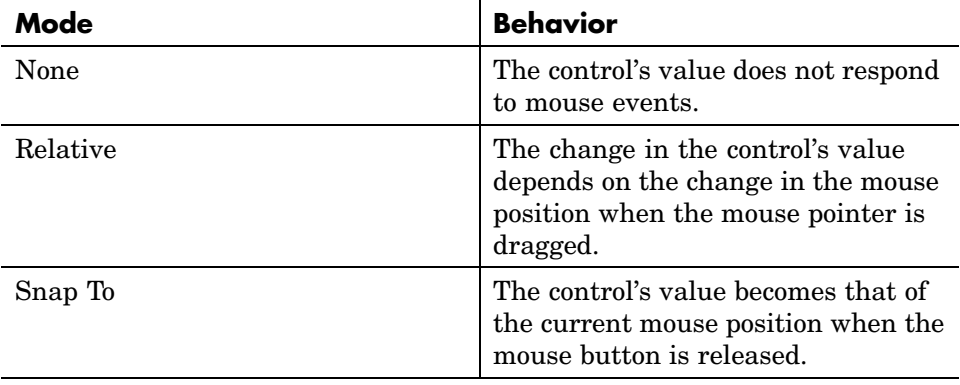

<span id="page-34-0"></span>**Note** Some mouse-controllable blocks do not offer these options. Blocks in the Buttons & Switches library always respond to mouse clicks. If the Odometer block has a reset button, then it always responds to mouse clicks.

For example, if a vertical slider block uses the Snap To mode, then you can set the block's value to 12 by clicking on the value 12 on the block. If the same block uses the Relative mode and has a current value of 20, then you can set the block's value to 12 by dragging the mouse pointer downward until the slider knob corresponds to 12. When you drag, the mouse pointer must be within the bounds of the slider control, but does not need to be on or near the value 12.

#### **Choosing a Mouse-Response Mode**

The mouse-response modes described above correspond to settings of the **MouseControl** property in a block's **ActiveX Control Properties** dialog box. The table below indicates which categories of blocks and which dialog box panels have a **MouseControl** property.

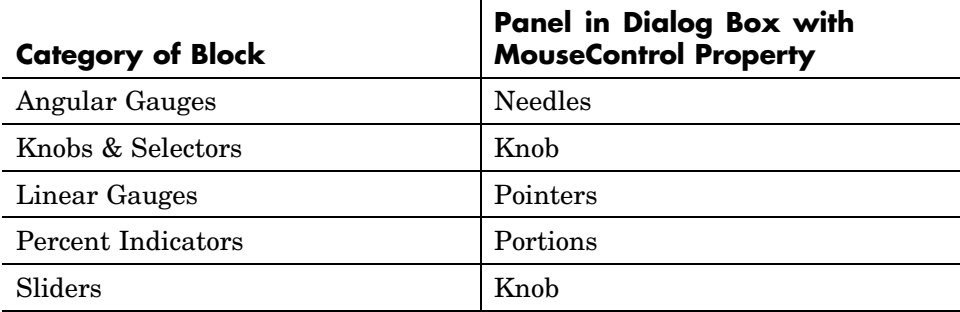

In typical Simulink models, blocks acting as sources use the Relative or Snap To mode to enable mouse control, while blocks acting as sinks use the None mode to disable mouse control.

#### <span id="page-35-0"></span>**Modifying the Displayed Range**

Changing the range of values displayed on a block involves adjusting these properties:

- **•** Scale properties define the extent of the units displayed by the block, the location of the block's center, and the block's start and stop positions.
- **•** Tick mark properties define tick marks on the block, including start and stop values, the interval between tick marks, and label positions.
- Needle or pointer properties indicate the value.

To illustrate how to use these properties to adjust the range of values displayed on a block, this example changes the Generic Linear Gauge to display values from -20 to 20, sets the interval between tick marks to 5, and shows the tick mark labels. This figure shows the Generic Linear Gauge with its default settings (left) and with modified settings (right).

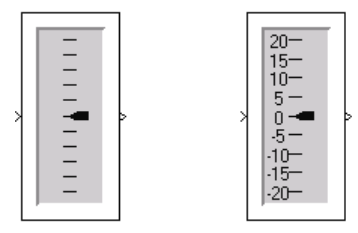

#### **Changing the Scale**

Click on the **Scales** tab to display the scales properties page. This figure shows the default scale properties for the Generic Linear Gauge.

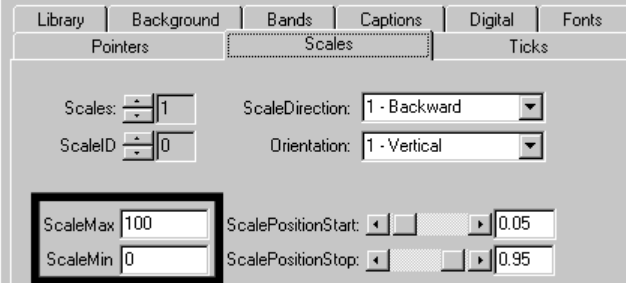
To modify the scale range, change **ScaleMax** to 20 and **ScaleMin** to -20.

#### **Displaying Labels Next to Tick Marks**

Click on the **Ticks** tab to display the tick mark properties page. This figure shows the default tick mark properties.

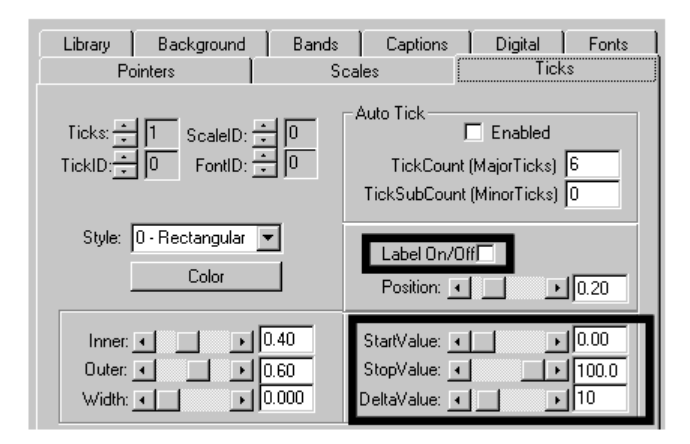

To show tick mark labels, check the **Label On/Off** check box.

To set the starting and ending tick marks so they mark the minimum and maximum scale settings, set **StartValue** to -20 and **StopValue** to 20. Change the **DeltaValue** property, which sets the spacing between tick marks. A value of 5 is reasonable for default block size.

#### **Setting the Current Pointer Value**

Click on the **Pointers** tab to display the pointer properties page. This figure shows the default pointer properties.

<span id="page-37-0"></span>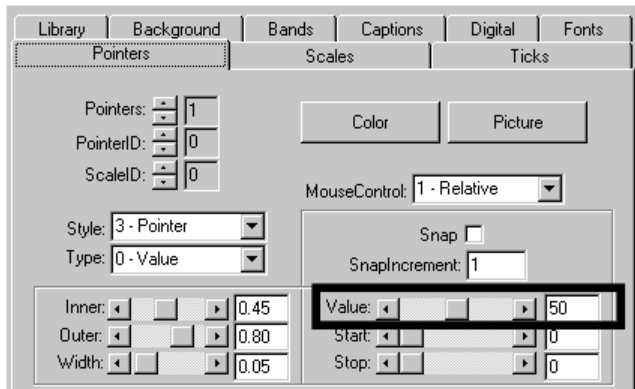

The **Value** property indicates the current pointer value. Set the initial value to 0, halfway between the maximum and minimum scale values. Click on **OK** to accept the changes and close the dialog box.

## **Modifying Multiple Tick Marks**

This example illustrates the use of multiple tick marks and the use of the ID property to manage them. Instead of modifying a block, this example examines the default settings for a particular block.

This figure shows the Amp Meter block. Notice that the tick marks have two different lengths. These are created by defining two sets of tick marks.

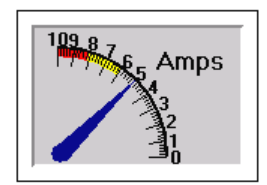

The first set consists of 11 longer tick marks, each positioned at one of the label values, positioned at increments of 1.0. The second set consists of [fi](#page-99-0)ve shorter tick marks for each integer change in the scale, positioned at increments of 0.2.

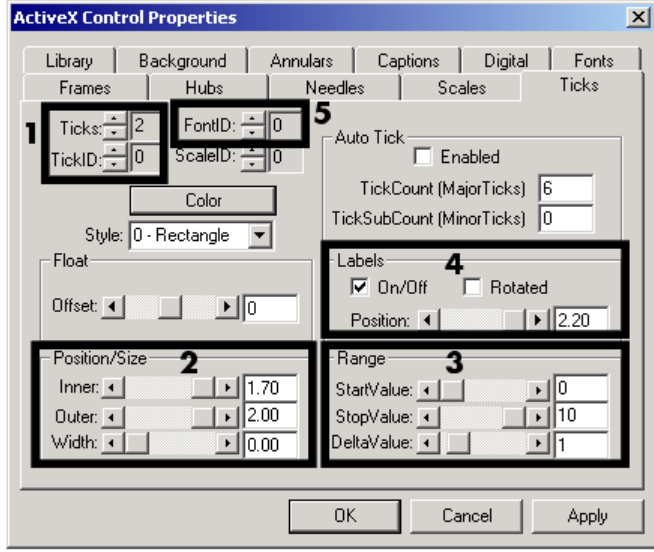

To examine how these tick marks have been created, double-click on the Amp Meter block to display its properties dialog box. Select the **Ticks** tab.

The **Ticks** and **TickID** properties, in the box labeled **1**, are defined as follows:

- **•** The **Ticks** property specifies how many sets of tick marks are used by the block. For this block, this property is set to **2**.
- **•** The **TickID** property indicates which set of tick marks is defined by the other properties on this page. When specifying the characteristics of a set of tick marks, you set the **TickID** property, and then define the property values for that set of tick marks. In the dialog box page above, the settings for all the properties on the page apply to the first set, identified as **TickID** 0.

**Note** When you define multiple components, the first instance is identified by an ID of 0. In this example, the two sets of tick marks have IDs of 0 and 1.

The **Position/Size** properties, in the box labeled **2**, are defined as follows:

- **•** The **Inner** property defines the edge of the tick mark closest to the needle center and the **Outer** property defines the edge of the tick mark farthest from the needle center. To see where the tick marks are located relative to the needle length, examine the needle length by selecting the **Needles** page. The needle length is 2.0. The **Inner** position is 1.70 and the **Outer** position is 2.00. These tick marks are 0.3 units long.
- **•** The **Width** property of the tick marks is 0.00, the narrowest width.

The **Range** properties, in the box labeled **3**, are defined as follows:

- **• StartValue** determines at which scale value the first tick mark is displayed. For these tick marks, the value is 0.
- **• StopValue** determines at which scale value the last tick mark is displayed. For these tick marks, the value is 10.
- **• DeltaValue** determines the interval between tick marks. For these tick marks, the value is 1.

The **Labels** properties **On/Off** check box, in the box labeled **4**, determines whether the labels are displayed. For the first set of tick marks, the labels are displayed.

The **FontID** property, in the box labeled **5**, determines which of multiple fonts defined for this block is used for the label. In this case, two font sets are defined. The first (**FontID** 0) is for the tick marks, while the second (**FontID** 1) is for the caption, "Amps."

To examine the second set of tick marks, change the **TickID** property value to 1 by clicking on the up arrow to the left of the value. The **Ticks** page looks like this.

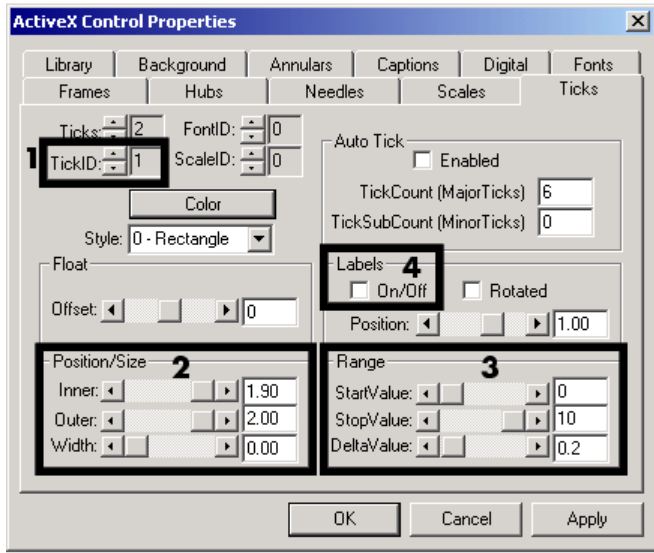

The **Position/Size** properties, in the box labeled **2**, are defined as follows:

- **•** The **Inner** position is 1.90 and the **Outer** position is 2.00. These tick marks are 0.10 units long, one-third the length of the longer tick marks.
- **•** The **Width** property of the tick marks is 0.00, the same as the longer tick marks.

The **Range** properties, in the box labeled **3**, are defined as follows.

- **• StartValue** for these tick marks is 0. The first short tick mark and the first long tick mark appear in the same place.
- **• StopValue** for these tick marks is 10. The last short tick mark and the last long tick mark appear in the same place.
- **• DeltaValue** determines the interval between tick marks. For these tick marks, the value is 0.2.

The **Labels** properties **On/Off** check box determines whether labels appear next to the tick marks. No labels appear next to this set of tick marks.

If you decrease the **Ticks** property, then the tick mark settings corresponding to the highest **TickID** value is removed. To replace that set of tick marks, you will have to recreate the settings from the defaults.

# <span id="page-42-0"></span>**Controlling Multiple Graphical Elements**

This section describes how you can display multiple input values simultaneously and dynamically on a gauge block that includes multiple graphical elements. Examples of multiple-component gauge blocks include these preconfigured blocks:

- **•** Multiple Scales in the Linear Gauges library
- **•** Pie Chart and Dynamic Pie in the Percent Indicators library
- **•** Analog Clock and Stop Watch in the Angular Gauges library

Example models in this section describe different techniques for controlling multiple components simultaneously during a simulation. The S-function technique is more complicated but also more flexible and powerful.

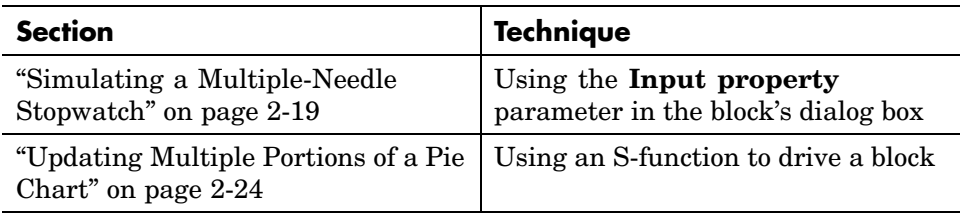

## **Simulating a Multiple-Needle Stopwatch**

This example model simulates a typical sailing stopwatch. The model uses the Stop Watch block, which displays three needles on individual angular scales. The needles mark simulation time simultaneously, as follows:

- The large needle spans 1 minute.
- The small needle on the left spans 1 second.
- **•** The small needle on the right spans 15 minutes.

To open this example, enter [dng\\_stopwatch](matlab:dng_stopwatch) in the MATLAB Command Window. Run the simulation and watch how the three needles move.

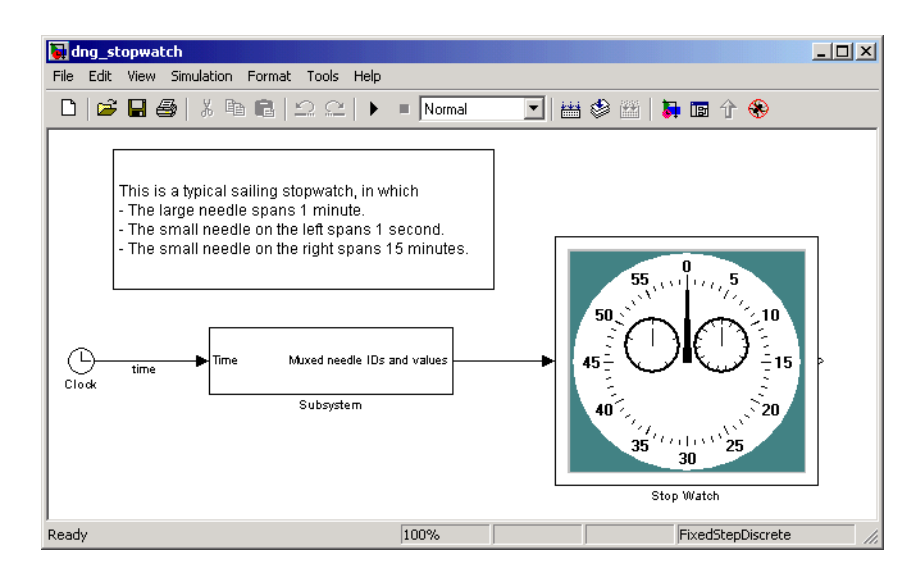

These sections describe how the model works:

- **•** "How NeedleID Values Correspond to Needles" on page 2-20
- **•** ["Configuration of the Stop Watch Block" on page 2-22](#page-45-0)
- **•** ["Preparing the Input Signal for the Stop Watch Block" on page 2-23](#page-46-0)

#### **How NeedleID Values Correspond to Needles**

To explain how the model controls three needles, this section first explains how the block makes its needles accessible to you. Each needle on the block has an associated pair of **NeedleID** and **Value** parameters, where

- **NeedleID** is a number that distinguishes that needle from other needles on the block.
- **• Value** is the numerical value for that needle along its angular scale.

You can view or control these parameters via the **Needles** panel of the block's **ActiveX Control Properties** dialog box.

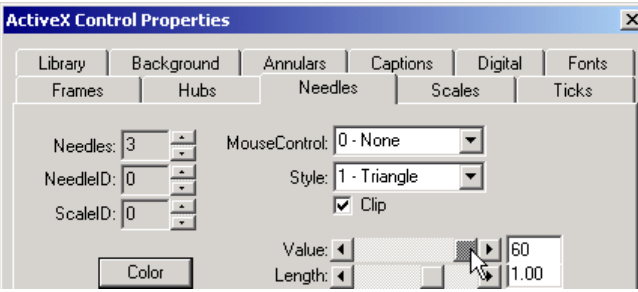

To find out which needle and range of values correspond to a given ID number, use this procedure:

- **1** Right-click on the Stop Watch block and choose **Control Display Properties**.
- **2** Click on the **Needles** tab.
- **3** Set **NeedleID** to the ID number you want to investigate: 0, 1, or 2 in this case.
- **4** Change the **Value** parameter while watching which needle on the block moves. By dragging the **Value** slider to its extremes, you can also find out the minimum and maximum values for the needle with that **NeedleID** number.

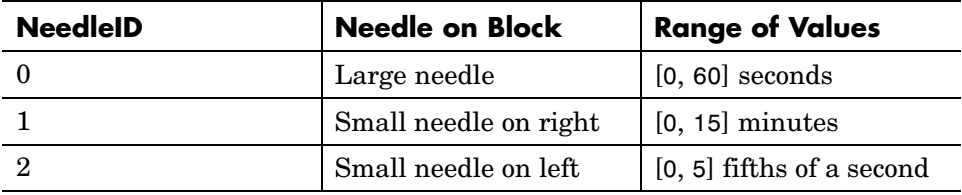

The table below summarizes what the procedure reveals.

For more information about ID properties, see ["Understanding ID Properties"](#page-29-0) on page 2[-6](#page-29-0).

#### <span id="page-45-0"></span>**Configuration of the Stop Watch Block**

After you run the model, the number 6 appears near the connector line that represents the input to the Stop Watch block. This indicates that the signal on that line is a vector of length 6. To understand why, first right-click on the Stop Watch block and choose **Block Parameters**.

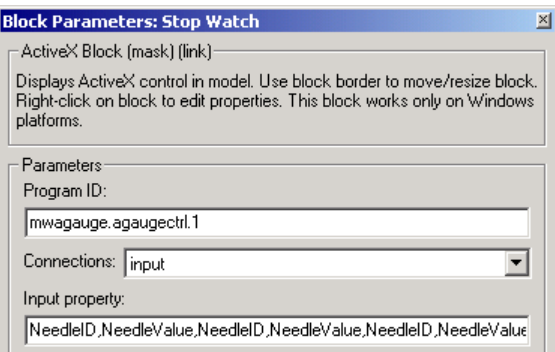

Then notice that the **Input property** field in the dialog box is set to

NeedleID,NeedleValue,NeedleID,NeedleValue,NeedleID,NeedleValue

By contrast, the default value for this property is NeedleValue, which you can see by examining the block in the Angular Gauges library.

The comma-separated list in this example model causes the Stop Watch block to use the six values in its vector input signal to assign these parameters to the block, in sequence:

- **•** The ID number, 0, of the large needle
- **•** The numerical value for the large needle
- **•** The ID number, 2, of the small needle on the left
- **•** The numerical value for the small needle on the left
- **[•](#page-99-0)** The ID number, 1, of the small needle on the right
- **•** The numerical value for the small needle on the right

<span id="page-46-0"></span>**Note** It is important that each needle's ID number precede its numerical value. Referring first to the ID number tells the block which needle to apply changes to.

#### **Preparing the Input Signal for the Stop Watch Block**

The model aims to reflect the time on the Stop Watch block. However, it is necessary to process the Clock block's output somewhat to prepare it for the Stop Watch block. Double-click on the Subsystem block to open it. The subsystem accomplishes two key tasks:

- Processing the Clock block's output value, measured in seconds, to make it an appropriate numerical value for each needle. To do this, the block performs these computations:
	- **-** Reduces modulo 60, to get the large needle's value.
	- **-** Reduces modulo 1 and then multiplies by 5, to get the left needle's value. Recall that values for the left needle range between 0 and 5.
	- **-** Reduces modulo 15\*60 and then divides by 60, to get the right needle's value. Recall that values for the right needle range between 0 and 15.
- **•** Forming a six-element vector corresponding to the comma-separated list in ["Configuration of the Stop Watch Block" on page 2-22](#page-45-0). To form this vector, the subsystem uses three Constant blocks, the three processed Clock block signals, and a Mux block.

<span id="page-47-0"></span>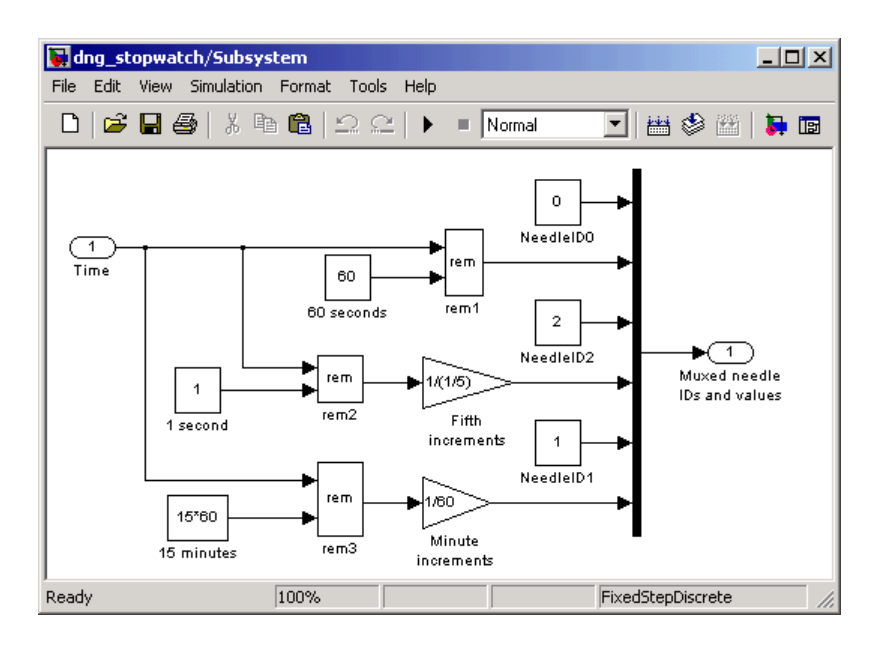

## **Updating Multiple Portions of a Pie Chart**

This example model allows you to control four portions of a pie chart independently using four sliders. The model uses the Dynamic Pie block and four Horizontal Slider blocks. Internally, the model uses an M-file S-function to drive the Dynamic Pie block.

To open this example, enter [dng\\_pie](matlab:dng_stopwatch) in the MATLAB Command Window. Run the simulation and then move the sliders using your mouse.

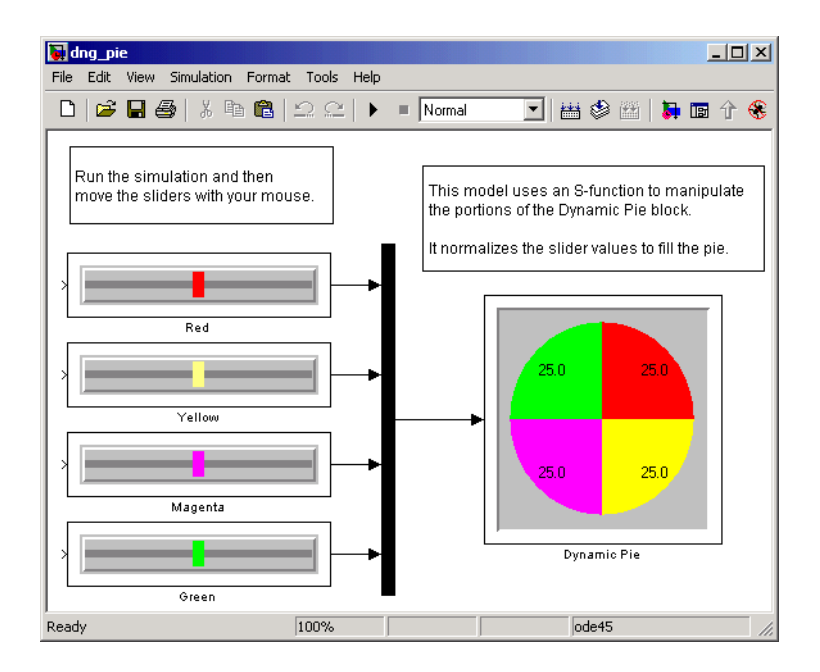

These sections describe how the model works:

- **•** "How PortionID Values Correspond to Portions of the Pie" on page 2-25
- **•** ["Configuration of the Dynamic Pie Block" on page 2-27](#page-50-0)
- **•** ["How the S-Function Updates the Pie" on page 2-28](#page-51-0)
- **•** ["Initial Portion Sizes in the Model" on page 2-29](#page-52-0)

#### **How PortionID Values Correspond to Portions of the Pie**

To explain how the model controls four portions, this section first explains how the block makes its portions accessible to you. Each portion on the block has an associated pair of **PortionID** and **PortionValue** parameters, where

- **• PortionID** is a number that distinguishes that portion from other portions on the block.
- **• PortionValue** is the numerical value for that portion, as a percentage. The S-function that assigns the set of **PortionValue** parameters ensures that the percentages for all portions add up to 100.

You can view or control these parameters via the **Portions** panel of the block's **ActiveX Control Properties** dialog box.

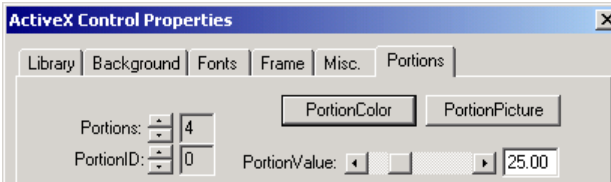

To find out which portion corresponds to a given ID number, use this procedure:

- **1** Right-click on the Dynamic Pie block and choose **Control Display Properties**.
- **2** Click on the **Portions** tab.
- **3** Set **PortionID** to the ID number you want to investigate: 0, 1, 2, or 3 in this case.
- **4** Change the **PortionValue** parameter while watching which portion on the block changes in size.

The table below summarizes what the procedure reveals.

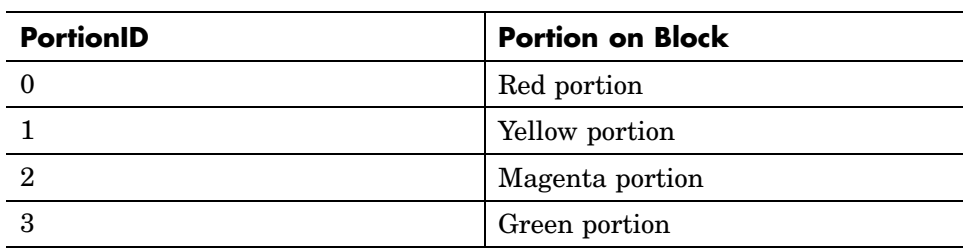

For more information about ID properties, see ["Understanding ID Properties"](#page-29-0) on page 2[-6](#page-29-0).

#### <span id="page-50-0"></span>**Configuration of the Dynamic Pie Block**

In the model, a vector containing the four slider values enters the Dynamic Pie block. While the simulation is running, an S-function called dng pie sfun.m uses the vector to make the Dynamic Pie block reflect the slider values. While the behavior of the S-function is discussed below [\("How the S-Func](#page-51-0)tion Updates the Pie[" on page 2-28\)](#page-51-0), this section describes how the Dynamic Pie block is linked with the S-function.

The Dynamic Pie block in this model is a customized copy of the original one in the Percent Indicators library. The customized copy differs from the original in these ways:

**•** The **Input property** field in the **Block Parameters** dialog box is blank. This is because the block is being updated by an S-function that ignores the data in the **Input property** field. To see the **Input property** field, right-click on the block and choose **Block Parameters**.

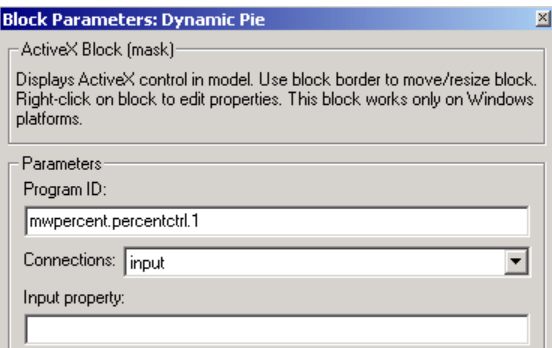

• The block is driven by a customized S-function, dng pie sfun.m, rather than the S-function that drives the original library block. To see this, select the outer border of the block and choose **Edit** -> **Look under mask** from the model window's menu.

<span id="page-51-0"></span>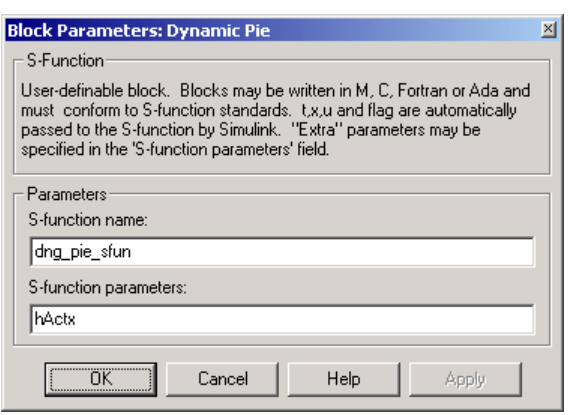

The S-function dng pie sfun.m is a customized version of ax strip sfun.m, which is an S-function designed to drive the Strip Chart block. Many parts of dng pie sfun.m are also similar to sfuntmpl.m, which is an M-file S-function template included in the Simulink distribution. Many features of that S-function template are not required for controlling blocks in the Dials & Gauges Blockset, which simplifies the task of writing S-functions for use with the blockset. For more information about S-functions in general, see the Writing S-Functions documentation.

If you were building this model yourself starting from the original library block, then you would have to break the library link before changing the values in the S-Function dialog box shown previously. To break the library link for a library block, use this procedure:

- **1** Select the outer border of the block.
- **2** Choose **Edit** -> **Link options** -> **Disable link**.
- **3** Choose **Edit** -> **Link options** -> **Break link**.

#### **How the S-Function Updates the Pie**

While the simulation is running, the S-function dng pie sfun.m drives the Dynamic Pie block. In particular, this S-function

- **•** Receives the vector input signal that enters the Dynamic Pie block
- **•** Normalizes the vector so that the values add up to 100

<span id="page-52-0"></span>**•** Updates each portion of the pie to reflect the corresponding number from the vector

**Receiving the Vector Input Signal.** During the simulation, Simulink invokes the S-function and passes it the vector that enters the Dynamic Pie block. Within the S-function, the vector is called u. Simulink also passes to the S-function a handle of the Dynamic Pie ActiveX control. The handle is called hActx.

**Normalizing the Input Vector.** The S-function uses the code below to normalize the vector u so that its elements add up to 100:

```
% First make sure there is no division by zero.
if sum(u) == 0u=u+0.001;
end
% Now perform the normalization.
u = 100/sum(u).*u;
```
**Updating the Dynamic Pie Block.** After sum(u) is 100, the S-function updates the portions of the Dynamic Pie block by setting each one to the corresponding element of u. The code uses the handle hActx to access the **PortionID** and **PortionValue** parameters of the Dynamic Pie block.

```
% Loop through the portions and update their values.
\approxif (lenath(u) \sim= 0)for n=1:length(u)
      hActx.PortionID = n-1;
      hActx.PortionValue = u(n);
   end
end
```
#### **Initial Portion Sizes in the Model**

When you first open the dng pie model, the portions of the pie have equal [si](#page-99-0)zes, unlike the portions in the default instance of the Dynamic Pie block in the Percent Indicators library. The equal-sized portions result from the configuration from which the model was saved.

If you were building this model yourself starting from the original library blocks, then you would first run the model to make the portion sizes reflect the values on the slider blocks, and then save the model to make Simulink record the blocks' configurations.

# **Saving and Reusing a Customized Control**

If you have modified settings in a block's **ActiveX Control Properties** dialog box, then you might want to store the customized version of the block for later use or to share with other users. The following subsections describe two methods:

- **•** "Saving Customized Controls Automatically" on page 2-31 (easier)
- **•** "Saving Customized Controls Using the Library Panel" on page 2-31

## **Saving Customized Controls Automatically**

Saving the model causes MATLAB to save all property settings for Dials & Gauges Blockset blocks in the model file. To share your customized controls with other users, give them the model file. To use your customized block in a new model, copy the block from the old model and paste it into the new model.

## **Saving Customized Controls Using the Library Panel**

Alternatively, you can use the **ActiveX Control Properties** dialog box to save property settings for later use on your own machine. However, this method does not enable you to share these customized controls with users of other machines. The steps are

- **1** Select the **Library** tab of the **ActiveX Control Properties** dialog box.
- **2** Assign a name to the collection of modified settings by entering a new name in the **Configuration Name** field.

**Note** If you leave this field blank, the new property settings write over the previous settings, which means that you cannot access the original version except by reinstalling the blockset or by registering the ActiveX controls again. To learn how to register the ActiveX controls, see ["Configuring the](#page-12-0) Dials & Gauges Blockse[t" on page 1-7](#page-12-0).

**3** To provide textual information about the block, click on **Notes**. This dialog box appears.

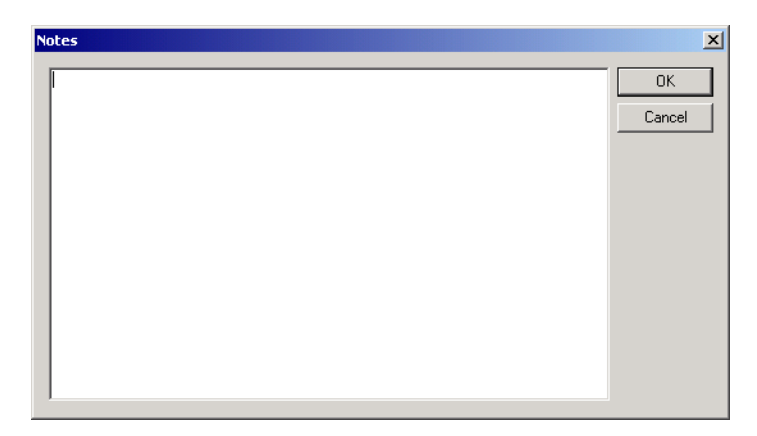

- **4** Enter a description in the text area and click on **OK**.
- **5** Select the directory in which to store the modified control by expanding the library hierarchy at the left. The new set of property settings is stored in the directory you select. Click on **Store**.
- **6** Click on **OK** to accept all the changes and close the dialog box.

The figure below shows the dialog box with fields filled in. The customized control is stored in the **Linear Gauge** directory.

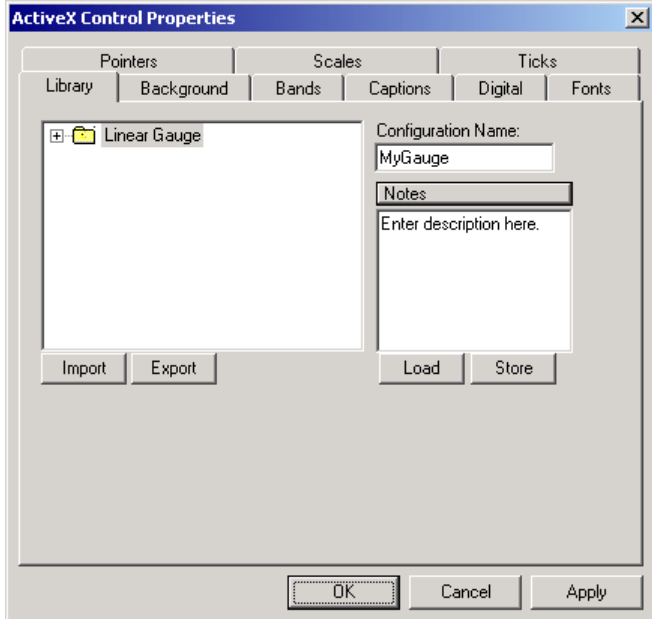

An alternative to this procedure is to export customized controls to .gms files. To do this, select a directory from the left side of the panel and click on **Export**. You can later access these controls by using the **Import** button, or share the controls by sharing the .gms files.

# Categories of ActiveX Controls

This chapter discusses various categories of instrumentation that you can use in your model. Each of the sections listed below, except for the last, corresponds to a library within the Dials & Gauges Blockset.

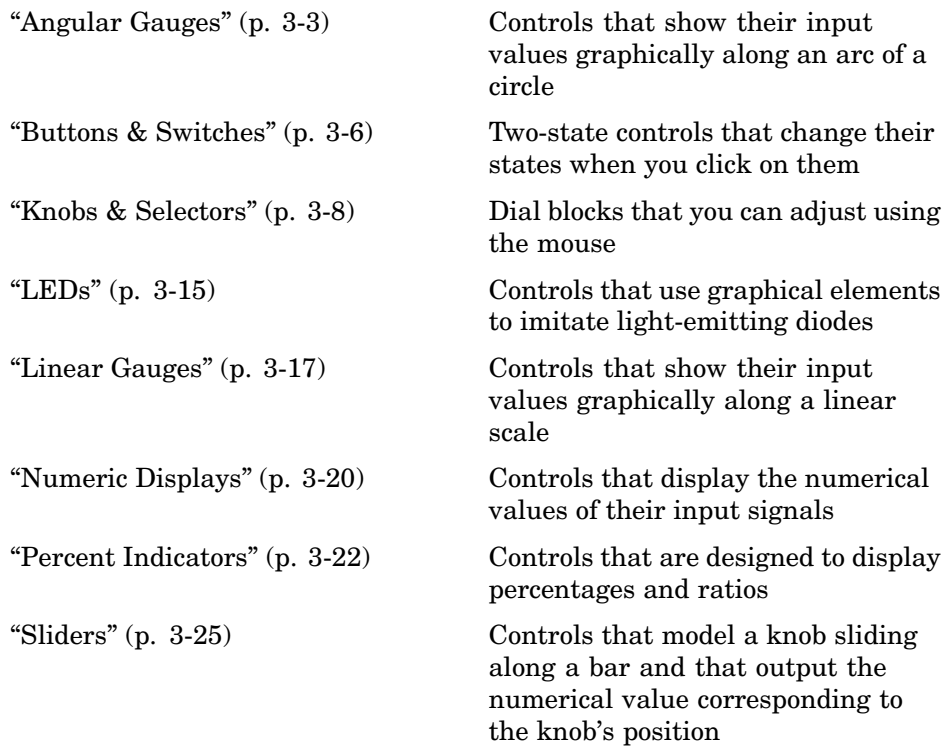

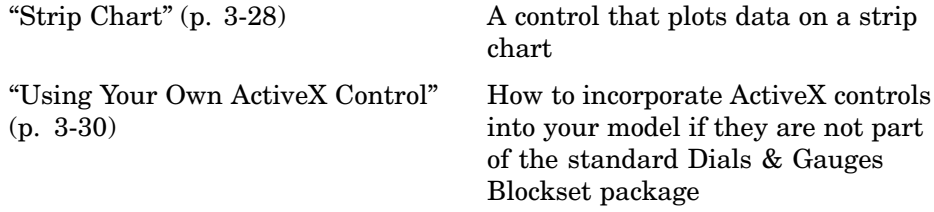

# <span id="page-60-0"></span>**Angular Gauges**

The Angular Gauges library contains controls that show their input value graphically along an arc of a circle. Blocks in the library differ from each other in their numerical ranges and in their use of needles, numerical labels, text captions, annular components, and tick marks.

# **Customizing Angular Gauges**

This section describes how to customize angular gauges by making changes that are specific to the Angular Gauges library. For changes that apply to multiple categories of blocks, see these sections:

- **•** ["Using Multiple Styles Within One Block" on page 2-3](#page-26-0)
- **•** ["Displaying Text on a Block" on page 2-8](#page-31-0)
- ["Modifying the Displayed Range" on page 2-12](#page-35-0)
- **•** ["Modifying Multiple Tick Marks" on page 2-14](#page-37-0)

The table below lists some common customizations involving the **ActiveX Control Properties** dialog box that are specific to blocks in the Angular Gauges library.

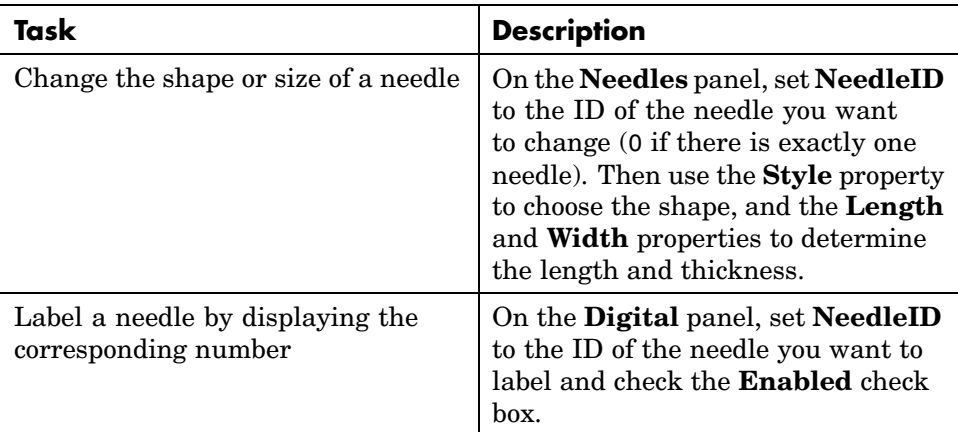

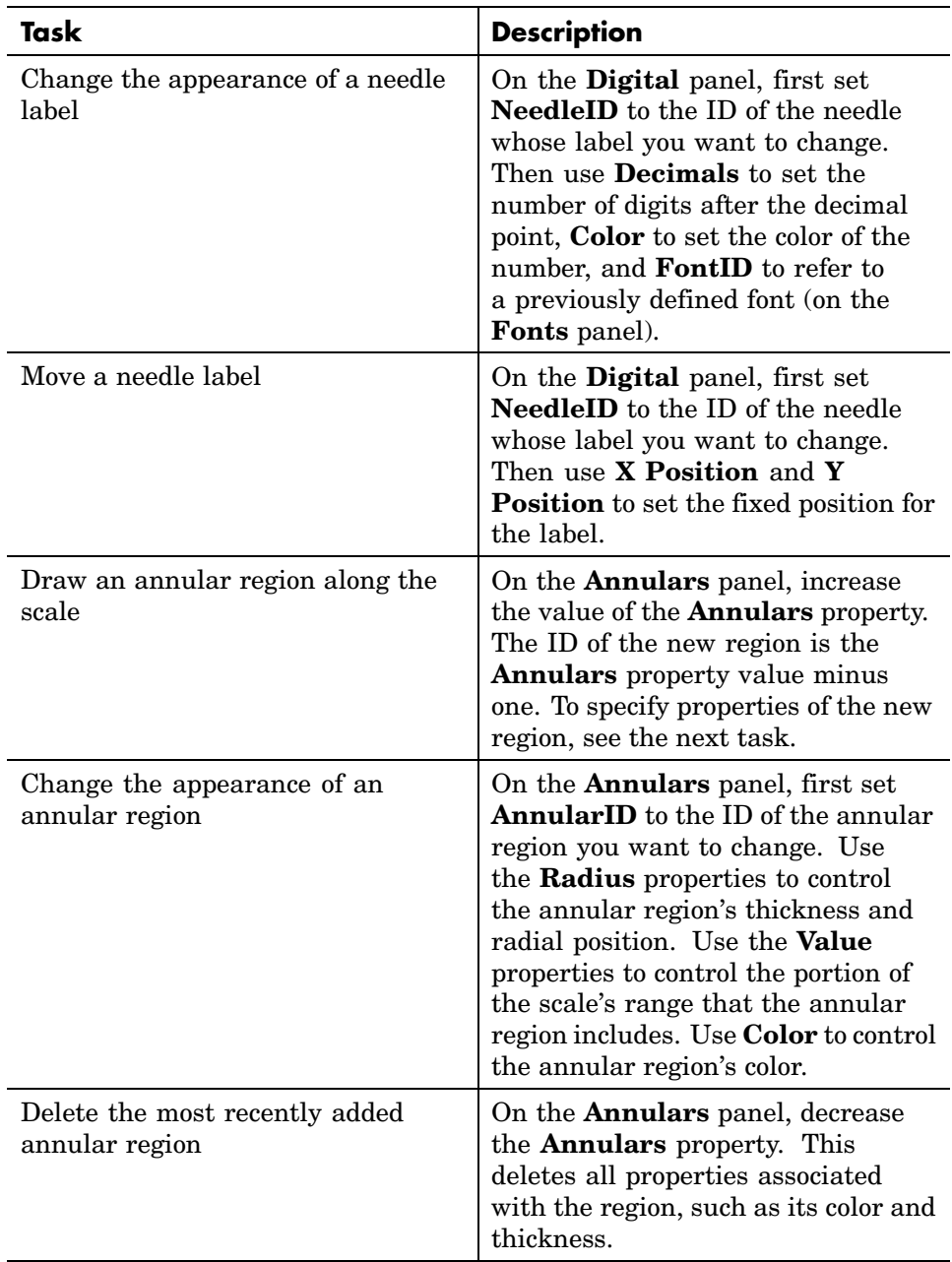

#### **Combining Multiple Needles in One Display**

To display multiple needles on a single block, see the table below. To learn how to control multiple needles simultaneously, see ["Controlling Mul](#page-42-0)tiple Graphical Element[s" on page 2-19.](#page-42-0)

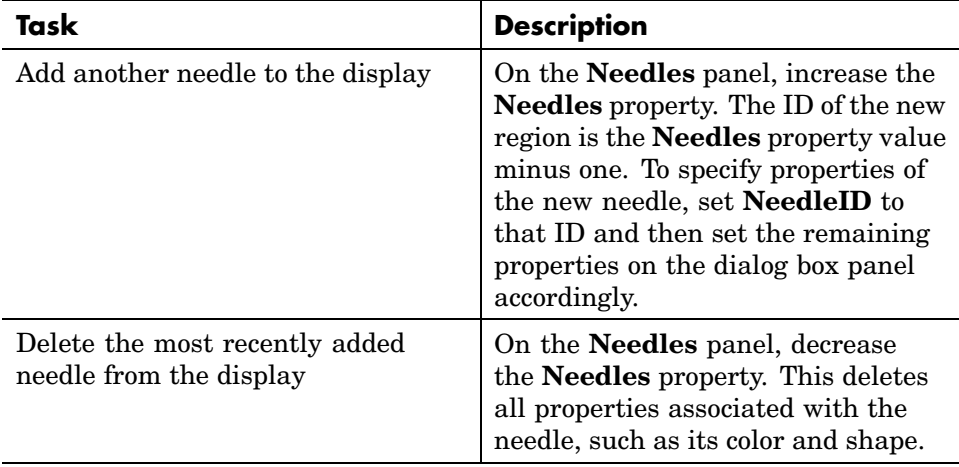

# <span id="page-63-0"></span>**Buttons & Switches**

The Buttons & Switches library contains two-state controls that change their states when you click on them. The block output is 0 when the block's state is off and 1 when the state is on. The blocks in this library differ in cosmetic ways, such as the images shown on the block and the changes in the block's appearance after you click on it. The next sections describe how to customize buttons and switches, and how to [change the output values](#page-64-0) from buttons and switches.

## **Customizing Buttons and Switches**

The table below lists some common ways to customize a block in the Buttons & Switches library, using its **ActiveX Control Properties** dialog box.

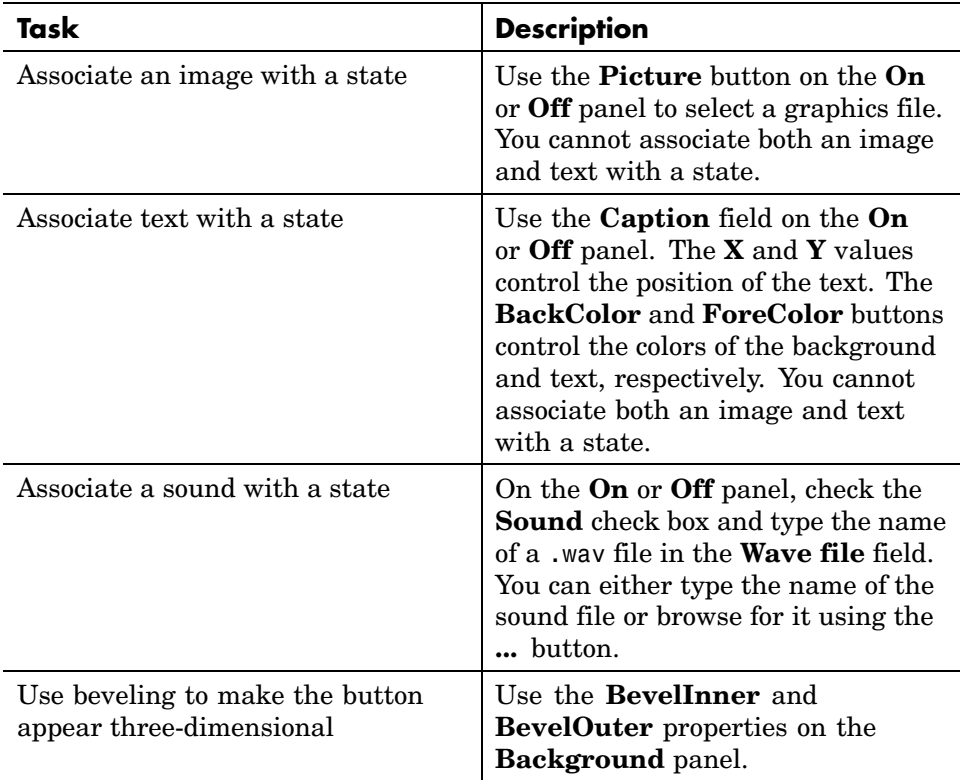

<span id="page-64-0"></span>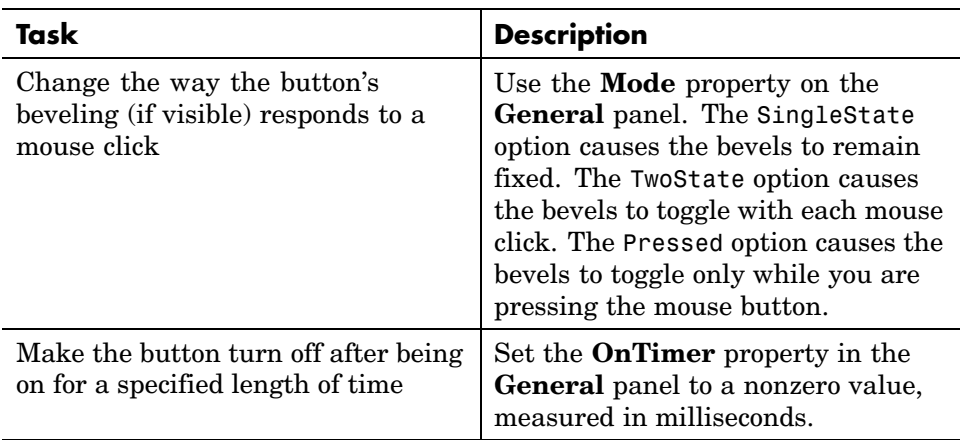

## **Changing Output Values**

The output values for blocks in this library are 1 and 0. To convert these output values to other numerical values, you can send the output to a Look-Up Table block in Simulink.

# <span id="page-65-0"></span>**Knobs & Selectors**

The Knobs & Selectors library contains two dial blocks that you can adjust using the mouse:

- **•** The Generic Knob block assumes values in a continuum by default. You can also configure it to assume discrete values along a linear scale. For common customizations specific to this block, see "Customizing the Generic Knob Block" on page 3-8.
- **•** The Frequency Selector block assumes only values in a discrete set. The discrete set can be labeled with alphanumeric captions of your choice, but the block's output values are nonnegative integers. For common customizations specific to this block, see these sections:
	- **-** ["Customizing the Frequency Selector Block" on page 3-10](#page-67-0)
	- **-** ["Creating a New Set of Selections" on page 3-12](#page-69-0)
	- **-** ["Changing Output Values" on page 3-14](#page-71-0)

For changes that apply to Knobs & Selectors blocks, as well as other categories of blocks in this blockset, see these sections:

- **•** ["Using Multiple Styles Within One Block" on page 2-3](#page-26-0)
- **•** ["Displaying Text on a Block" on page 2-8](#page-31-0)
- ["Modifying the Displayed Range" on page 2-12](#page-35-0)
- **•** ["Modifying Multiple Tick Marks" on page 2-14](#page-37-0)

### **Customizing the Generic Knob Block**

The table below lists some common customizations involving the **ActiveX Control Properties** dialog box of the Generic Knob block.

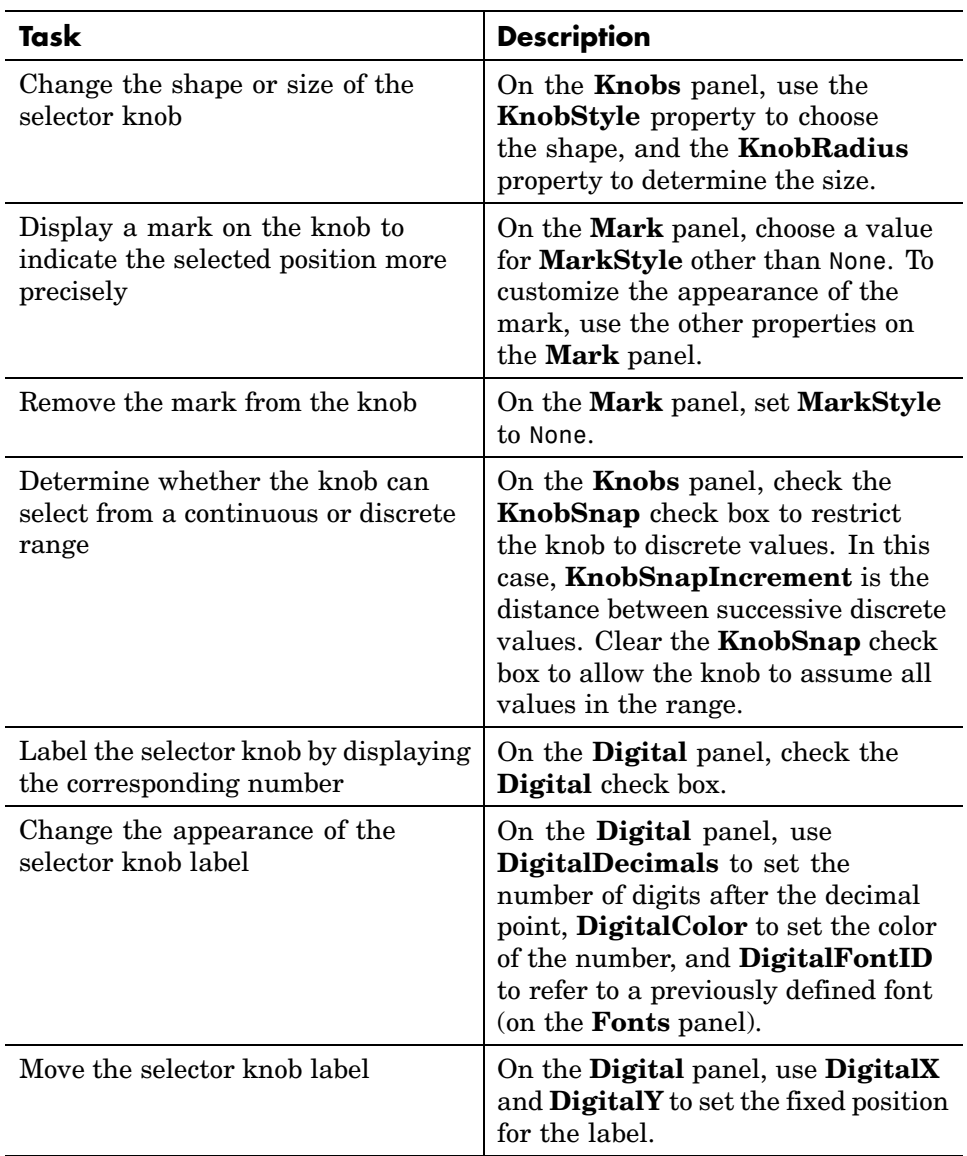

<span id="page-67-0"></span>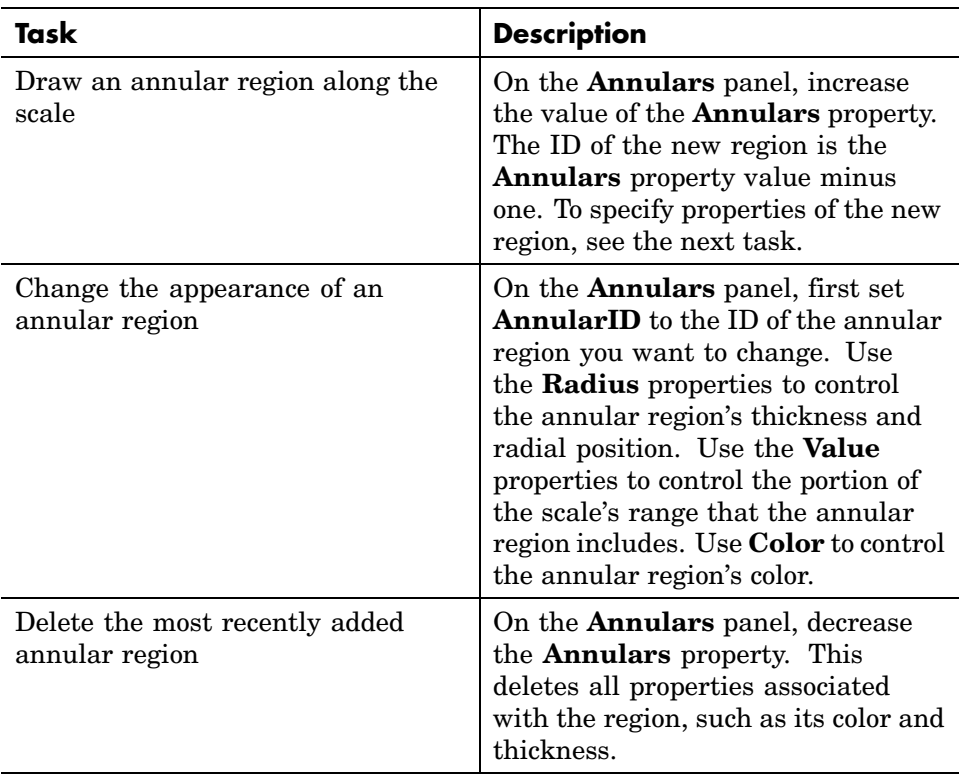

## **Customizing the Frequency Selector Block**

The table below lists some simple customizations involving the **ActiveX Control Properties** dialog box of the Frequency Selector block. To learn how to create an entirely new discrete set of selections, see ["Creating a New](#page-69-0) Set of Selection[s" on page 3-12](#page-69-0).

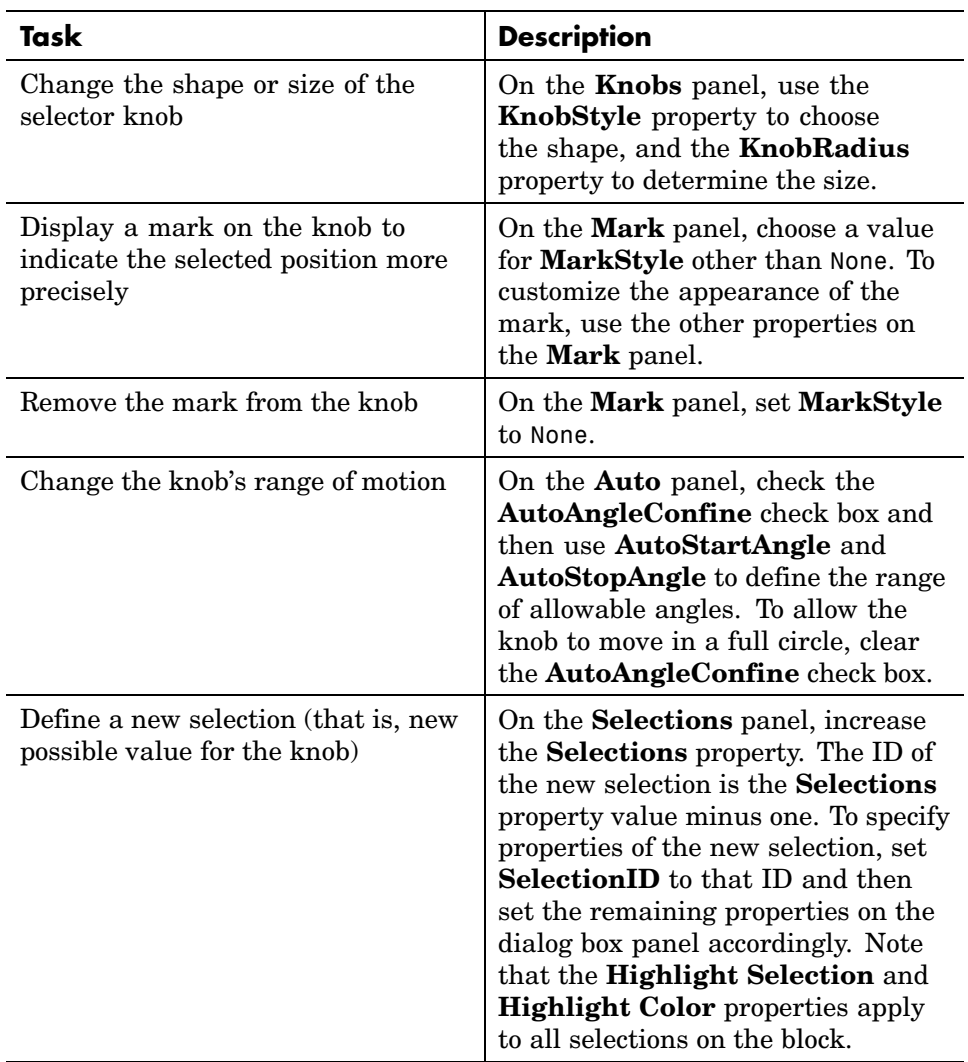

<span id="page-69-0"></span>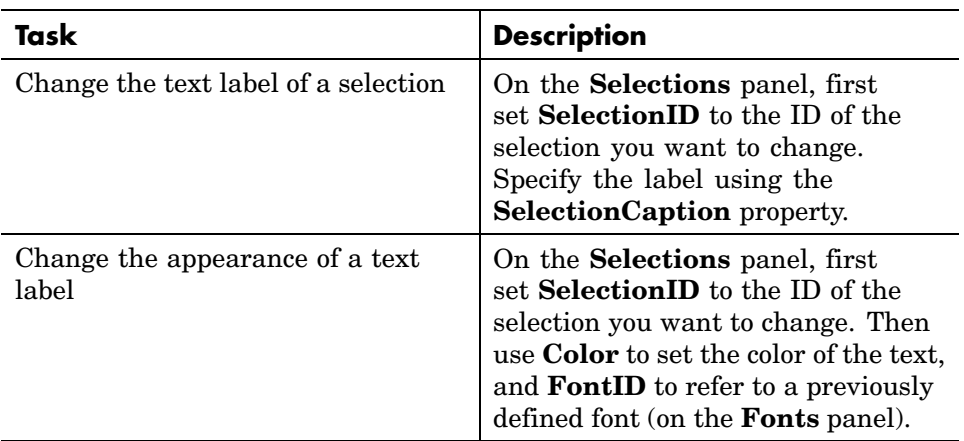

## **Creating a New Set of Selections**

To vary the selections on the Frequency Selector block, it might be easier to remove the existing selections and create a new set. This section illustrates how to create a customized version of the Frequency Selector block that looks like this:

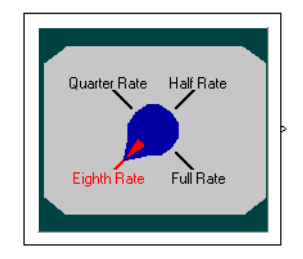

- **1** Copy the Frequency Selector block from the library into a new model.
- **2** From the model window, open the block's **ActiveX Control Properties** dialog box. All other steps in this procedure refer to this dialog box.
- **[3](#page-99-0)** Set up the block to configure selections and their captions automatically, by checking all the check boxes on the **Auto** panel and setting **AutoOffsetStyle** to Vertical. The automatic configurations are a good starting point, from which you can make manual adjustments later.
- **4** Define the dial's range of motion by setting **AutoStartAngle** to 225 and **AutoStopAngle** to 135. These numbers represent degrees, starting from the top of the block and moving clockwise.
- **5** Remove all but one of the existing selections by setting the **Selections** property on the **Selections** panel to 1.
- **6** Adjust the remaining selection by setting **SelectionCaption** to Eighth Rate and setting **Color** to black.
- **7** Add three additional selections by setting the **Selections** property to 4.
- **8** Configure the additional selections one at a time. For each selection, first set **SelectionID**, and then change **SelectionCaption** according to the table below.

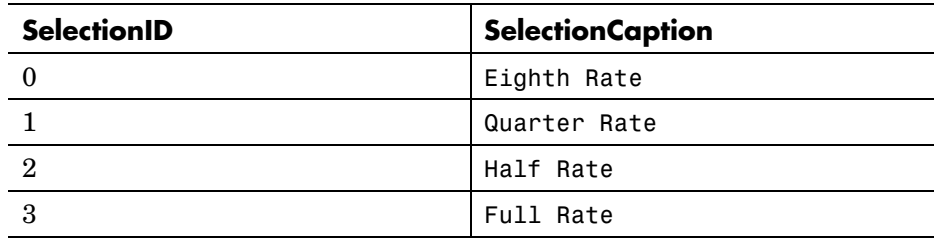

**9** Change the color of the currently chosen value to red by setting **HighlightColor** to red.

#### **Manually Adjusting the Selections**

It is generally easier to let the block determine the positions of selections and their captions. However, you can adjust the positions manually by using one or more of these techniques:

- **•** To vary the horizontal justification of a selection caption, first clear the **AutoAlign** check box on the **Auto** panel. Then, on the **Selections** panel, set **SelectionID** to the ID of the selection you want to change and vary the **SelectionAlign** property.
- **[•](#page-99-0)** To vary the positions of the selection captions, first clear the **AutoAlign** and **AutoOffset** check boxes on the **Auto** panel, in that order. Then, on the **Selections** panel, set **SelectionID** to the ID of the selection you

<span id="page-71-0"></span>want to change and vary the **SelectionOffsetX**, **SelectionOffsetY**, and **SelectionRadius** properties.

**•** To vary the angles of a selection, first clear the **AutoAngle** check box on the **Auto** panel. Then, on the **Selections** panel, set **SelectionID** to the ID of the selection you want to change and vary the **SelectionAngle** property.

## **Changing Output Values**

The Frequency Selector block outputs the **SelectionID** property of the selection to which the knob points. These values are integers between 0 and one less than the value of the **Selections** property.

To convert the output values to a base-10 logarithmic scale, send the output to the block called Freq. Selector convert to Simulink, located in the Knobs & Selectors library. To convert these output values to an arbitrary set of numbers that might be useful for your application, send the output to a Look-Up Table block in Simulink.
## **LEDs**

The LEDs library contains controls that use graphical elements to imitate light-emitting diodes (LEDs). Each block reflects its input value by setting one or more graphical elements to an on or off state. By default, the number of LEDs in the on state is the rounded value of the block's input.

Most blocks in this library contain a single LED. These blocks differ from each other in the appearance of their LEDs. The Vertical Meter, Horizontal Meter, and Circle Meter blocks contain multiple LEDs per block.

## **Customizing LEDs**

The table below lists some common ways to customize a block in the LEDs library, using its **ActiveX Control Properties** dialog box.

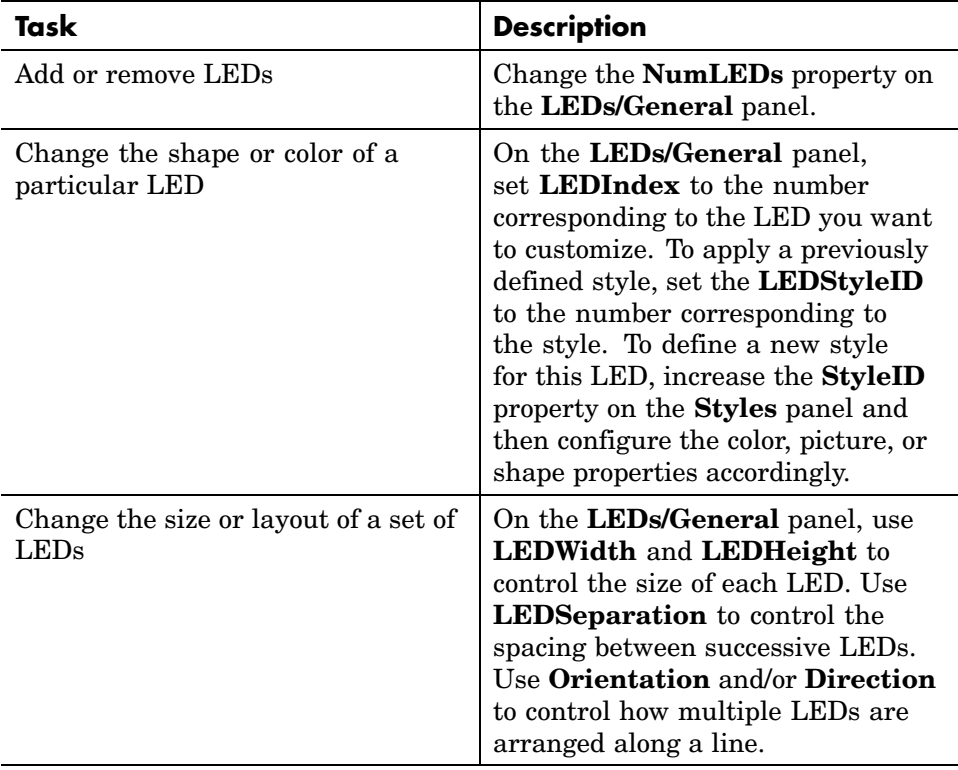

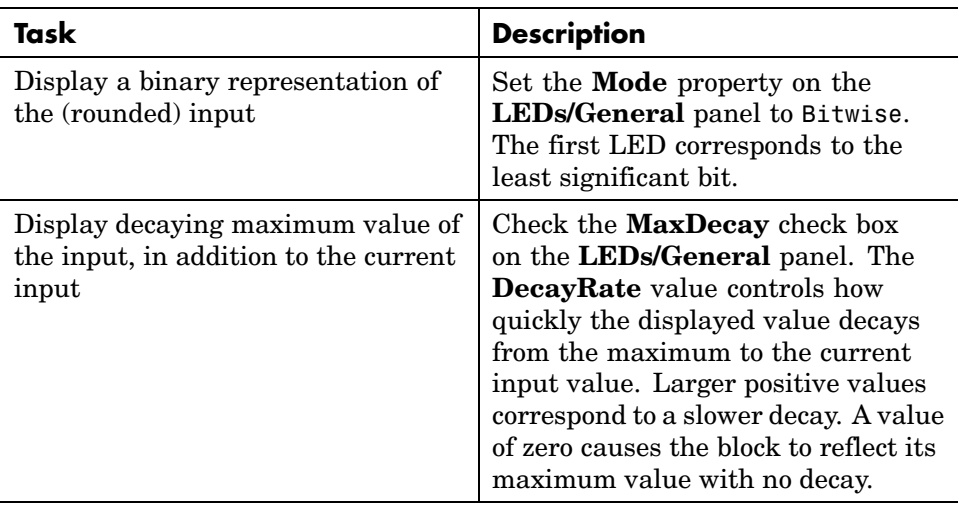

# **Linear Gauges**

The Linear Gauges library contains controls that show their input values graphically along a linear scale. Blocks in the library differ from each other in their numerical ranges and in their use of pointers, numerical labels, text captions, and tick marks.

# **Customizing Linear Gauges**

This section describes how to customize linear gauges by making changes that are specific to the Linear Gauges library. For changes that apply to multiple categories of blocks, see these sections:

- **•** ["Using Multiple Styles Within One Block" on page 2-3](#page-26-0)
- **•** ["Displaying Text on a Block" on page 2-8](#page-31-0)
- ["Modifying the Displayed Range" on page 2-12](#page-35-0)
- **•** ["Modifying Multiple Tick Marks" on page 2-14](#page-37-0)

The table below lists some common customizations involving the **ActiveX Control Properties** dialog box that are specific to blocks in the Linear Gauges library.

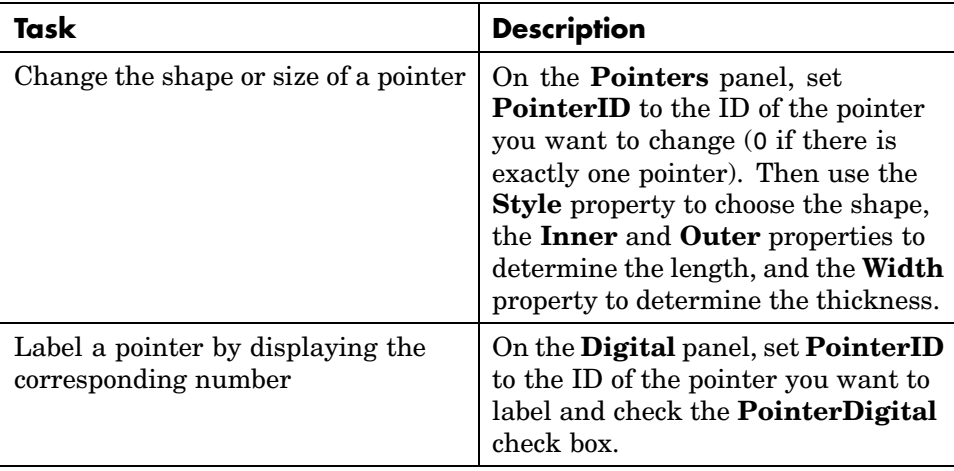

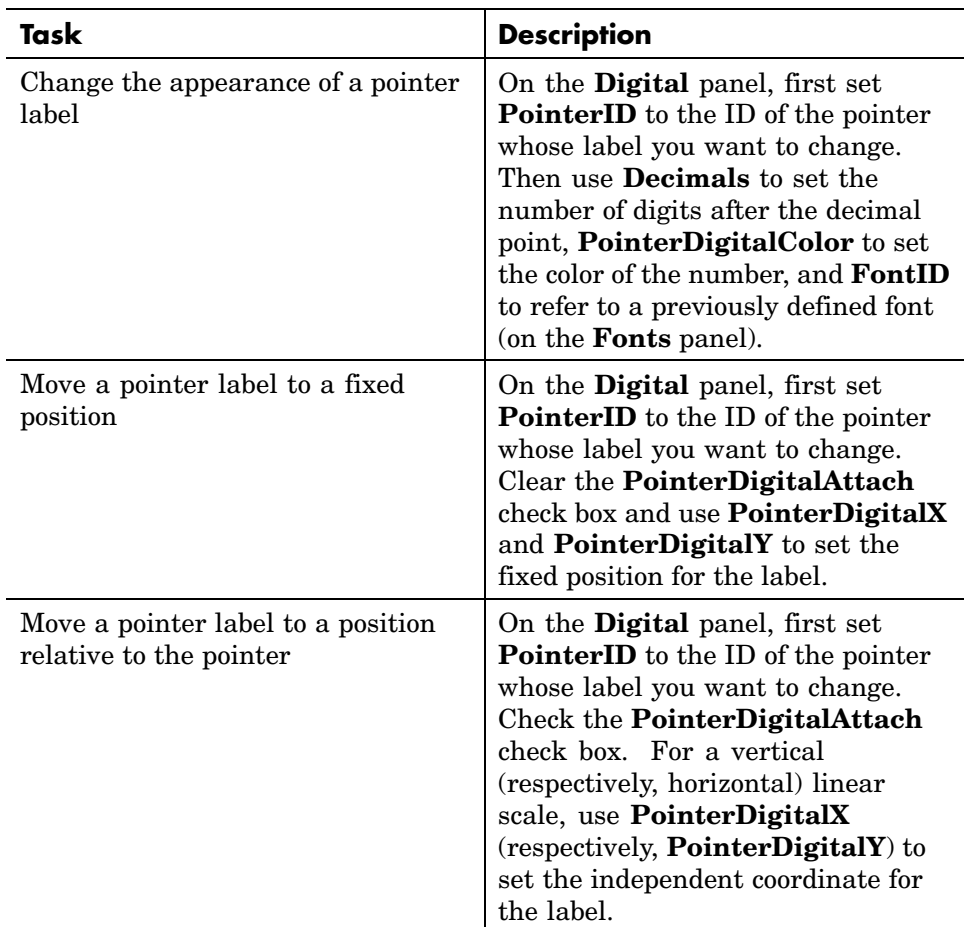

## **Combining Multiple Pointers in One Display**

To display multiple pointers on a single block, see the customizations in the table below. To learn how to control multiple pointers simultaneously, see ["Controlling Multiple Graphical Elements" on page 2-19.](#page-42-0)

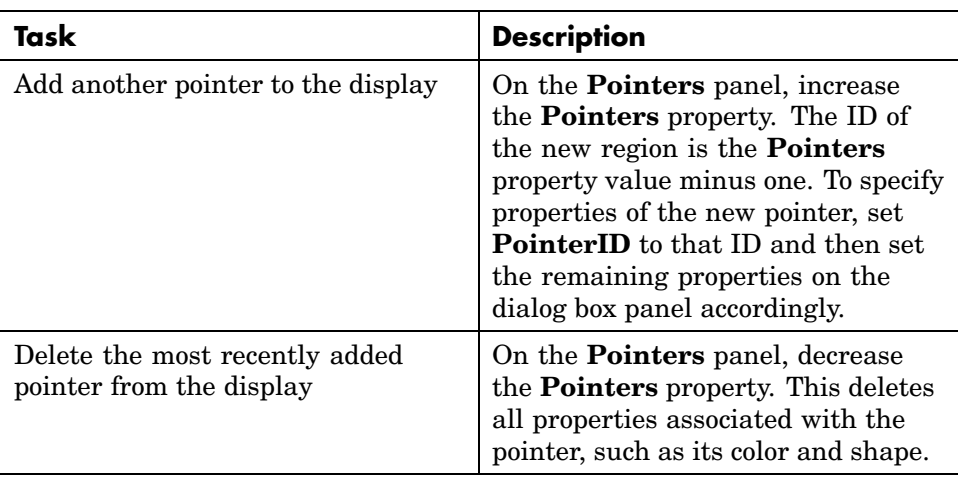

# **Numeric Displays**

The Numeric Displays library contains controls that display the numerical values of their input signals. The Generic Numeric LED and PlusMinus XX.XXX blocks are probably the most useful blocks in this library. The next section describes how to customize them.

The Odometer block differs from the other blocks in this library in its appearance and dialog box. You can also [customize the Odometer block.](#page-78-0)

## **Customizing Numeric Displays**

The table below lists some common ways to customize any block in the Numeric Displays library, *except* the Odometer block, using the **General** panel of its **ActiveX Control Properties** dialog box.

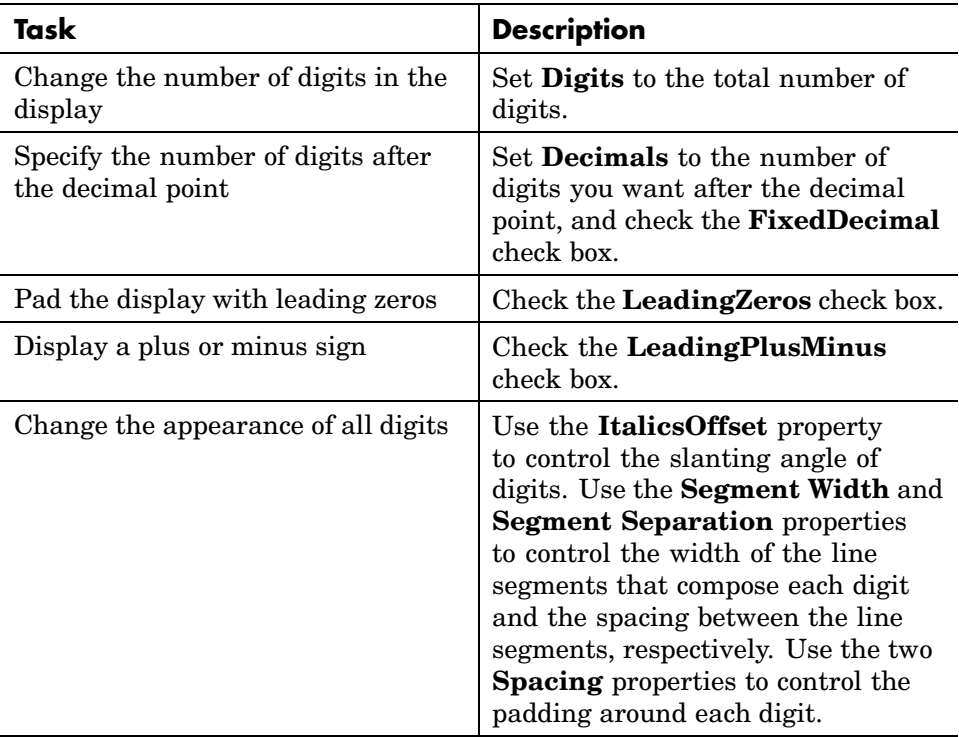

# <span id="page-78-0"></span>**Customizing the Odometer Block**

The table below lists some common ways to customize the Odometer block, using the **General** panel of its **ActiveX Control Properties** dialog box.

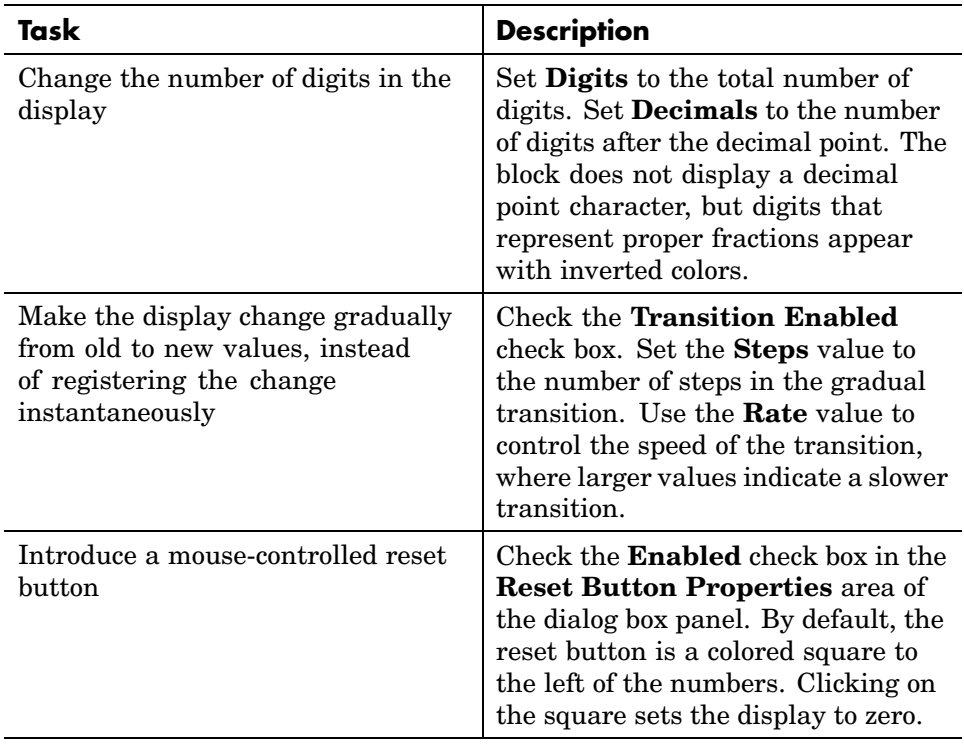

# **Percent Indicators**

The Percent Indicators library contains controls that are designed to display percentages and ratios. The Generic Percent and Simple Light Blue blocks are probably the most useful blocks in this library. By default, these blocks reflect scalar input values between 0 and 100 by coloring a corresponding segment of a linear scale. By customizing the blocks, you can also have them display an input value X between m and M as the percentage  $100 * ((X - m)/(M - m))$ .

## **Customizing Percent Indicators**

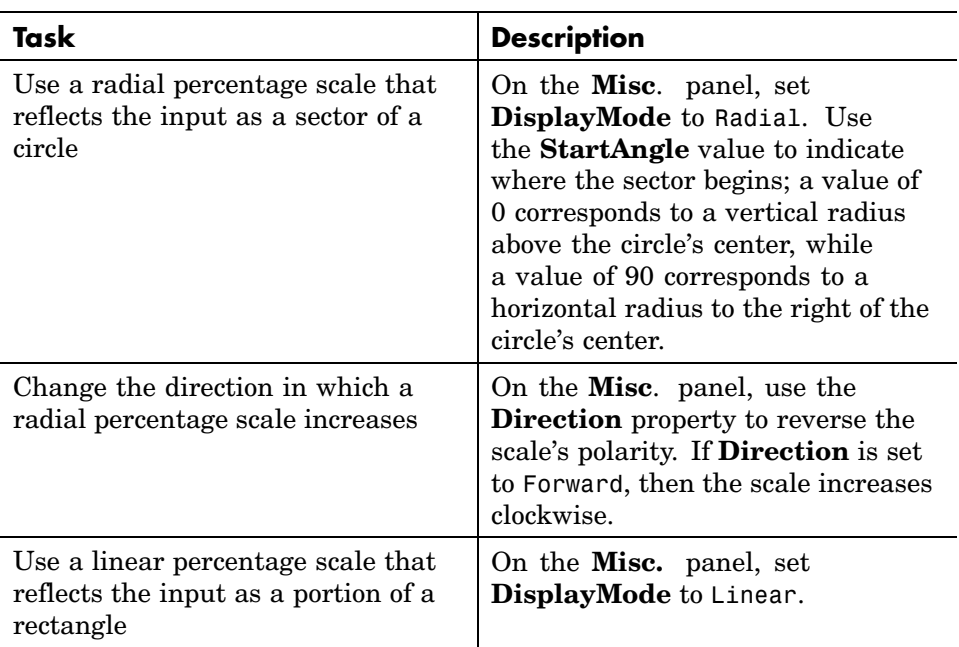

The table below lists some common ways to customize a block in the Percent Indicators library, using its **ActiveX Control Properties** dialog box.

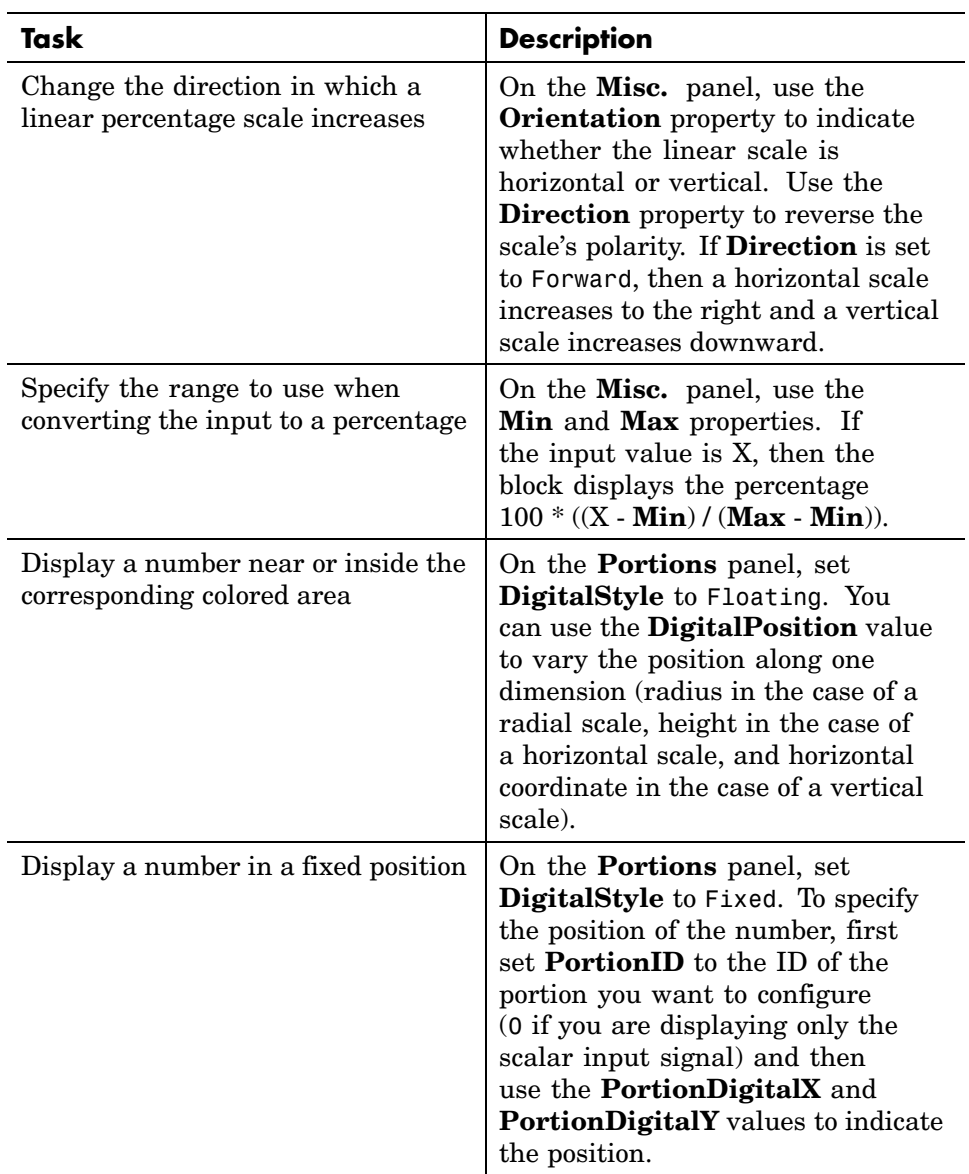

## **Combining Multiple Regions in One Display**

To display multiple regions on a single block, see the customizations in the table below. To learn how to control multiple regions simultaneously, see ["Controlling Multiple Graphical Elements" on page 2-19.](#page-42-0)

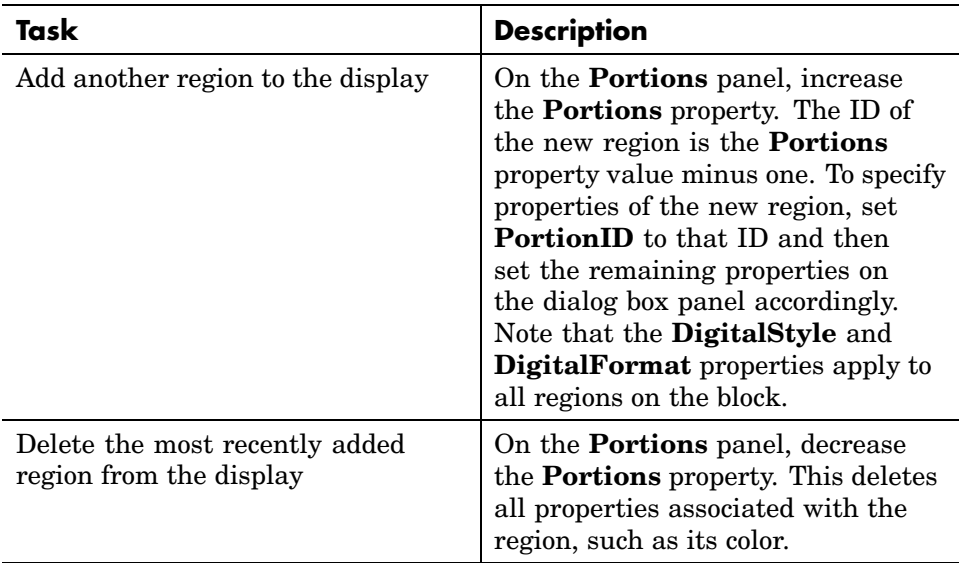

# **Sliders**

The Sliders library contains controls that model a knob sliding along a bar and that output the numerical value corresponding to the knob's position. Blocks in the library differ from each other in their numerical ranges and in their use of numerical labels, knob appearances, text captions, and tick marks.

# **Customizing Sliders**

This section describes how to customize sliders by making changes that are specific to the Sliders library. For changes that apply to multiple categories of blocks, see these sections:

- **•** ["Using Multiple Styles Within One Block" on page 2-3](#page-26-0)
- **•** ["Displaying Text on a Block" on page 2-8](#page-31-0)
- **•** ["Modifying the Displayed Range" on page 2-12](#page-35-0)
- **•** ["Modifying Multiple Tick Marks" on page 2-14](#page-37-0)

The table below lists some common customizations involving the **ActiveX Control Properties** dialog box that are specific to blocks in the Sliders library.

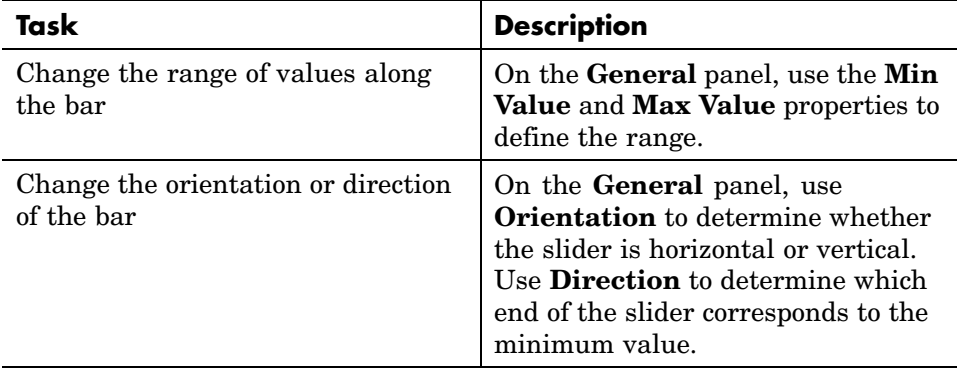

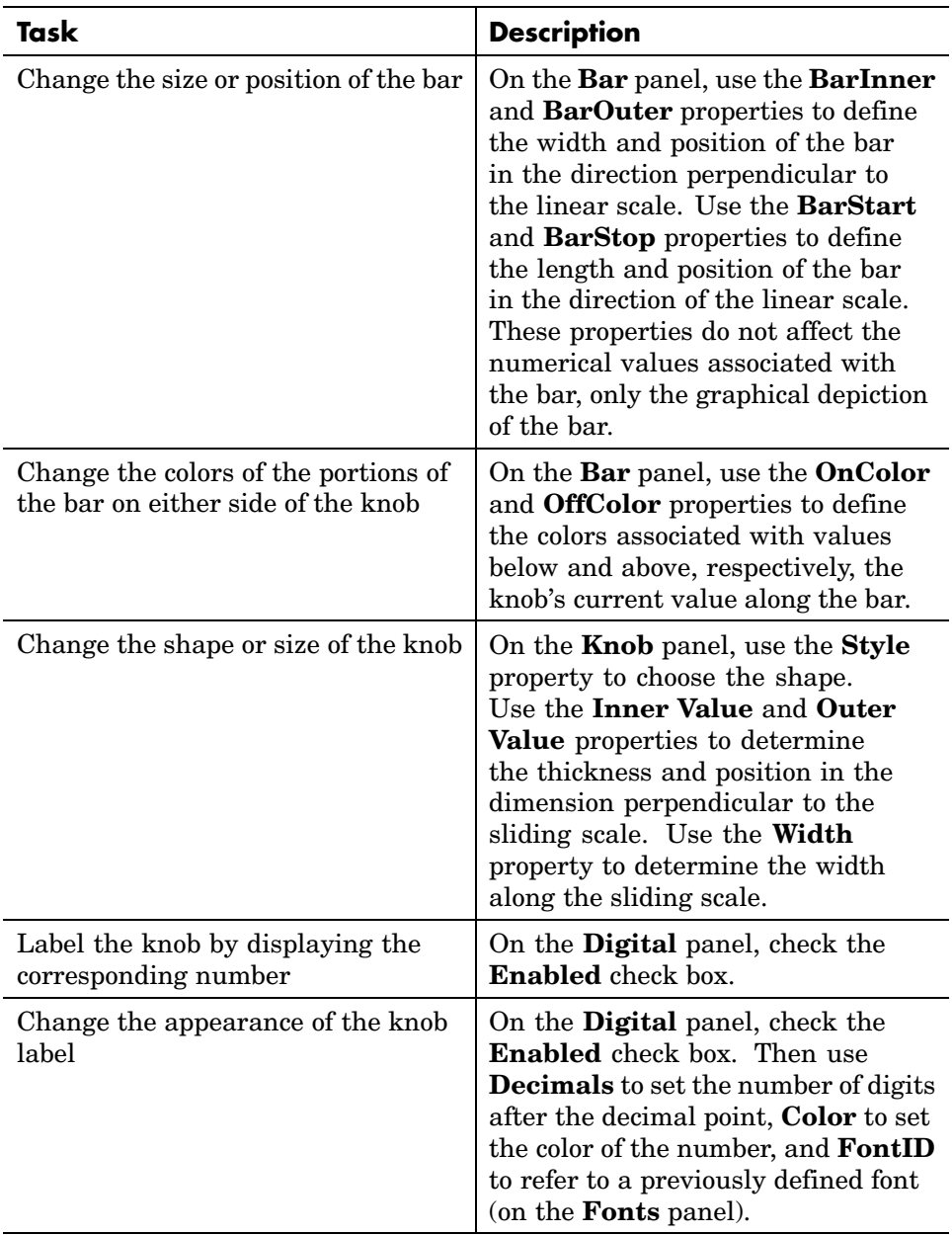

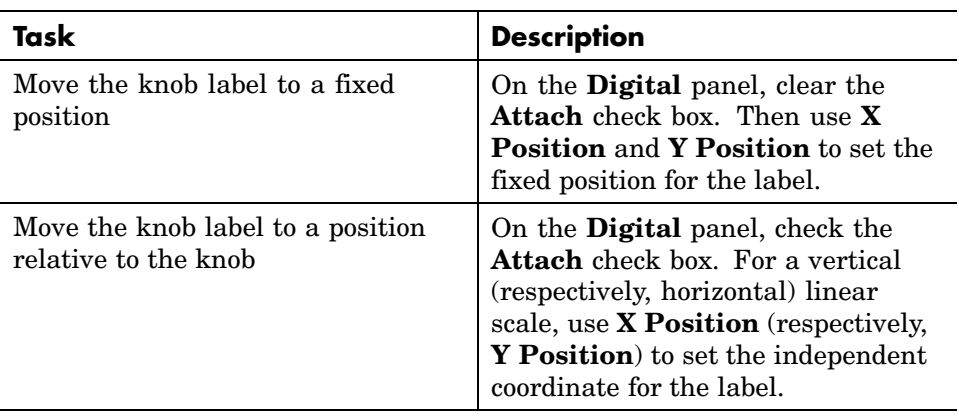

# **Strip Chart**

The interface to the Strip Chart block is different from the interface to the other preconfigured blocks in the Dials & Gauges Blockset. You can configure the Strip Chart block using properties in its dialog box, just as you would for other preconfigured blocks. However, to plot data on the chart, you must invoke methods for the block. You can use the MATLAB command invoke to call methods of ActiveX control blocks and pass arguments to those methods.

An M-file S-function provided with the Dials & Gauges Blockset plots data on the Strip Chart block by using the invoke method. More generally, this S-function illustrates how to communicate with any ActiveX control from the MATLAB language through an S-function.

The file is called ax\_strip\_sfun.m and is located in the main Dials & Gauges Blockset directory. You can use the following MATLAB command to find the location of this file on your computer.

```
which ax strip sfun
```
During initialization, the Simulink block attributes (sample time, input width, etc.) are configured and the Strip Chart configuration is set. The infrastructure of the Dials & Gauges Blockset provides the handle of the ActiveX control (hActX) and is available in this S-function.

You can use this handle to set the properties of the Strip Chart through the standard dot notation. For example, the following line sets the LastX property of the Strip Chart to zero.

 $h$ Actx.LastX = 0;

Any property of the Strip Chart can be set in this fashion.

In the outputs section of the S-function, each track of the Strip Chart is initialized to zero on the time axes and the actual plotting of the data is performed. A loop is included in this section to account for vector signals sent to the Strip Chart from Simulink.

Note that S-functions offer more options than those shown in this example. See the Writing S-Functions documentation for more details on writing your own S-functions.

# **Using Your Own ActiveX Control**

To use your own ActiveX control in a Simulink model, you must associate it with the generic ActiveX Control block. This section discusses how to use the ActiveX Control block, in these subsections:

- **•** "Adding the ActiveX Control Block to a Model" on page 3-30
- **•** ["Summary of Dialog Box Fields and Check Boxes" on page 3-31](#page-88-0)
- **•** ["Notes on Third-Party ActiveX Control Blocks" on page 3-36](#page-93-0)

# **Adding the ActiveX Control Block to a Model**

To configure the ActiveX Control block to display a specific ActiveX control, you need to know some of the programming features of the ActiveX control:

- The name under which the ActiveX control is registered on your system
- **•** The events that cause the ActiveX control to perform an action
- The ActiveX control properties that are affected by events, by signals passed to the block, or by initialization commands

To use an ActiveX Control block in a Simulink model:

**1** Drag the ActiveX Control block from the top level of the Dials & Gauges Blockset to your model. Place the block where you want the control to appear.

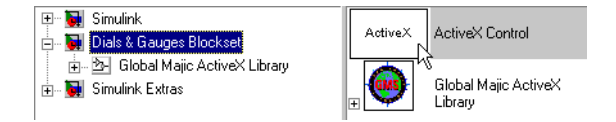

**2** Double-click on the block to display its **Block Parameters** dialog box. Specify the appropriate values, described in subsequent sections.

<span id="page-88-0"></span>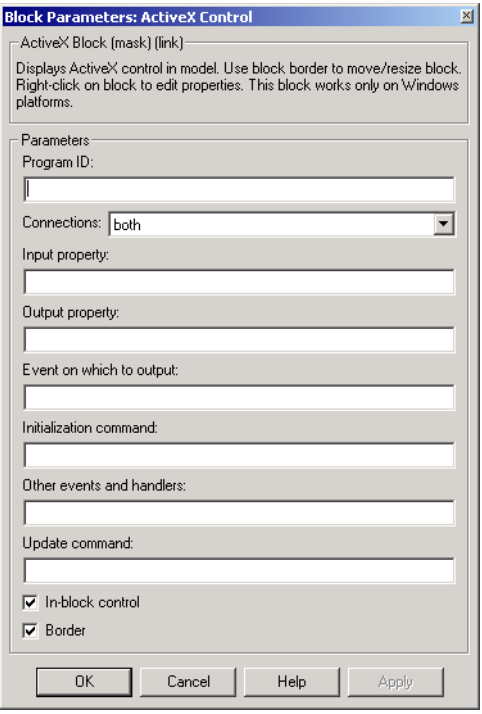

**Note** Double-clicking on the border of a preconfigured block (supplied with the blockset) displays its **ActiveX Control Properties** dialog box, which lists properties in multiple tabbed panels. Double-clicking on a block that you created by customizing the generic ActiveX Control block displays its **Block Parameters** dialog box.

## **Summary of Dialog Box Fields and Check Boxes**

Here is a summary of the **Block Parameters** dialog box fields and check boxes. Each field and check box is described in more detail in sections following this summary.

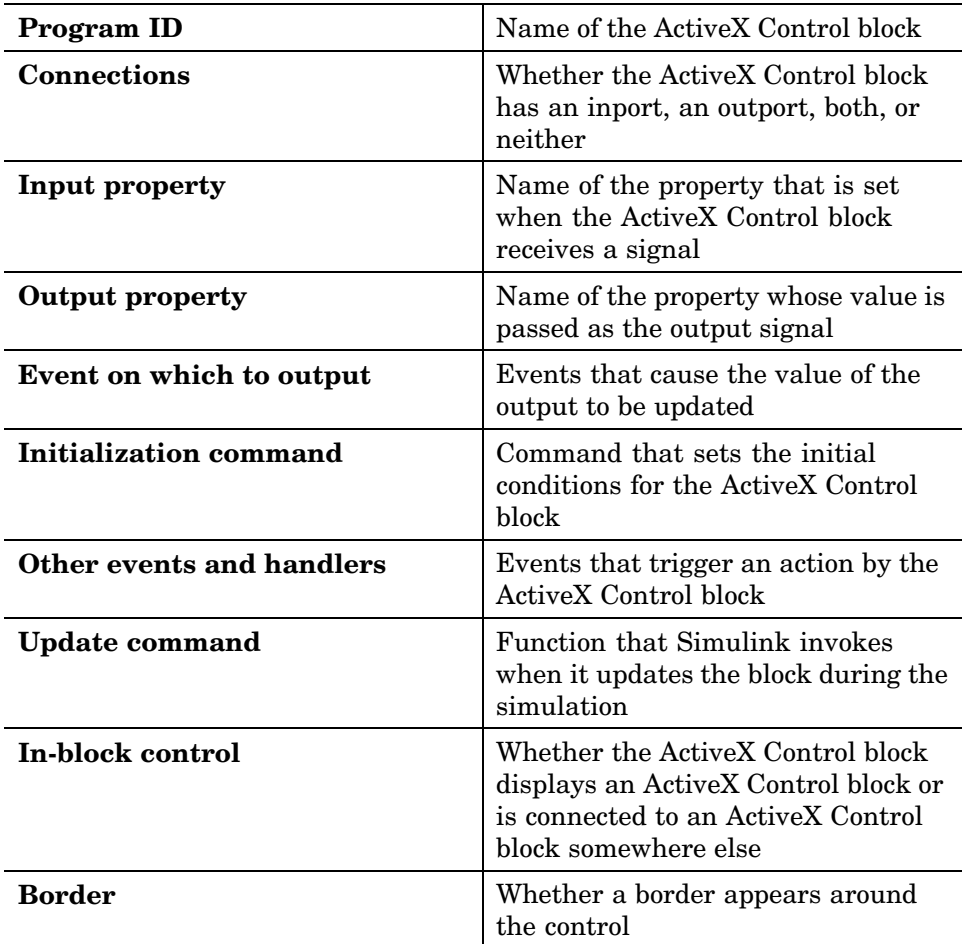

## **Program ID**

The **Program ID** parameter is the name of the ActiveX Control block displayed on the block. To determine the **Program ID** of other ActiveX Control blocks, consult the documentation for the ActiveX Control block.

## <span id="page-90-0"></span>**Connections**

The **Connections** parameter determines whether the block has an inport, an outport, both, or neither. If the block is connected to a signal, this choice indicates whether the signal is input to the block, output from the block, passed through the block (both), or not connected directly to the block (neither).

# **Input Property**

The **Input property** parameter indicates the name of the block property whose value is set by the input signal. Each preconfigured Dials & Gauges Blockset block that has an input connection stores the block's current value in a property, as listed in the table below.

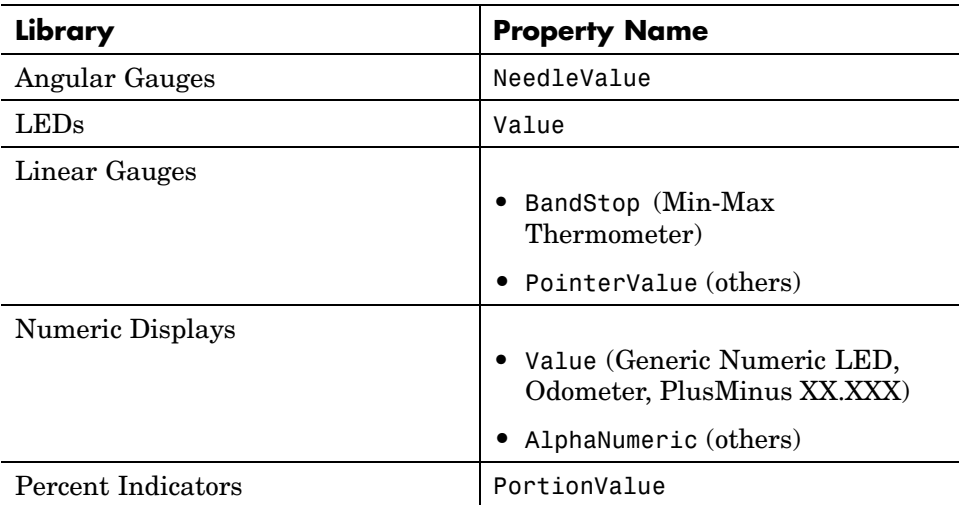

#### **Names of Input Properties**

# **Output Property**

The **Output property** parameter is the name of the block property whose [va](#page-99-0)lue becomes the output of the block. Each preconfigured Dials & Gauges Blockset block that has an output connection stores the block's current value in a property, as listed in the table below.

#### <span id="page-91-0"></span>**Names of Output Properties**

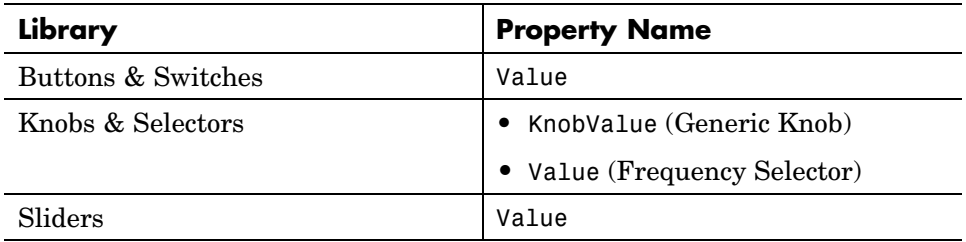

## **Event on Which to Output**

The **Event on which to output** parameter is a comma- or space-separated list of events that indicate a change in the block's output value. After the simulation starts, the output property is only changed upon one of these events. The table below lists the events associated with the preconfigured blocks that use this parameter field.

#### **Events Associated with Each Block**

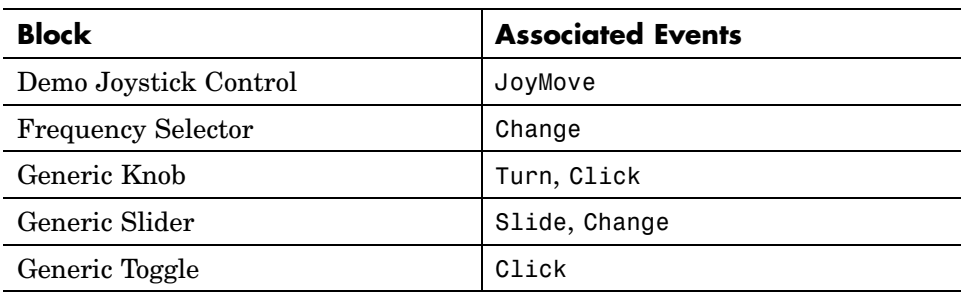

## **Initialization Command**

The **Initialization command** parameter is a string that sets the initial conditions of the ActiveX Control block. The string is evaluated during the [m](#page-99-0)odel initialization stage.

The handle of the ActiveX Control block is hActX.

## <span id="page-92-0"></span>**Other Events and Handlers**

The **Other events and handlers** parameter specifies actions taken by the ActiveX Control block when you perform a defined action on the ActiveX Control block. You must enter an event as an nx2 cell array. The first entry in each row must be the name of the ActiveX event. The second entry in each row must be the MATLAB callback to be executed.

For a list and description of supported events for an ActiveX control, consult the ActiveX control's help.

# **Update Command**

The **Update command** parameter is the name of the function that Simulink invokes when it updates the block during a simulation. Simulink passes these arguments to the function:

- **•** The handle of the ActiveX control
- **•** The current input value

The function is not invoked when you update the diagram.

## **In-Block Control**

For ActiveX Control blocks that have no output port, the **In-block control** check box determines whether the ActiveX Control block displays an ActiveX Control block or is connected to an ActiveX Control block somewhere else. The ActiveX Control block can be in the same model window or in a different subsystem, model, or MATLAB figure.

**Note** For ActiveX Control blocks that have an output port, the **In-block control** check box must be selected. Off-block controls are supported only for gauges, not dials.

[If](#page-99-0) checked, the control whose name is specified in the **Program ID** field appears on the ActiveX Control block.

<span id="page-93-0"></span>If cleared, the block is connected to the ActiveX control whose handle is specified in the **Handle location** field (this field appears when you clear the box):

- **•** If the window is a MATLAB figure window, specify the name of a function whose return value is the figure handle. You can also specify initialization commands in the function to set the initial conditions of the ActiveX Control block.
- **•** If the window contains a Simulink subsystem, the ActiveX Control block must be displayed on an ActiveX Control block contained in that subsystem. Specify the path of the ActiveX Control block on which the control is to appear.

For example, if a model named my model has a subsystem called sub disp\_signals that contains an ActiveX Control block named signal1, the path is my\_model/sub\_disp\_signals/signal1.

Using this feature is useful in a complex model that displays signals in multiple subsystems on ActiveX Control blocks. If you feed the signals into ActiveX Control blocks but display the ActiveX Control blocks themselves in a separate system or window, it is not necessary to have the subsystems open to see the results. For more information, see [Chapter 4, "Placing ActiveX](#page-96-0) Controls in a Different Window[".](#page-96-0)

## **Border**

The **Border** check box determines whether the block displays a border around the ActiveX Control block.

**Note** Be careful when clearing this box, because the only way to move a block is to drag it with the border. Clearing the **Border** box renders the ActiveX Control block immovable.

## **Notes on Third-Party ActiveX Control Blocks**

This section contains additional notes about third-party ActiveX control blocks. One note is about [editing ActiveX](#page-94-0) Control blocks that ignore mouse events, while another concerns the [colors of ActiveX control blocks](#page-95-0).

#### <span id="page-94-0"></span>**Editing ActiveX Control Blocks That Ignore Mouse Events**

Certain ActiveX controls do not handle typical mouse events (double-click, right-click, etc.). These ActiveX controls appear uneditable when used with the Dials & Gauges Blockset. Double-clicking or right-clicking on blocks that use these controls has no effect. To edit this type of block, you must first select the block so that it is current in the Simulink diagram. Then enter the following commands at the MATLAB prompt:

```
temp = get_param(gcb,'userdata'));
propedit(temp.hActx);
```
This opens the properties dialog box for that control. See the MATLAB COM documentation for more information on the propedit command and assigning event callbacks to ActiveX controls.

Additionally, you can choose an event on your control through which you want to open the property editor. For example, write an M-file function to open the property editor (or whatever you want the event to do). The function must take multiple arguments, of which the first one is the handle of the ActiveX control. For example, a simple function to open the property editor of a control looks like this:

```
function axeventhandler(varargin)
propedit(varargin{1})
```
Next enter an event with the handler you just wrote in the **Other Events and Handlers** parameter field. Assuming the keypress event is valid, the event and handler entry looks like this:

```
{'keypress','axeventhandler'}
```
To use the error-checking code already written for the Dials & Gauges Blockset, you can enter ax\_block\_dclk for events that should open the property editor (note that the editor does not open when the simulation is running). For example, to make a keystroke open the property editor (assuming that the keypress event is valid), enter the event and handler pair as follows:

```
{'keypress','ax_block_dclk'}
```
## <span id="page-95-0"></span>**Colors of ActiveX Control Blocks**

ActiveX Control blocks that try to determine their colors by inheriting from the window in which they reside do not work properly in Simulink. More specifically, ActiveX Control blocks that send the WM\_CTLCOLOR message to their parent have this problem. WM\_CTLCOLOR is a Microsoft Windows message sent by an ActiveX Control block to allow the parent container to determine the color used by the control.

**Caution** Placing one of these controls in the ActiveX Control block causes MATLAB and Simulink to crash.

# <span id="page-96-0"></span>Placing ActiveX Controls in a Different Window

This chapter describes how to place gauge blocks in their own windows. By separating the controls from the computational blocks in the simulation, you can make your system look neater and more user-friendly. The sections are as follows.

["Placing ActiveX](#page-97-0) Controls in a Different Model["](#page-97-0) (p. [4-2](#page-97-0))

["Placing ActiveX](#page-102-0) Controls in a Subsystem["](#page-102-0) (p. [4-7\)](#page-102-0)

["Placing ActiveX](#page-105-0) Controls in a Figure Windo[w"](#page-105-0) (p. [4-10](#page-105-0))

How to use a control located in a different model

How to use a control located in a subsystem of a model

How to use a control embedded in a MATLAB figure window

# <span id="page-97-0"></span>**Placing ActiveX Controls in a Different Model**

This sample model modifies the Simulink bounce demo by displaying the position and velocity signals on Dials & Gauges Blockset blocks contained in another model window. To open the original demo model, enter [bounce](matlab:bounce) in MATLAB. To open the modified version, enter [dng\\_bounce](matlab:dng_bounce) in MATLAB. The modified version includes two ActiveX Control blocks on the signals that feed into the Scope block, as in the figure below.

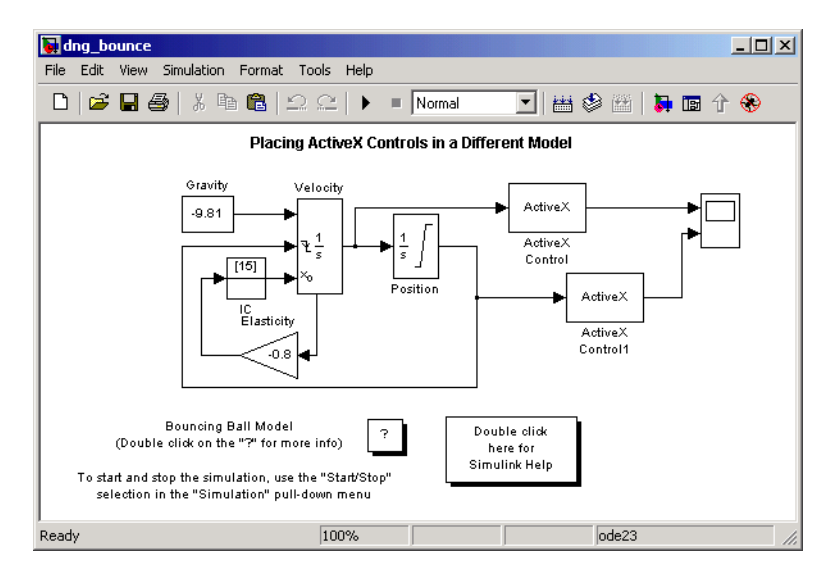

The following sections describe the steps for using gauges contained in a different model:

- **•** "Creating a Model Window Containing Gauges" on page 4-2
- **•** ["Associating the Main Model with the Gauges" on page 4-4](#page-99-0)

## **Creating a Model Window Containing Gauges**

Create a new model called dng\_bounce\_gui and copy the following Dials & Gauges Blockset blocks into it:

**•** The Generic Linear Gauge block from the Linear Gauges library. Change the block's name to Position.

<span id="page-98-0"></span>**•** The Amp Meter block from the Angular Gauges library. Change the block's name to Velocity.

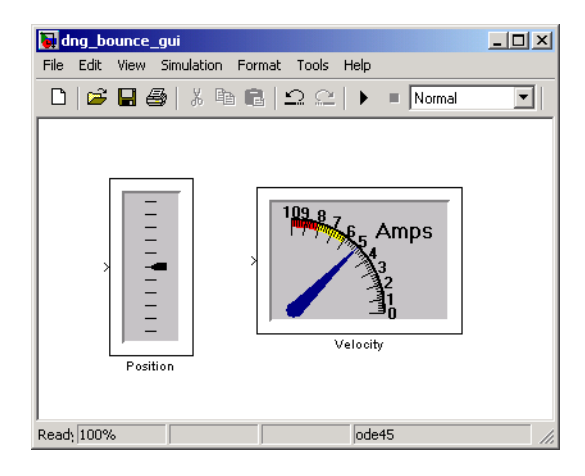

## **Customizing the Gauges**

If you want to customize the gauges, particularly the range of values that they can display, then use this optional procedure:

- **1** Open the **ActiveX Control Properties** dialog box for the Position (Generic Linear Gauge) block.
- **2** From the **Scales** panel, set **ScaleMax** to 30. This allows the gauge to display values between 0 and 30.
- **3** From the **Ticks** panel, set **DeltaValue** to 5, check the **Label On/Off** check box, and set **Width** to 0.012. This creates labeled major ticks.
- **4** Still on the **Ticks** panel, set **Ticks** to 2, set **TickID** to 1, set **DeltaValue** to 1, set **Inner** to 0.4, and set **Outer** to 0.75. This creates a set of unlabeled minor ticks.
- **5** From the **Pointers** panel, click on **Color**, choose the color that matches the pointer on the Velocity (Amp Meter) block, and click on **OK**.
- **[6](#page-99-0)** Click on **OK**.
- **7** Open the **ActiveX Control Properties** dialog box for the Velocity (Amp Meter) block.
- **8** From the **Captions** panel, set **Captions** to 0. This removes the word Amps.
- <span id="page-99-0"></span>**9** From the **Annulars** panel, set **Annulars** to 1. This removes the colored shading of the annular region.
- **10** From the **Scales** panel, set **Min** to -30, set **Max** to 30, select **Backward**, set **Start** to 10, and set **Stop** to 170. This causes the block to display values between -30 and 30 along the right half of a circle.
- **11** From the **Ticks** panel, set **DeltaValue** to 5. This creates labeled major ticks.
- **12** Still on the **Ticks** panel, set **TickID** to 1 and set **DeltaValue** to 1. This creates unlabeled minor ticks.
- **13** Click on **OK**.

You might also want to enlarge the blocks. They should now look like this.

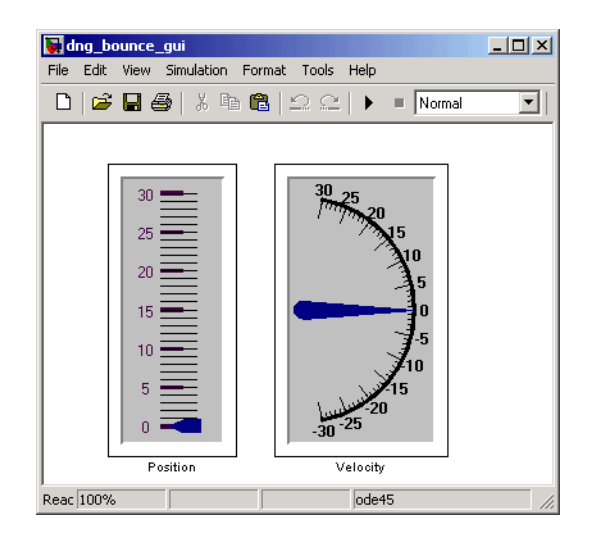

## **Associating the Main Model with the Gauges**

Open the original bounce model and save it in your working directory as dng bounce. Insert two ActiveX Control blocks on the signals that feed into the Scope block. To connect the ActiveX Control blocks to the controls, make these changes in the **Block Parameters** dialog box in each of the ActiveX Control blocks:

- **1** Clear the **In-block control** check box, because the signal is being communicated between ActiveX Control blocks in one window and ActiveX Control blocks in another window. When you clear the **In-block control** check box, the number of fields on the dialog box changes.
- **2** In the **Input property** field, specify NeedleValue for the velocity display and PointerValue property for the position display. This property controls the current values of these ActiveX gauges. Doing this passes the value of the input signal to this property.

**Note** If you adapt this example to use the Strip Chart control instead, then set **Input property** to Y. For other controls in this blockset, set **Input property** to the value used in the corresponding parameter field in the library block.

- **3** In the **Output property** field, specify the same property. Doing this passes the value of this property to the scopes.
- **4** Specify the path of each gauge in the **Handle location** field. In this case, the new model is named dng bounce gui.

The dialog boxes should look like those in the figures below. Now, when you simulate the main model window, the gauges in the auxiliary model window reflect the velocity and position of the bouncing ball.

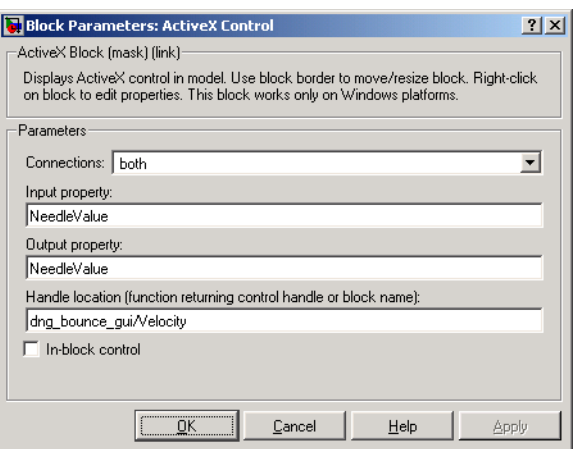

## **For Displaying the Velocity**

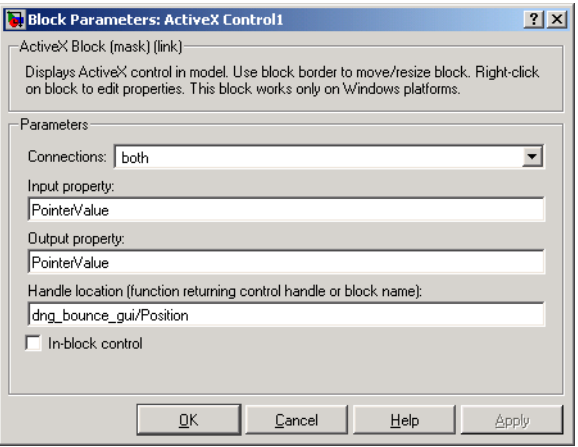

**For Displaying the Position**

# <span id="page-102-0"></span>**Placing ActiveX Controls in a Subsystem**

This sample model builds on the one described in ["Placing ActiveX](#page-97-0) Controls in a Different Mode[l" on page 4-2](#page-97-0), but places the Dials & Gauges Blockset blocks in a subsystem of the main model rather than a different model. This approach simplifies operations such as saving and closing the system because the system involves only a single .mdl file.

To open a completed version of this example, enter [dng\\_bounce\\_subsys](matlab:dng_bounce_subsys) in the MATLAB Command Window. Notice that the model includes a subsystem called gui in the lower right.

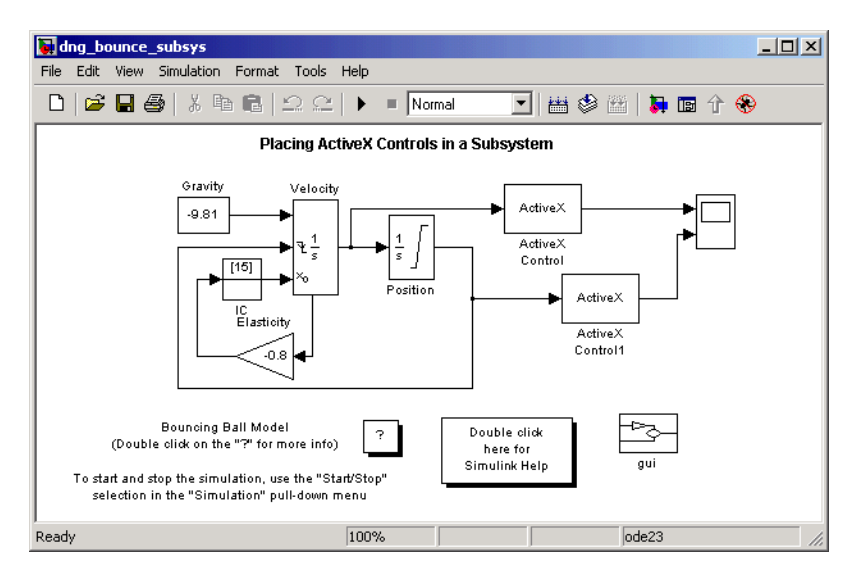

These sections describe the steps for using gauges contained in a subsystem:

- **•** "Creating a Subsystem Containing Gauges" on page 4-7
- **•** ["Associating Top-Level Blocks with the Subsystem" on page 4-8](#page-103-0)

## **Creating a Subsystem Containing Gauges**

To create the subsystem, follow these steps:

- <span id="page-103-0"></span>**1** Open the bounce model and save it in your working directory as dng bounce subsys.
- **2** Copy a Subsystem block from the Simulink Signals & Systems library into the model window. Change the block's name to gui.
- **3** Double-click on the subsystem to open it.
- **4** Copy a Generic Linear Gauge block from the Linear Gauges library into the subsystem. Change the block's name to Position.
- **5** Copy an Amp Meter block from the Angular Gauges library into the subsystem. Change the block's name to Velocity.
- **6** In the **Block Parameters** dialog box for each of the two gauge blocks, set the **Connections** parameter to neither and clear the **Input property** edit field.

To customize the gauge blocks, see ["Customizing the Gauges" on page 4-3](#page-98-0).

## **Associating Top-Level Blocks with the Subsystem**

The procedure for associating the top-level ActiveX Control blocks with the gauge blocks that are inside the subsystem is similar to the procedure described in ["Associating the Main Model with the Gauges" on page 4-4.](#page-99-0) The only difference is that the **Handle location** parameters have different values for a subsystem than for a separate model. The dialog boxes should look like those in the figures below.

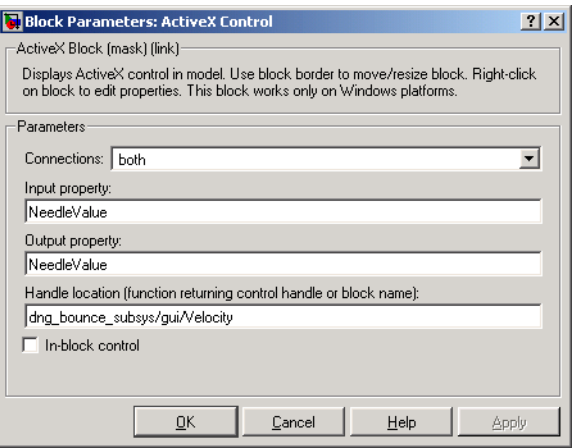

## **For Displaying the Velocity**

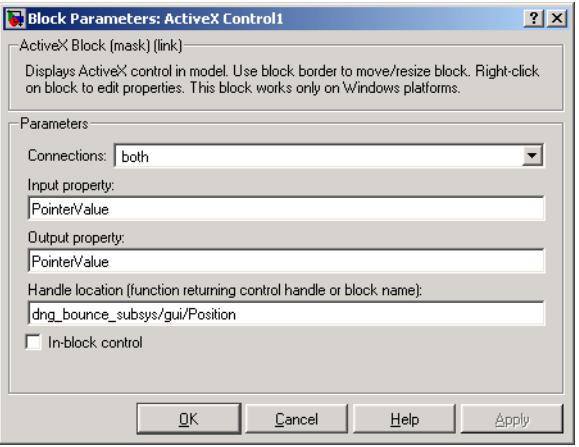

**For Displaying the Position**

# <span id="page-105-0"></span>**Placing ActiveX Controls in a Figure Window**

In this example, a simple model displays the simulation time on an ActiveX Control block located in a figure window. You can open a completed copy of the model by entering [dng\\_offblock](matlab:dng_offblock) in MATLAB, or you can follow the instructions below for building it yourself. The completed model looks like this.

$$
\underbrace{\bigoplus_{\substack{\text{ActiveX}\\ \text{ActiveX}\\ \text{Control}}}}_{\text{Control}}
$$

**1** Create and execute an M-file called dng gaugewindow that consists of these statements.

```
f = figure;h = actxcontrol('mwagauge.agaugectrl.1', [100 100 100 100], f);
```
This M-file creates a figure window containing a Generic Angular Gauge, whose program ID is mwagauge.agaugectrl.1. The M-file also specifies the position of the ActiveX control in the figure window. For more information about actxcontrol, see its reference documentation.

**2** Create an M-file called dng\_off\_block that consists of these statements.

```
function hactx = dng_off_block
hactx = evalin('base', 'h');
```
The dng off block function returns the handle of the ActiveX Control block that is to be connected to the ActiveX Control block.

- **3** Open the ActiveX Control block to modify its parameters. First, clear the **In-block control** check box. When you clear the **In-block control** check box, the number of fields on the dialog box changes.
- **4** In the **Connections** field, select input to delete the outport on the ActiveX Control block.
- **5** In the **Input property** field, enter NeedleValue. When a signal is received at the ActiveX Control block's inport, this property of the ActiveX Control block referenced by the ActiveX Control block (the Generic Angular Gauge) is set with the signal value.

**Note** If you adapt this example to use the Strip Chart control instead, then set **Input property** to Y. For other controls in this blockset, set **Input property** to the value used in the corresponding parameter field in the library block.

**6** In the **Handle location** field, enter dng\_off\_block. With the fields filled in, the **Block Parameters** dialog box looks like this.

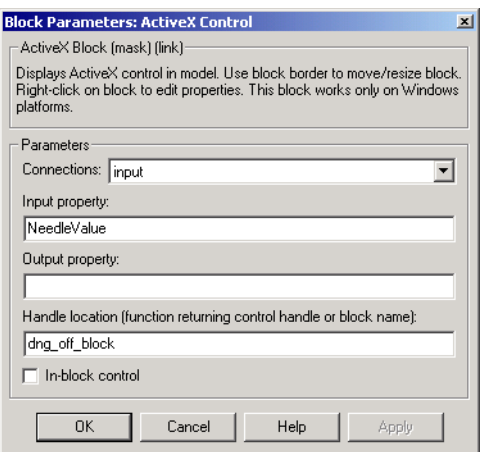

**7** Click on **OK**. MATLAB executes the dng\_off\_block M-file, which returns the handle of the ActiveX Control block in the figure window. The figure window looks like this (resized).

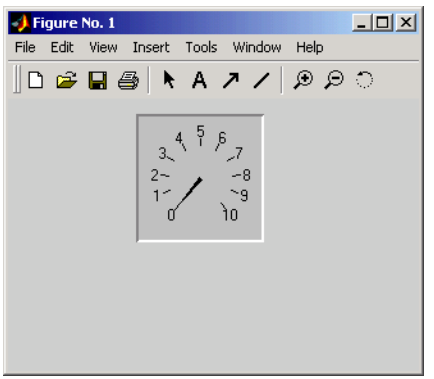

**8** Run the simulation. Notice that the clock time is passed to the Generic Angular Gauge.

**Note** If you accidentally close the figure window before you are finished exploring the model, you can recreate it by executing dng\_gaugewindow.

## **Saving and Reopening the Model**

If you want to use this model in a different MATLAB session, then you must preserve both the model and the MATLAB commands that create the figure window and gauge. Here is an easy way to do this:

- **1** Save the model to give it a name.
- **2** If the model's name is mymodel, then use these commands in MATLAB to preserve the commands that create the figure window and gauge.

```
set param('mymodel','PreLoadFcn','dng gaugewindow');
save_system
```
Now, whenever you open mymodel, MATLAB automatically creates the figure that contains the gauge.
# <span id="page-108-0"></span>Blocks — Categorical List

This chapter contains detailed descriptions of the categories of blocks in the Dials & Gauges Blockset. Each category corresponds to a library containing blocks that share many aspects of their functionality.

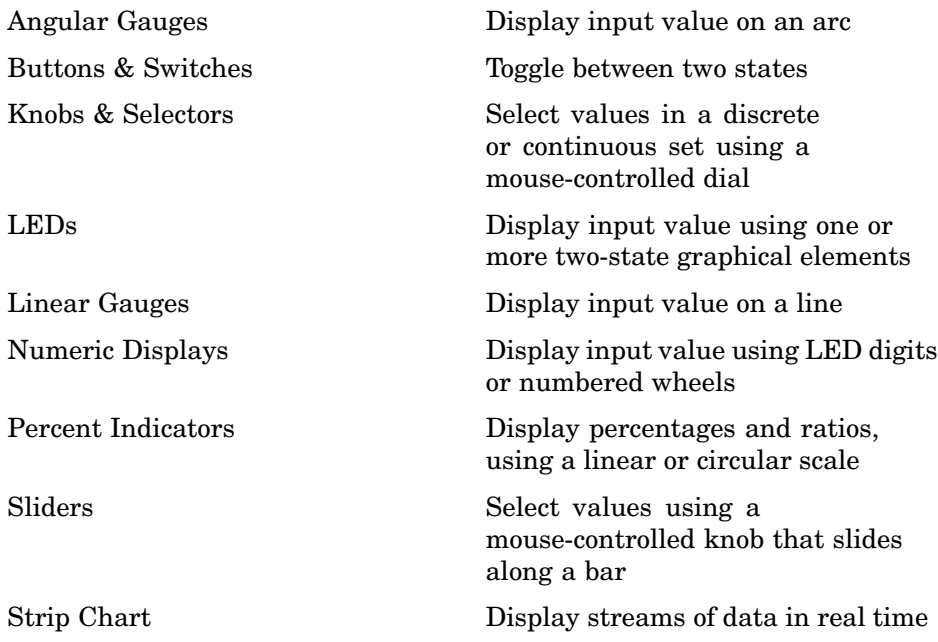

# <span id="page-109-0"></span>**Angular Gauges**

**Purpose** Display input value on an arc

#### **Description** Blocks in the Angular Gauges library show their input values graphically on a scale that lies along an arc of a circle. If the input value is greater than the scale's maximum or less than the scale's minimum, then the block displays the maximum or mininum value, respectively. To learn how to use and customize blocks in this library, see ["Angular](#page-60-0) Gauges[" on page 3-3](#page-60-0).

**Note** Blocks in this library can display multiple needles. The Stop Watch and Analog Clock blocks display multiple needles by default. To learn how to control multiple needles simultaneously, see ["Controlling](#page-42-0) Multiple Graphical Element[s" on page 2-19.](#page-42-0)

### **Blocks in the Library**

The blocks in the Angular Gauges library are

- **•** Amp Meter
- **•** Analog Clock
- **•** Compass
- **•** Generic Angular Gauge
- **•** Lower Left
- **•** Lower Right
- **•** Stop Watch
- **•** Upper Left
- **•** Upper Right
- **•** Vacuum
- **•** Volume

### **Dialog Box**

The **ActiveX Control Properties** dialog box governs the appearance and functionality of the ActiveX control that is embedded in the block. The table below lists the panels of the **ActiveX Control Properties** dialog box.

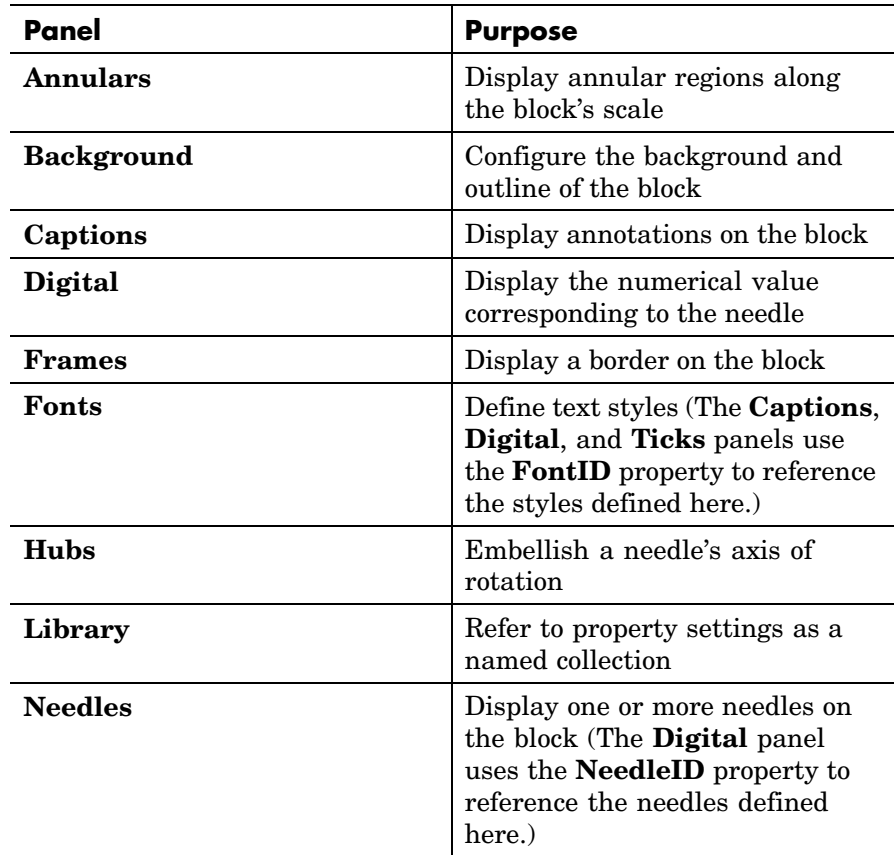

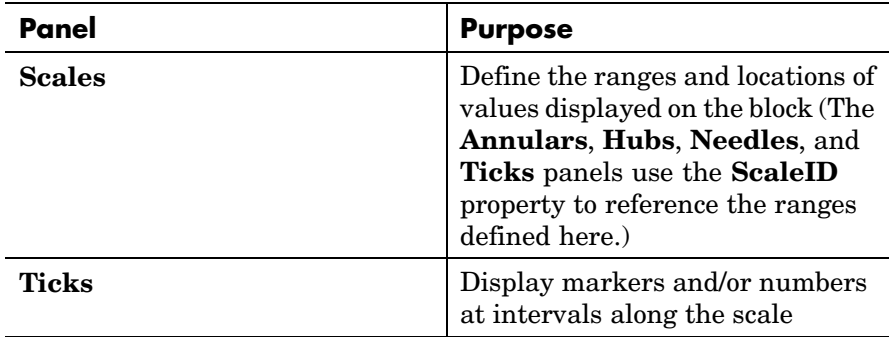

#### <span id="page-112-0"></span>**Purpose** Toggle between two states

**Description** Blocks in the Buttons & Switches library are two-state controls that change their state when you click on them. The block output is 0 when the block's state is off and 1 when the state is on. To learn how to use and customize blocks in this library, see ["Buttons & Switches" on page 3-6.](#page-63-0)

#### **Blocks in the Library**

The blocks in the Buttons & Switches library are

- **•** Dip Switch
- **•** Generic Toggle
- **•** Happy Face
- **•** Light Bulb
- **•** Lock
- **•** Mailbox
- **•** OnOff Switch
- **•** Round Green
- **•** Round Red
- **•** Round Yellow
- **•** Square Green
- **•** Square Red
- **•** Square Yellow

### **Dialog Box**

The **ActiveX Control Properties** dialog box governs the appearance and functionality of the ActiveX control that is embedded in the block. The table below lists the panels of the **ActiveX Control Properties** dialog box.

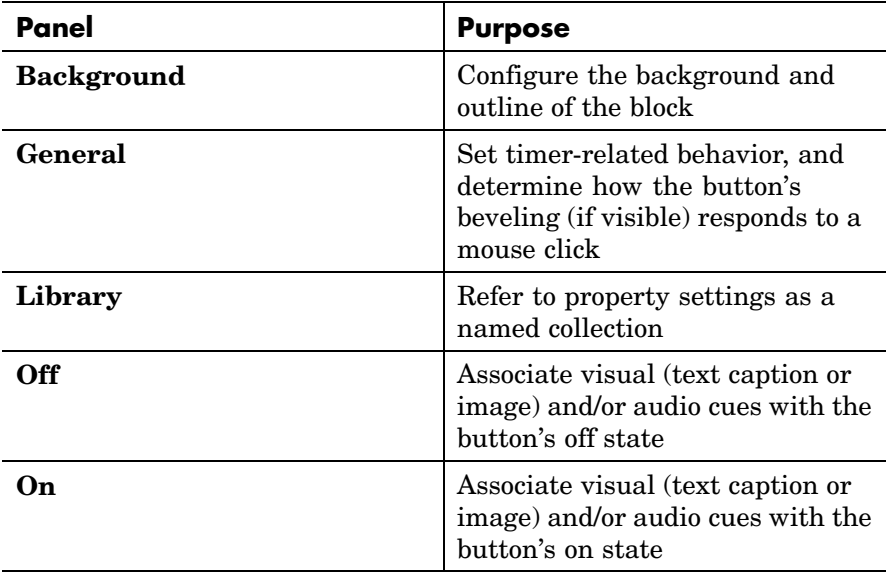

#### <span id="page-114-0"></span>**Purpose** Select values in a discrete or continuous set using a mouse-controlled dial

### **Description** The Knobs & Selectors library contains two blocks that behave differently:

- **•** The Generic Knob block displays a mouse-controlled dial that selects values on a continuous scale. The block's output is the value to which the dial points.
- **•** The Frequency Selector block displays a mouse-controlled dial that selects values in a discrete set. The block's output is a nonnegative integer that depends on the value to which the dial points.

To learn how to use and customize these blocks, see ["Knobs & Selectors"](#page-65-0) on page 3[-8.](#page-65-0)

The Knobs & Selectors library also contains a block called Freq. Selector convert to Simulink. This block converts the output values of the Frequency Selector block to a base-10 logarithmic scale.

**Dialog Box** The **ActiveX Control Properties** dialog box governs the appearance and functionality of the ActiveX control that is embedded in the block. The table below lists the panels of the **ActiveX Control Properties** dialog box for the Generic Knob block.

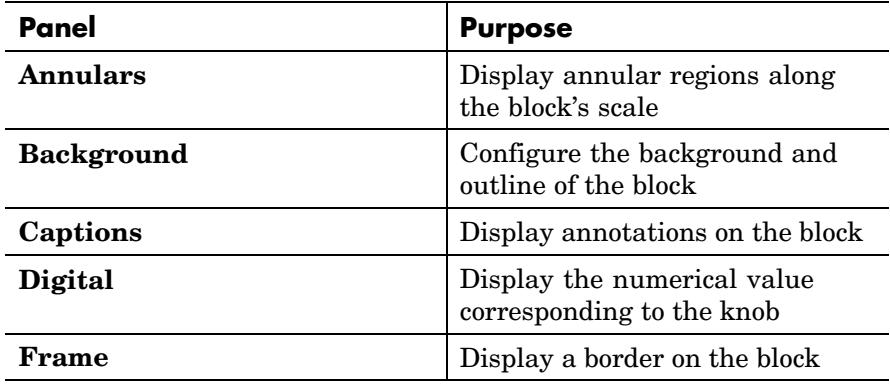

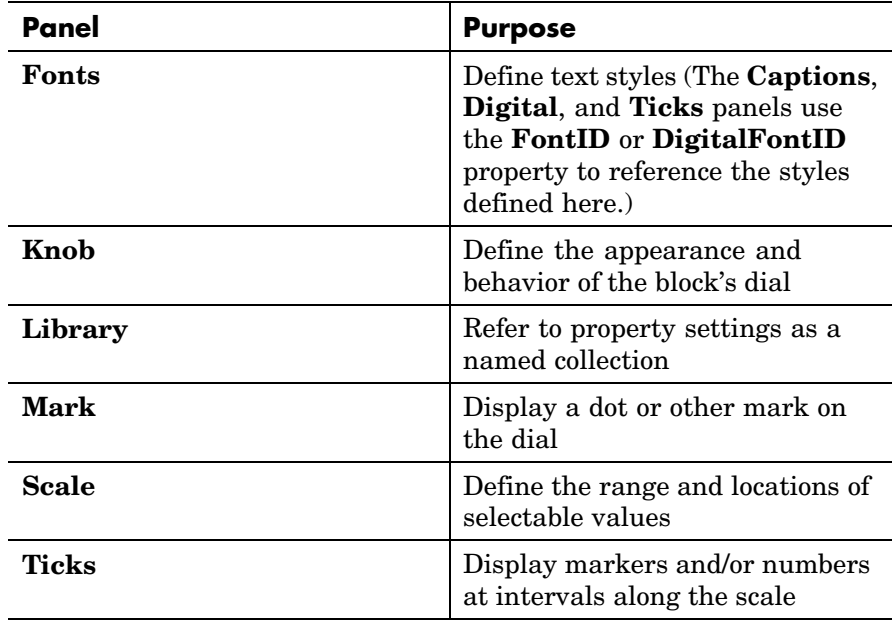

The table below lists the panels of the **ActiveX Control Properties** dialog box for the Frequency Selector block.

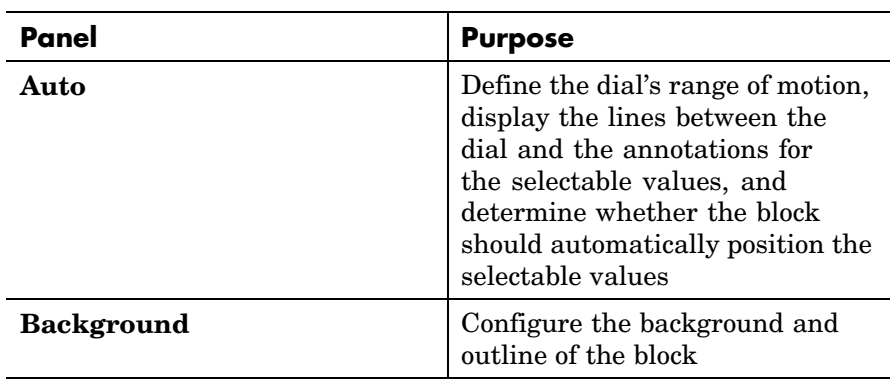

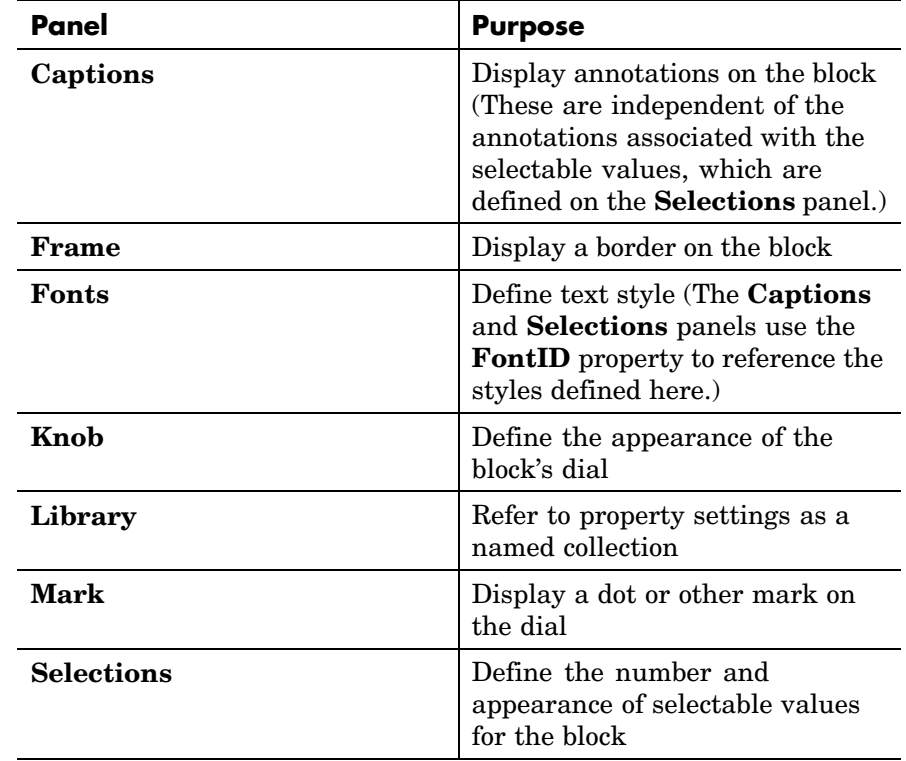

#### <span id="page-117-0"></span>**Purpose** Display input value using one or more two-state graphical elements

**Description** Blocks in the LEDs library use graphical elements to imitate light-emitting diodes (LEDs). Each block reflects its input value by setting one or more graphical elements to an on or off state. By default, the number of LEDs in the on state is the rounded value of the block's input. If the rounded value is nonpositive, then all LEDs are in the off state. If the rounded value exceeds the number of LEDs, then all LEDs are in the on state. To learn how to use and customize blocks in this library, see ["LEDs" on page 3-15](#page-72-0).

#### **Blocks in the Library**

The blocks in the LEDs library are

- **•** Circle Meter
- **•** Generic LED
- **•** Green Rect
- **•** Horizontal Meter
- **•** Rect Bitmap
- **•** Red Rect
- **•** Red Rectangle Plain
- **•** Red Star
- **•** Round Red
- **•** Vertical Meter

#### **Dialog Box** The **ActiveX Control Properties** dialog box governs the appearance and functionality of the ActiveX control that is embedded in the block. The table below lists the panels of the **ActiveX Control Properties** dialog box.

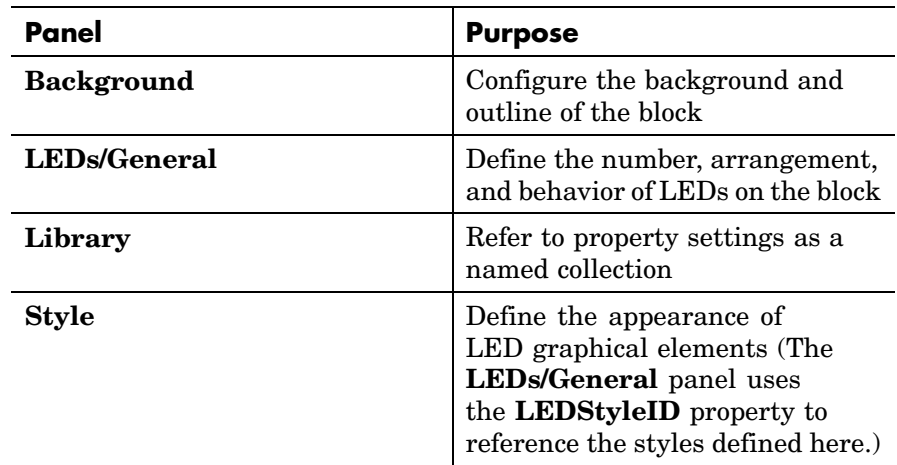

# <span id="page-119-0"></span>**Linear Gauges**

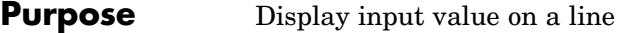

#### **Description** Blocks in the Linear Gauges library show their input value graphically on a scale that lies along a line. If the input value is greater than the scale's maximum or less than the scale's minimum, then the block displays the maximum or mininum value, respectively. To learn how to use and customize blocks in this library, see ["Linear Gauges" on](#page-74-0) page 3[-17](#page-74-0).

**Note** Blocks in this library can display multiple pointers. The Multiple Scales block displays multiple pointers by default. To learn how to control multiple pointers simultaneously, see ["Controlling Mul](#page-42-0)tiple Graphical Elements[" on page 2-19.](#page-42-0)

### **Blocks in the Library**

The blocks in the Linear Gauges library are

- **•** Generic Linear Gauge
- **•** Min-Max Thermometer
- **•** Mixer
- **•** Mixer Scale
- **•** Multiple Scales

**Dialog Box** The **ActiveX Control Properties** dialog box governs the appearance and functionality of the ActiveX control that is embedded in the block. The table below lists the panels of the **ActiveX Control Properties** dialog box.

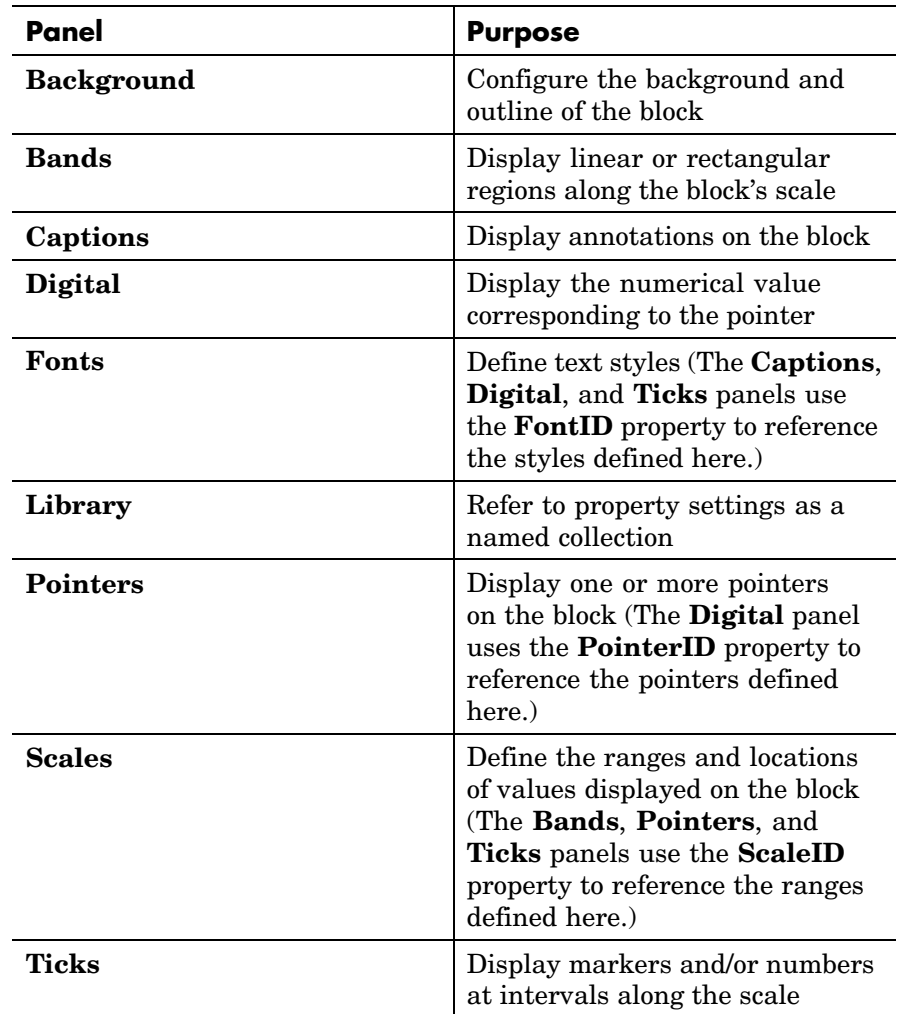

# <span id="page-121-0"></span>**Numeric Displays**

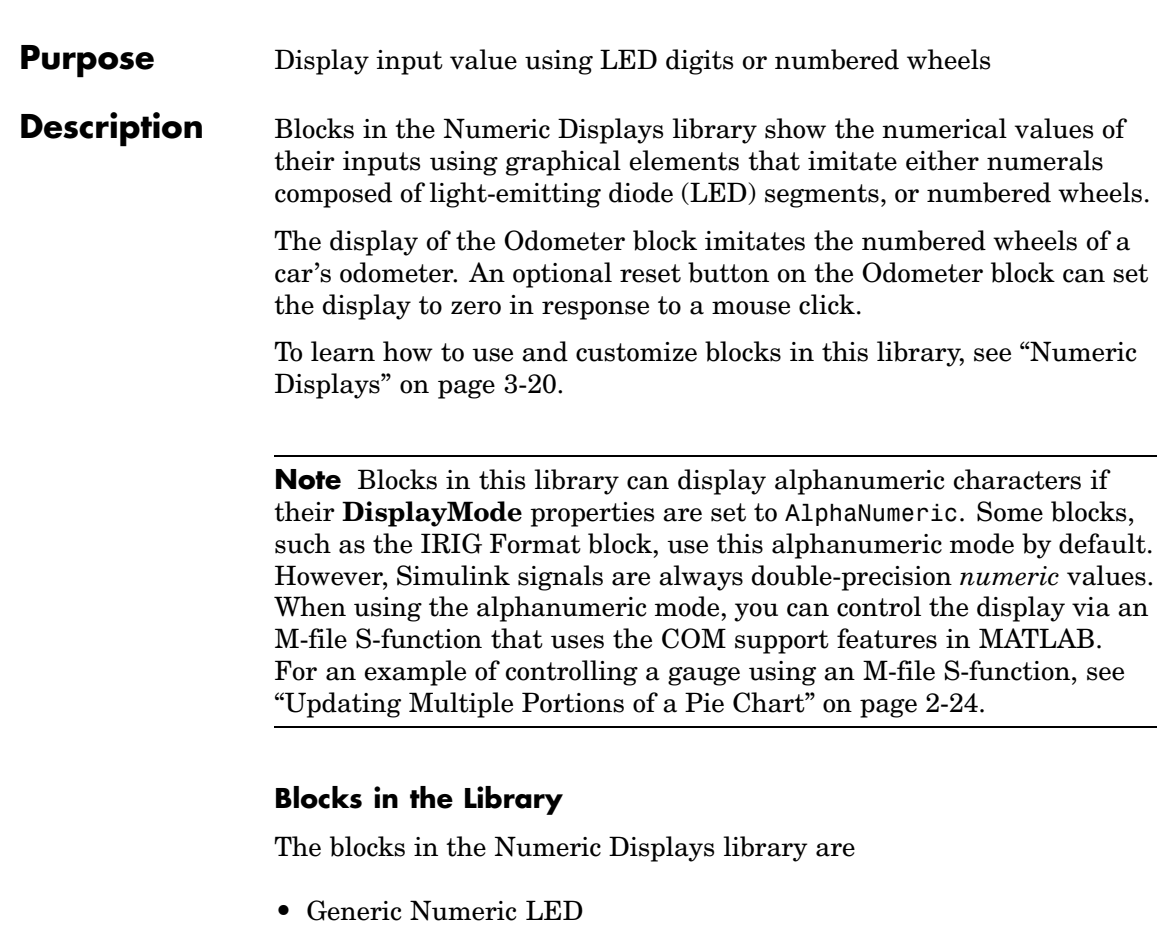

- **•** HH:MM
- **•** HH:MM:SS
- **•** IRIG Format
- **•** Odometer
- **•** PlusMinus XX.XXX
- **•** VCR Clock

### **Dialog Box**

The **ActiveX Control Properties** dialog box governs the appearance and functionality of the ActiveX control that is embedded in the block. The table below lists the panels of the **ActiveX Control Properties** dialog box.

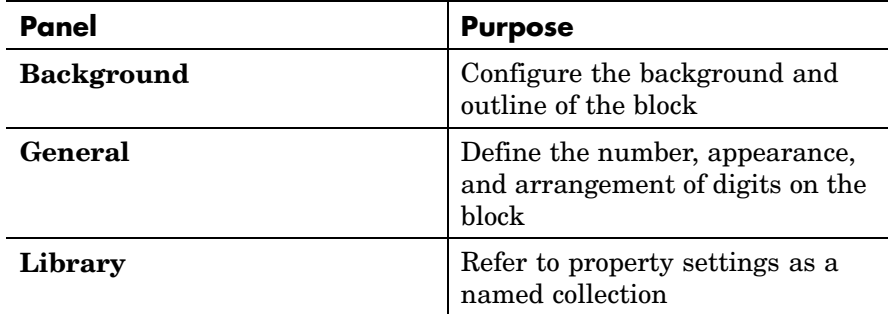

# <span id="page-123-0"></span>**Percent Indicators**

#### **Purpose** Display percentages and ratios, using a linear or circular scale

### **Description** Blocks in the Percent Indicators library convert their input values to percentages or ratios. They display the percentage or ratio graphically as either a segment on a linear scale or a sector of a circle. To learn how to use and customize blocks in this library, see ["Percent Indicators" on](#page-79-0) page 3[-22](#page-79-0).

**Note** Blocks in this library can display multiple values simultaneously using percentages or ratios. The Pie Chart block displays multiple values by default. To learn how to display multiple values simultaneously, see ["Controlling Multiple Graphical Elements" on](#page-42-0) page 2[-19](#page-42-0).

### **Blocks in the Library**

The blocks in the Percent Indicators library are

- **•** Dynamic Pie
- **•** Generic Percent
- **•** Pie Chart
- **•** Simple Light Blue

### **Dialog Box**

The **ActiveX Control Properties** dialog box governs the appearance and functionality of the ActiveX control that is embedded in the block. The table below lists the panels of the **ActiveX Control Properties** dialog box.

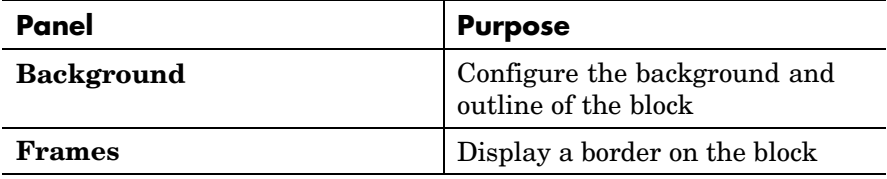

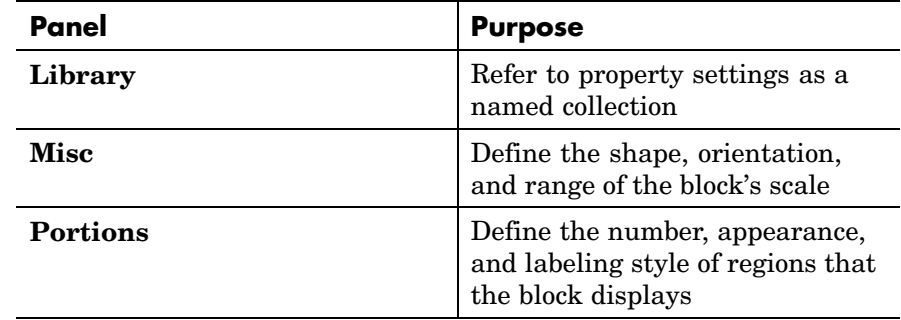

# <span id="page-125-0"></span>**Sliders**

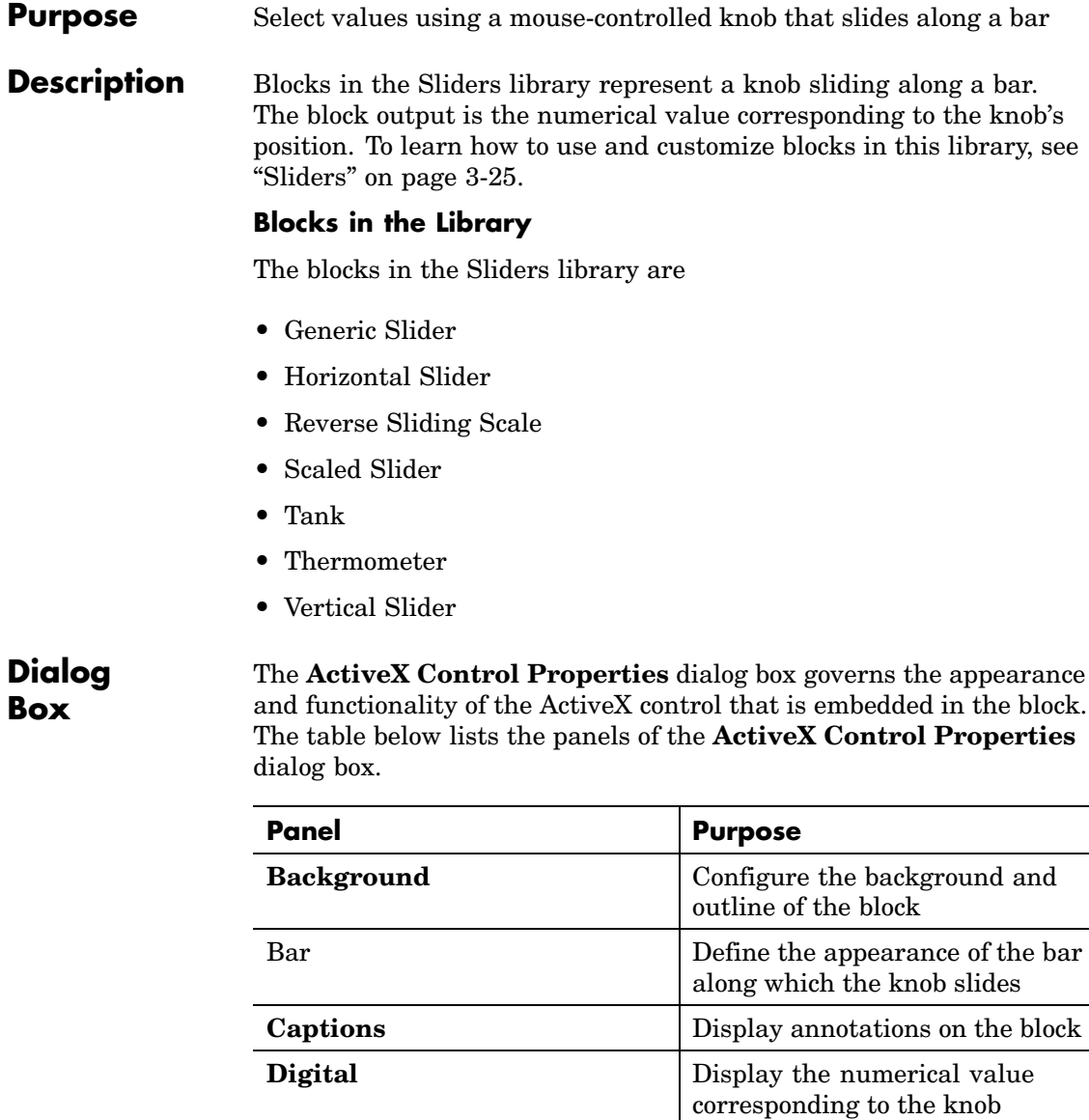

 $\overline{\phantom{0}}$ 

 $\sim$ 

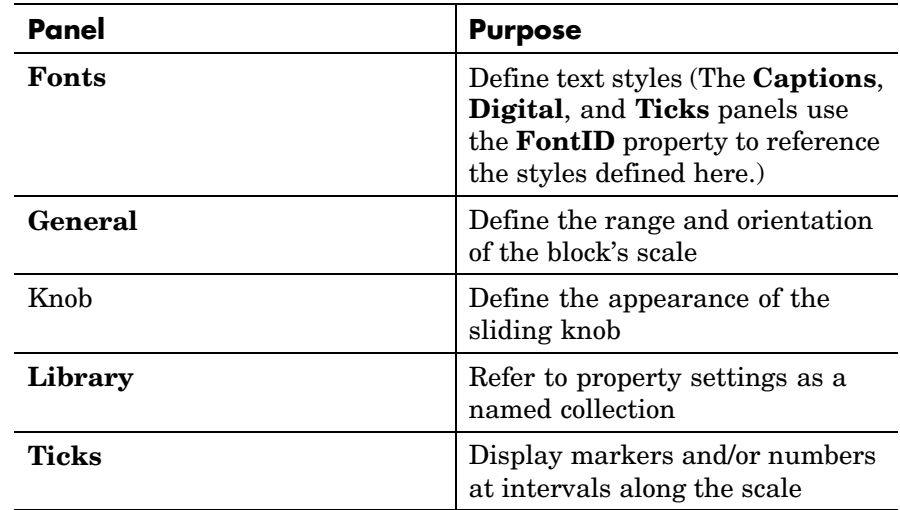

# <span id="page-127-0"></span>**Strip Chart**

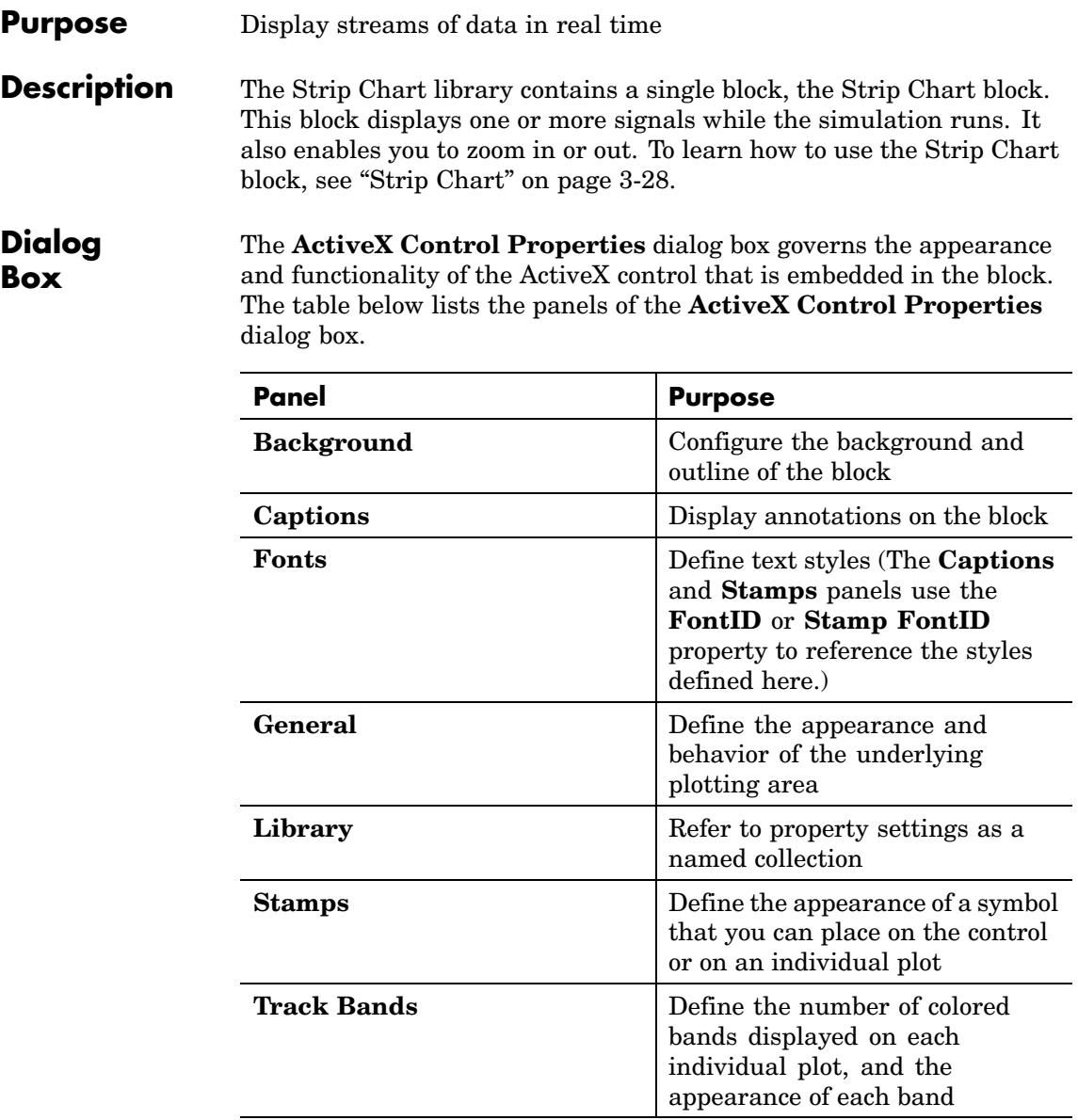

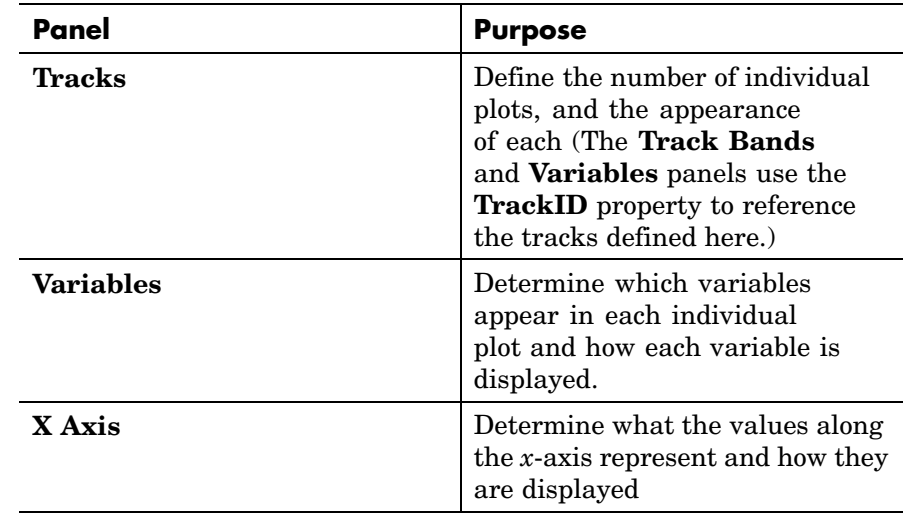

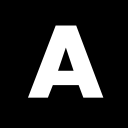

# Examples

# **Getting Started**

["Building a Simple Model" on page 1-10](#page-15-0) ["Example of Modifying Properties" on page 1-16](#page-21-0)

# **Modifying ActiveX Control Properties**

["Modifying the Displayed Range" on page 2-12](#page-35-0) ["Modifying Multiple Tick Marks" on page 2-14](#page-37-0)

# **Controlling Multiple Graphical Elements**

["Simulating a Multiple-Needle Stopwatch" on page 2-19](#page-42-0) ["Updating Multiple Portions of a Pie Chart" on page 2-24](#page-47-0)

# **Placing ActiveX Controls in Different Windows**

["Placing ActiveX Controls in a Different Model" on page 4-2](#page-97-0) ["Placing ActiveX Controls in a Subsystem" on page 4-7](#page-102-0) ["Placing ActiveX Controls in a Figure Window" on page 4-10](#page-105-0)

# **Index**

# **A**

[accessing ActiveX control blocks](#page-9-0) [from MATLAB](#page-9-0) 1-[4](#page-9-0) [from Simulink](#page-10-0) 1-[5](#page-10-0) [active area of ActiveX control blocks](#page-14-0) 1[-9](#page-14-0) [ActiveX Control block](#page-87-0) [generic](#page-87-0) 3-[30](#page-87-0) [ActiveX control blocks](#page-9-0) [accessing preconfigured](#page-9-0) 1[-4](#page-9-0) [areas of](#page-14-0) 1[-9](#page-14-0) [categories of preconfigured](#page-108-0) 5-[1](#page-108-0) [manipulating](#page-14-0) 1[-9](#page-14-0) [parameters of](#page-88-0) 3-[31](#page-88-0) [placing in different model window](#page-97-0) 4[-2](#page-97-0) [printing](#page-19-0) 1[-14](#page-19-0) [ActiveX controls](#page-37-0) [multiple tick marks on](#page-37-0) 2[-14](#page-37-0) [placing in figure window](#page-105-0) 4-[10](#page-105-0) [range displayed on](#page-35-0) 2[-12](#page-35-0) [saving customizations of](#page-54-0) 2-[31](#page-54-0) [third-party](#page-93-0) 3[-36](#page-93-0) [using your own](#page-87-0) 3-[30](#page-87-0) [viewing properties of](#page-20-0) 1[-15](#page-20-0) [Amp Meter block](#page-109-0) 5[-2](#page-109-0) [Analog Clock block](#page-109-0) 5-[2](#page-109-0) [Angular Gauges library](#page-60-0) 3[-3](#page-60-0) [customizing blocks in](#page-60-0) 3-[3](#page-60-0) [reference for](#page-109-0) 5[-2](#page-109-0) [annular regions](#page-61-0) [on angular gauges](#page-61-0) 3-[4](#page-61-0) [on Generic Knob block](#page-67-0) 3-[10](#page-67-0) [applying styles](#page-29-0) 2[-6](#page-29-0) [associating gauges with signals](#page-99-0) [in primary model window](#page-99-0) 4[-4](#page-99-0) [in top level of model](#page-103-0) 4[-8](#page-103-0) [ax\\_strip\\_sfun.m](#page-85-0) 3-[28](#page-85-0)

### **B**

[bars of slider blocks](#page-83-0)

[appearance of](#page-83-0) 3[-26](#page-83-0) [values along](#page-82-0) 3-[25](#page-82-0) [binary LEDs](#page-73-0) 3[-16](#page-73-0) [Block Parameters dialog box](#page-88-0) 3-[31](#page-88-0) [bmp](#page-19-0) [files](#page-19-0) 1[-14](#page-19-0) [Border parameter](#page-93-0) 3-[36](#page-93-0) [borders of ActiveX control blocks](#page-14-0) 1-[9](#page-14-0) [buttons](#page-63-0) [customizing](#page-63-0) 3[-6](#page-63-0) [output values of](#page-64-0) 3[-7](#page-64-0) [Buttons & Switches library](#page-63-0) 3[-6](#page-63-0) [customizing blocks in](#page-63-0) 3-[6](#page-63-0) [reference for](#page-112-0) 5[-5](#page-112-0)

# **C**

[captions](#page-31-0) [displaying on blocks](#page-31-0) 2[-8](#page-31-0) [Captions panel](#page-32-0) 2-[9](#page-32-0) [Circle Meter block](#page-117-0) 5-[10](#page-117-0) [circular percentage displays](#page-79-0) 3[-22](#page-79-0) [code generation](#page-8-0) 1[-3](#page-8-0) [colors of ActiveX Control blocks](#page-95-0) 3[-38](#page-95-0) [Compass block](#page-109-0) 5[-2](#page-109-0) [configuring Dials & Gauges Blockset](#page-12-0) 1[-7](#page-12-0) [connections](#page-25-0) [input and output](#page-25-0) 2-[2](#page-25-0) [Connections parameter](#page-90-0) 3-[33](#page-90-0) [relation to Inpu](#page-25-0)t and Output parameters 2[-2](#page-25-0) [Control Display Properties option](#page-20-0) 1-[15](#page-20-0) [creating styles](#page-28-0) 2[-5](#page-28-0)

# **D**

[digits](#page-77-0) [characteristics of](#page-77-0) 3-[20](#page-77-0) [in Odometer block](#page-78-0) 3-[21](#page-78-0) [Dip Switch block](#page-112-0) 5[-5](#page-112-0) [displaying text on blocks](#page-31-0) 2[-8](#page-31-0) dng bounce  $4-2$  $4-2$ [dng\\_bounce\\_subsys](#page-102-0) 4[-7](#page-102-0) [dng\\_offblock](#page-105-0) 4[-10](#page-105-0) [dng\\_simple](#page-16-0) 1-[11](#page-16-0) [dnglib](#page-9-0) 1[-4](#page-9-0) [Dynamic Pie block](#page-123-0) 5-[16](#page-123-0)

# **E**

[Event on which to output parameter](#page-91-0) 3-[34](#page-91-0) [examples](#page-15-0) [building a simple model](#page-15-0) 1[-10](#page-15-0) [modifying displayed range](#page-35-0) 2-[12](#page-35-0) [modifying gauges for bounce demo](#page-98-0) 4[-3](#page-98-0) [modifying multiple tick marks](#page-37-0) 2-[14](#page-37-0) [modifying properties](#page-21-0) 1[-16](#page-21-0) [placing controls in different model](#page-97-0) 4-[2](#page-97-0) [placing controls in figure window](#page-105-0) 4-[10](#page-105-0) [placing controls in subsystem](#page-102-0) 4-[7](#page-102-0) [external mode support](#page-8-0) 1[-3](#page-8-0)

# **F**

[figure windows](#page-105-0) [placing controls in](#page-105-0) 4-[10](#page-105-0) [fonts of text captions](#page-32-0) 2[-9](#page-32-0) [Freq. Selector convert to Simulink block](#page-114-0) 5-[7](#page-114-0) [Frequency Selector block](#page-114-0) 5[-7](#page-114-0) [compared to Generic Knob block](#page-65-0) 3-[8](#page-65-0) [creating selections for](#page-69-0) 3-[12](#page-69-0) [customizing](#page-67-0) 3-[10](#page-67-0) [output values of](#page-71-0) 3[-14](#page-71-0)

### **G**

[Generic Angular Gauge block](#page-109-0) 5-[2](#page-109-0) [Generic Knob block](#page-114-0) 5-[7](#page-114-0) [compared to Frequency Selector block](#page-65-0) 3-[8](#page-65-0) [customizing](#page-65-0) 3-[8](#page-65-0) [Generic LED block](#page-117-0) 5[-10](#page-117-0) [Generic Linear Gauge block](#page-119-0) 5-[12](#page-119-0)

[Generic Numeric LED block](#page-121-0) 5[-14](#page-121-0) [Generic Percent block](#page-123-0) 5-[16](#page-123-0) [Generic Slider block](#page-125-0) 5[-18](#page-125-0) [Generic Toggle block](#page-112-0) 5[-5](#page-112-0) [graphical elements](#page-42-0) [multiple](#page-42-0) 2-[19](#page-42-0) [Green Rect block](#page-117-0) 5-[10](#page-117-0)

### **H**

[Happy Face block](#page-112-0) 5[-5](#page-112-0) [HH:MM block](#page-121-0) 5[-14](#page-121-0) [HH:MM:SS block](#page-121-0) 5[-14](#page-121-0) [Horizontal Meter block](#page-117-0) 5-[10](#page-117-0) [Horizontal Slider block](#page-125-0) 5-[18](#page-125-0)

## **I**

[ID properties](#page-29-0) 2-[6](#page-29-0) [applying styles using](#page-30-0) 2-[7](#page-30-0) [defining styles using](#page-30-0) 2[-7](#page-30-0) [In-block control parameter](#page-92-0) 3[-35](#page-92-0) [indexing styles using ID properties](#page-30-0) 2-[7](#page-30-0) [input connections](#page-25-0) 2[-2](#page-25-0) [Input parameter](#page-90-0) 3-[33](#page-90-0) [input ports](#page-25-0) [unused](#page-25-0) 2[-2](#page-25-0) [IRIG Format block](#page-121-0) 5[-14](#page-121-0)

### **K**

[knobs](#page-68-0) [in Frequency Selector block](#page-68-0) 3[-11](#page-68-0) [in Generic Knob block](#page-66-0) 3[-9](#page-66-0) [in slider blocks](#page-83-0) 3-[26](#page-83-0) [Knobs & Selectors library](#page-65-0) 3[-8](#page-65-0) [customizing Fre](#page-67-0)quency Selector block in 3-[10](#page-67-0) [customizing Generic Knob block in](#page-65-0) 3-[8](#page-65-0) [reference for](#page-114-0) 5[-7](#page-114-0)

# **L**

[labeling](#page-31-0) [parts of blocks](#page-31-0) 2-[8](#page-31-0) [percentage areas](#page-80-0) 3[-23](#page-80-0) [pointers](#page-74-0) 3[-17](#page-74-0) [slider knob](#page-83-0) 3[-26](#page-83-0) [LEDs library](#page-72-0) 3[-15](#page-72-0) [customizing blocks in](#page-72-0) 3-[15](#page-72-0) [reference for](#page-117-0) 5-[10](#page-117-0) [libraries of Dials & Gauges Blockset](#page-9-0) [accessing](#page-9-0) 1-[4](#page-9-0) [summary of](#page-108-0) 5-[1](#page-108-0) [Library panel](#page-54-0) 2[-31](#page-54-0) [Light Bulb block](#page-112-0) 5-[5](#page-112-0) [Linear Gauges library](#page-74-0) 3[-17](#page-74-0) [customizing blocks in](#page-74-0) 3-[17](#page-74-0) [reference for](#page-119-0) 5-[12](#page-119-0) [linear percentage scales](#page-79-0) 3-[22](#page-79-0) [Lock block](#page-112-0) 5-[5](#page-112-0) [Lower Left block](#page-109-0) 5[-2](#page-109-0) [Lower Right block](#page-109-0) 5[-2](#page-109-0)

### **M**

[Mailbox block](#page-112-0) 5-[5](#page-112-0) [Min-Max Thermometer block](#page-119-0) 5-[12](#page-119-0) [Mixer block](#page-119-0) 5[-12](#page-119-0) [Mixer Scale block](#page-119-0) 5[-12](#page-119-0) [models](#page-14-0) [adding ActiveX control blocks to](#page-14-0) 1-[9](#page-14-0) [associating primary and auxiliary](#page-99-0) 4-[4](#page-99-0) [printing](#page-19-0) 1[-14](#page-19-0) [mouse events](#page-33-0) [modes of response to](#page-33-0) 2[-10](#page-33-0) [unresponsiveness to](#page-94-0) 3-[37](#page-94-0) [moving ActiveX control blocks](#page-14-0) 1-[9](#page-14-0) [multiple graphical elements](#page-42-0) 2[-19](#page-42-0) [multiple portions of pie chart](#page-47-0) 2-[24](#page-47-0) [Multiple Scales block](#page-119-0) 5[-12](#page-119-0) [multiple styles](#page-26-0) 2[-3](#page-26-0)

### **N**

[needles](#page-62-0) [adding and deleting](#page-62-0) 3-[5](#page-62-0) [customizing](#page-60-0) 3[-3](#page-60-0) [multiple](#page-42-0) 2-[19](#page-42-0) [Numeric Displays library](#page-77-0) 3[-20](#page-77-0) [customizing blocks in](#page-77-0) 3-[20](#page-77-0) [customizing Odometer block in](#page-78-0) 3[-21](#page-78-0) [reference for](#page-121-0) 5[-14](#page-121-0)

# **O**

[Odometer block](#page-121-0) 5[-14](#page-121-0) [customizing](#page-78-0) 3[-21](#page-78-0) [OnOff Switch block](#page-112-0) 5-[5](#page-112-0) [opening Dials & Gauges Blockset library](#page-9-0) [from MATLAB](#page-9-0) 1[-4](#page-9-0) [from Simulink](#page-10-0) 1[-5](#page-10-0) [Other events and handlers parameter](#page-92-0) 3[-35](#page-92-0) [output connections](#page-25-0) 2[-2](#page-25-0) [Output parameter](#page-90-0) 3-[33](#page-90-0) [output ports](#page-25-0) [unused](#page-25-0) 2[-2](#page-25-0) [output values](#page-64-0) [of buttons and switches](#page-64-0) 3-[7](#page-64-0) [of Frequency Selector block](#page-71-0) 3[-14](#page-71-0)

### **P**

[parameters of ActiveX control blocks](#page-88-0) 3-[31](#page-88-0) [Border](#page-93-0) 3[-36](#page-93-0) [Connections](#page-90-0) 3[-33](#page-90-0) [Event on which to output](#page-91-0) 3-[34](#page-91-0) [In-block control](#page-92-0) 3[-35](#page-92-0) [Input](#page-90-0) 3[-33](#page-90-0) [Other events and handlers](#page-92-0) 3[-35](#page-92-0) [Output](#page-90-0) 3[-33](#page-90-0) [Program ID](#page-89-0) 3-[32](#page-89-0) [Update command](#page-92-0) 3[-35](#page-92-0) [Percent Indicators library](#page-79-0) 3[-22](#page-79-0)

[customizing blocks in](#page-79-0) 3-[22](#page-79-0) [reference for](#page-123-0) 5-[16](#page-123-0) [percentage regions](#page-81-0) [adding and deleting](#page-81-0) 3-[24](#page-81-0) [labeling](#page-80-0) 3[-23](#page-80-0) [shape of](#page-79-0) 3[-22](#page-79-0) [Pie Chart block](#page-123-0) 5-[16](#page-123-0) [pie chart model](#page-47-0) 2-[24](#page-47-0) [pie charts](#page-79-0) 3-[22](#page-79-0) [multiple portions in](#page-47-0) 2-[24](#page-47-0) [PlusMinus XX.XXX block](#page-121-0) 5[-14](#page-121-0) [pointers](#page-75-0) [adding and deleting](#page-75-0) 3-[18](#page-75-0) [current value of](#page-36-0) 2[-13](#page-36-0) [customizing](#page-74-0) 3-[17](#page-74-0) [portions of pie chart](#page-47-0) [multiple](#page-47-0) 2-[24](#page-47-0) [preconfigured ActiveX control blocks](#page-9-0) [accessing](#page-9-0) 1-[4](#page-9-0) [categories of](#page-108-0) 5[-1](#page-108-0) [printing ActiveX control blocks](#page-19-0) 1-[14](#page-19-0) [Program ID parameter](#page-89-0) 3-[32](#page-89-0) [properties of ActiveX controls](#page-20-0) 1[-15](#page-20-0)

## **R**

[radial percentage scales](#page-79-0) 3-[22](#page-79-0) [ranges displayed on controls](#page-35-0) 2-[12](#page-35-0) [in](#page-98-0) [bounce](#page-98-0) [demo](#page-98-0) 4-[3](#page-98-0) [Real-Time Workshop support](#page-8-0) 1[-3](#page-8-0) [Rect Bitmap block](#page-117-0) 5-[10](#page-117-0) [Red Rect block](#page-117-0) 5[-10](#page-117-0) [Red Rectangle Plain block](#page-117-0) 5-[10](#page-117-0) [Red Star block](#page-117-0) 5-[10](#page-117-0) [Relative mode](#page-33-0) 2-[10](#page-33-0) [reset button](#page-78-0) [on Odometer block](#page-78-0) 3[-21](#page-78-0) [resizing ActiveX control blocks](#page-14-0) 1[-9](#page-14-0) [Reverse Sliding Scale block](#page-125-0) 5[-18](#page-125-0) [Round Green block](#page-112-0) 5[-5](#page-112-0)

[Round Red button block](#page-112-0) 5[-5](#page-112-0) [Round Red LED block](#page-117-0) 5[-10](#page-117-0) [Round Yellow block](#page-112-0) 5-[5](#page-112-0) [running a simulation](#page-18-0) 1[-13](#page-18-0)

### **S**

[S-functions](#page-47-0) [for controlling gauge blocks](#page-47-0) 2-[24](#page-47-0) [using with Strip Chart block](#page-85-0) 3-[28](#page-85-0) [Scaled Slider block](#page-125-0) 5-[18](#page-125-0) [selecting ActiveX control blocks](#page-14-0) 1-[9](#page-14-0) [selections](#page-69-0) [creating new set of](#page-69-0) 3[-12](#page-69-0) [modifying set of](#page-68-0) 3-[11](#page-68-0) [moving](#page-70-0) 3[-13](#page-70-0) [selector knobs](#page-68-0) [in Frequency Selector block](#page-68-0) 3[-11](#page-68-0) [in Generic Knob block](#page-66-0) 3[-9](#page-66-0) [Simple Light Blue block](#page-123-0) 5[-16](#page-123-0) [simulations](#page-18-0) [running](#page-18-0) 1-[13](#page-18-0) [slider bars](#page-83-0) [appearance of](#page-83-0) 3[-26](#page-83-0) [values along](#page-82-0) 3-[25](#page-82-0) [slider knobs](#page-83-0) [customizing](#page-83-0) 3[-26](#page-83-0) [Sliders library](#page-82-0) 3-[25](#page-82-0) [customizing blocks in](#page-82-0) 3-[25](#page-82-0) [reference for](#page-125-0) 5[-18](#page-125-0) [Snap To mode](#page-33-0) 2-[10](#page-33-0) [Square Green block](#page-112-0) 5[-5](#page-112-0) [Square Red block](#page-112-0) 5-[5](#page-112-0) [Square Yellow block](#page-112-0) 5-[5](#page-112-0) [Stop Watch block](#page-109-0) 5-[2](#page-109-0) [stopwatch model](#page-42-0) 2[-19](#page-42-0) [Strip Chart block](#page-127-0) 5[-20](#page-127-0) [Strip Chart library](#page-85-0) 3[-28](#page-85-0) [reference for](#page-127-0) 5[-20](#page-127-0) [styles](#page-29-0)

[applying](#page-29-0) 2-[6](#page-29-0) [creating](#page-28-0) 2[-5](#page-28-0) [multiple](#page-26-0) 2-[3](#page-26-0) [support for multiple styles](#page-27-0) 2[-4](#page-27-0) [switches](#page-63-0) [customizing](#page-63-0) 3-[6](#page-63-0) [output values of](#page-64-0) 3[-7](#page-64-0)

# **T**

[Tank block](#page-125-0) 5[-18](#page-125-0) [text](#page-31-0) [displaying on blocks](#page-31-0) 2[-8](#page-31-0) [Thermometer block](#page-125-0) 5-[18](#page-125-0) [third-party ActiveX controls](#page-93-0) 3[-36](#page-93-0) [color inheritance in](#page-95-0) 3-[38](#page-95-0) [unresponsiveness to mouse events](#page-94-0) 3-[37](#page-94-0) [tick mark properties](#page-36-0) 2-[13](#page-36-0) [titles](#page-31-0) [displaying on blocks](#page-31-0) 2[-8](#page-31-0)

[troubleshooting](#page-12-0) [configuration of](#page-12-0) Dials & Gauges Blockset 1-[7](#page-12-0) [use of third-party ActiveX controls](#page-93-0) 3-[36](#page-93-0)

### **U**

[Update command parameter](#page-92-0) 3[-35](#page-92-0) [Upper Left block](#page-109-0) 5-[2](#page-109-0) [Upper Right block](#page-109-0) 5-[2](#page-109-0)

### **V**

[Vacuum block](#page-109-0) 5[-2](#page-109-0) [VCR Clock block](#page-121-0) 5[-14](#page-121-0) [Vertical Meter block](#page-117-0) 5[-10](#page-117-0) [Vertical Slider block](#page-125-0) 5[-18](#page-125-0) [viewing properties of controls](#page-20-0) 1[-15](#page-20-0) [Volume block](#page-109-0) 5[-2](#page-109-0)